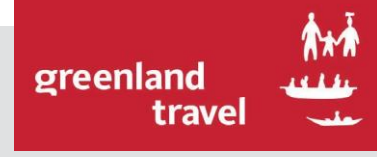

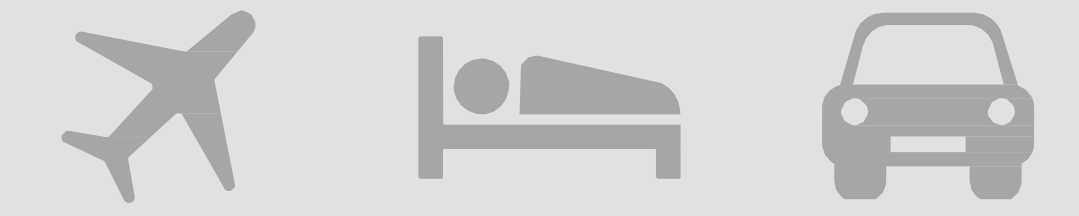

# **NAIA** BRUGERMANUAL

- FOR REJSEARRANGØRER

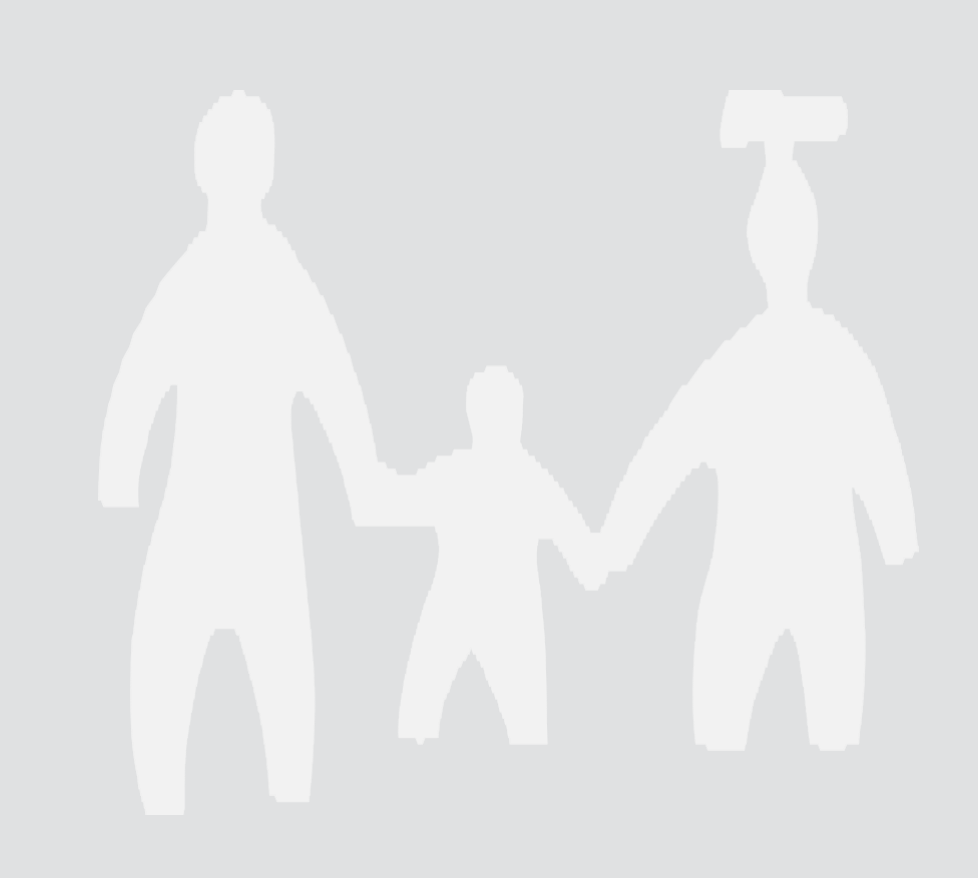

<span id="page-1-0"></span>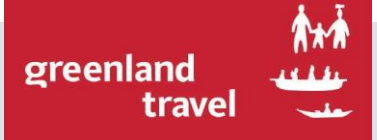

# **NAIA** INDHOLDSFORTEGNELSE

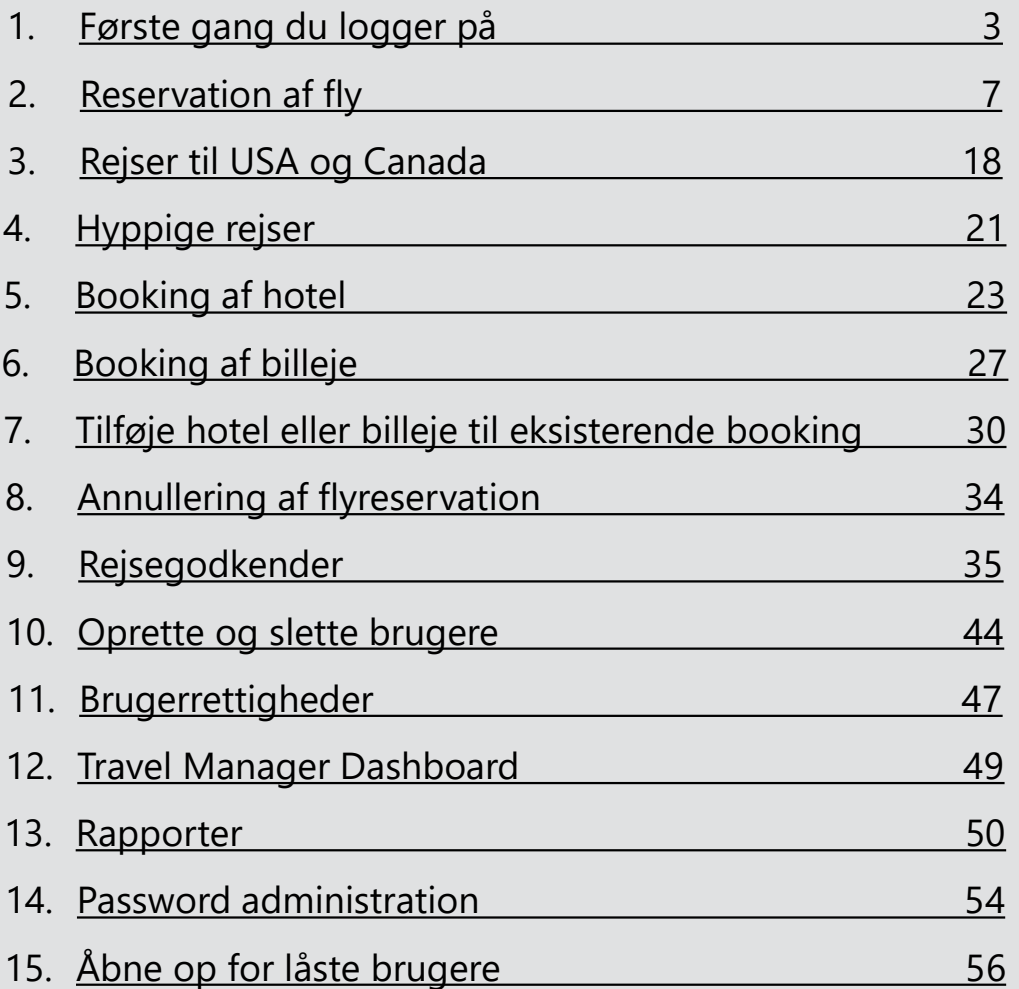

<span id="page-2-0"></span>Første gang du logger på skal der tilknyttes personlige oplysninger og præferencer til din profil:

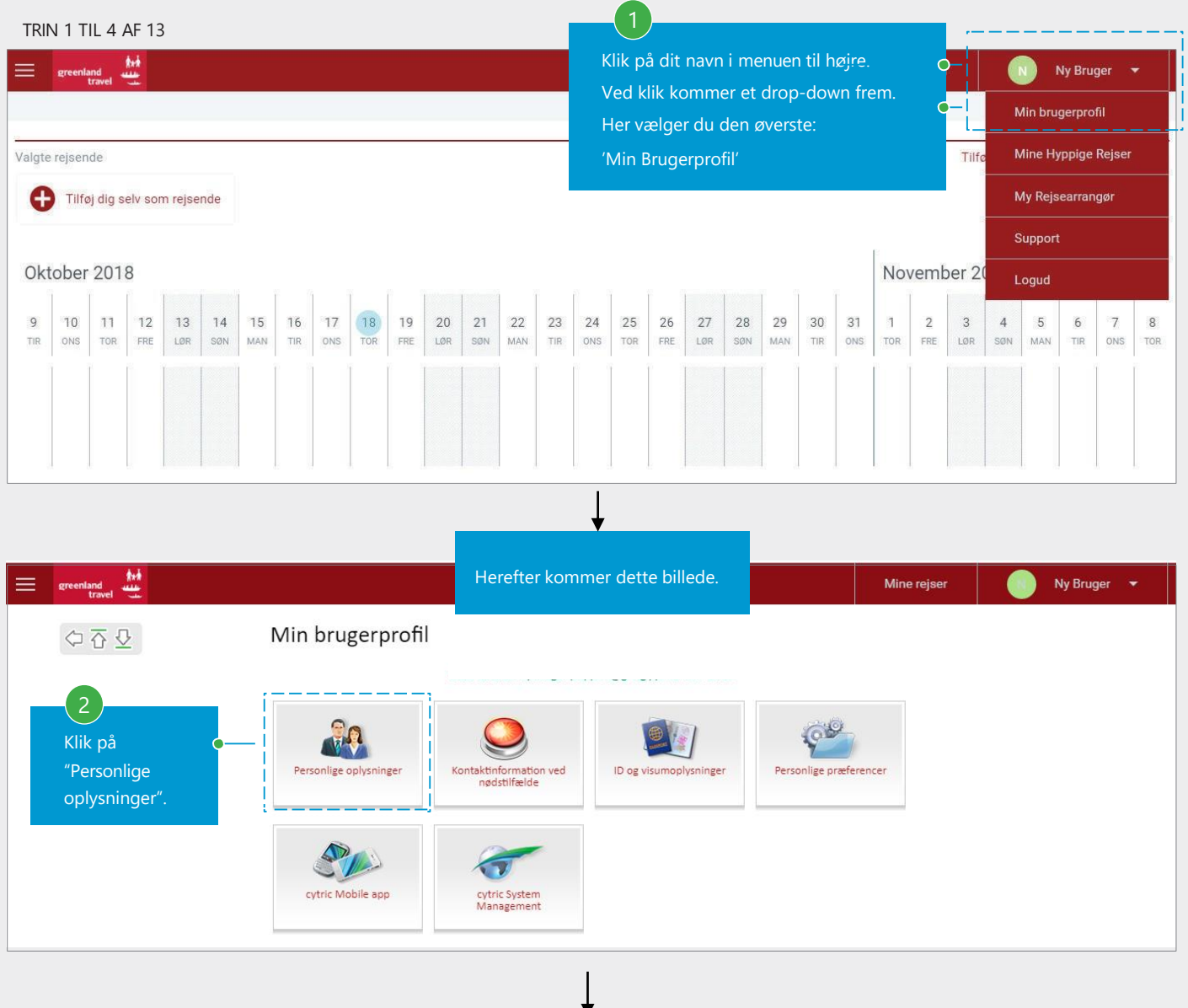

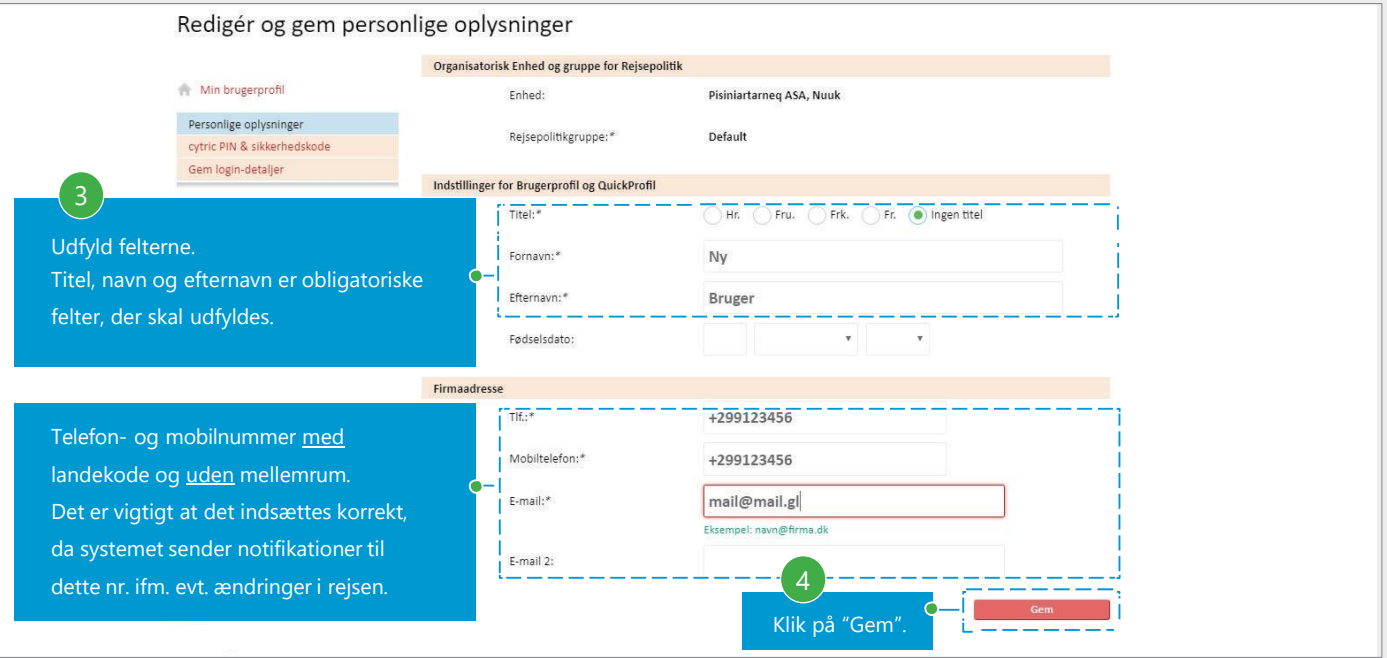

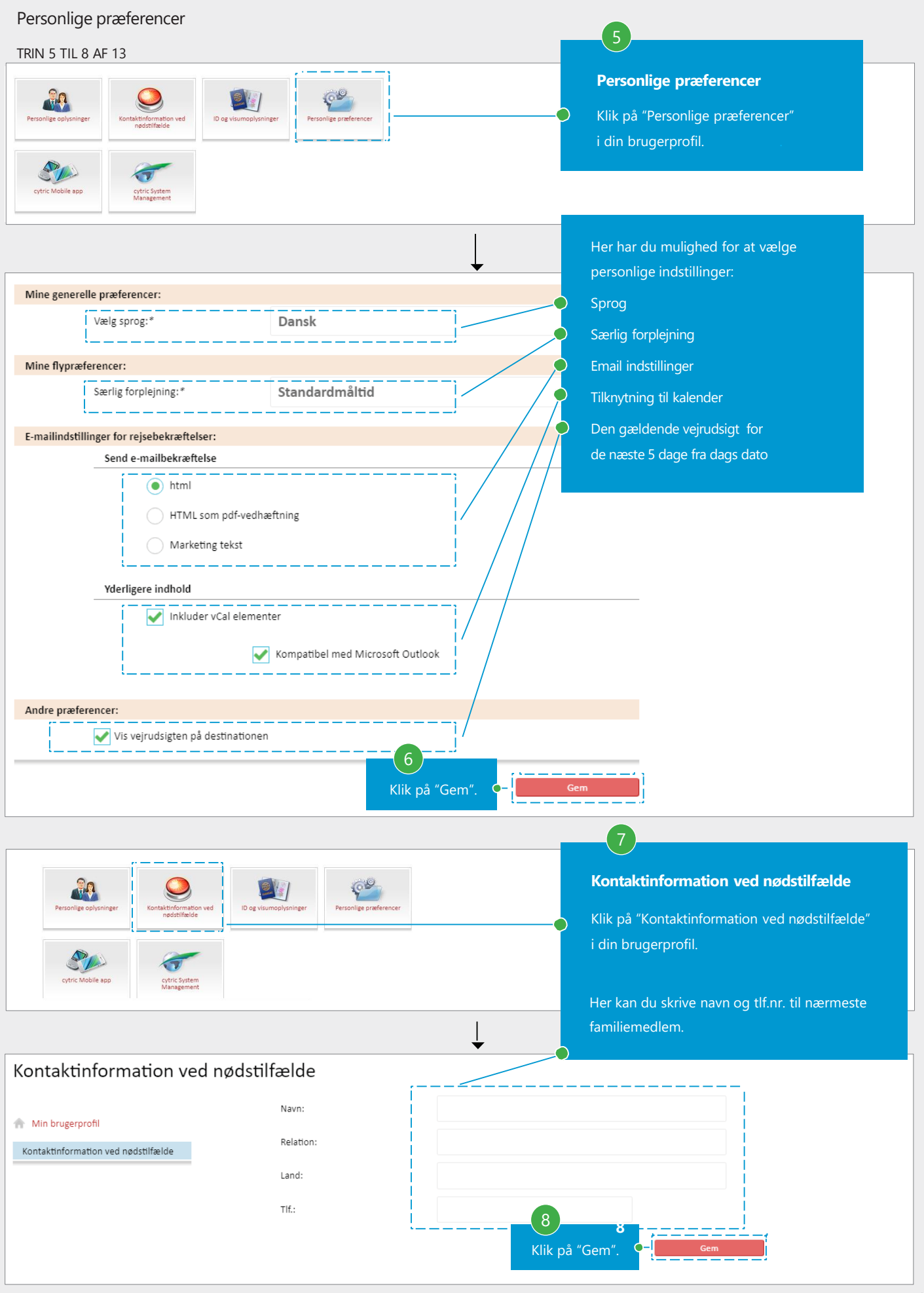

# ID og Visumoplysninger

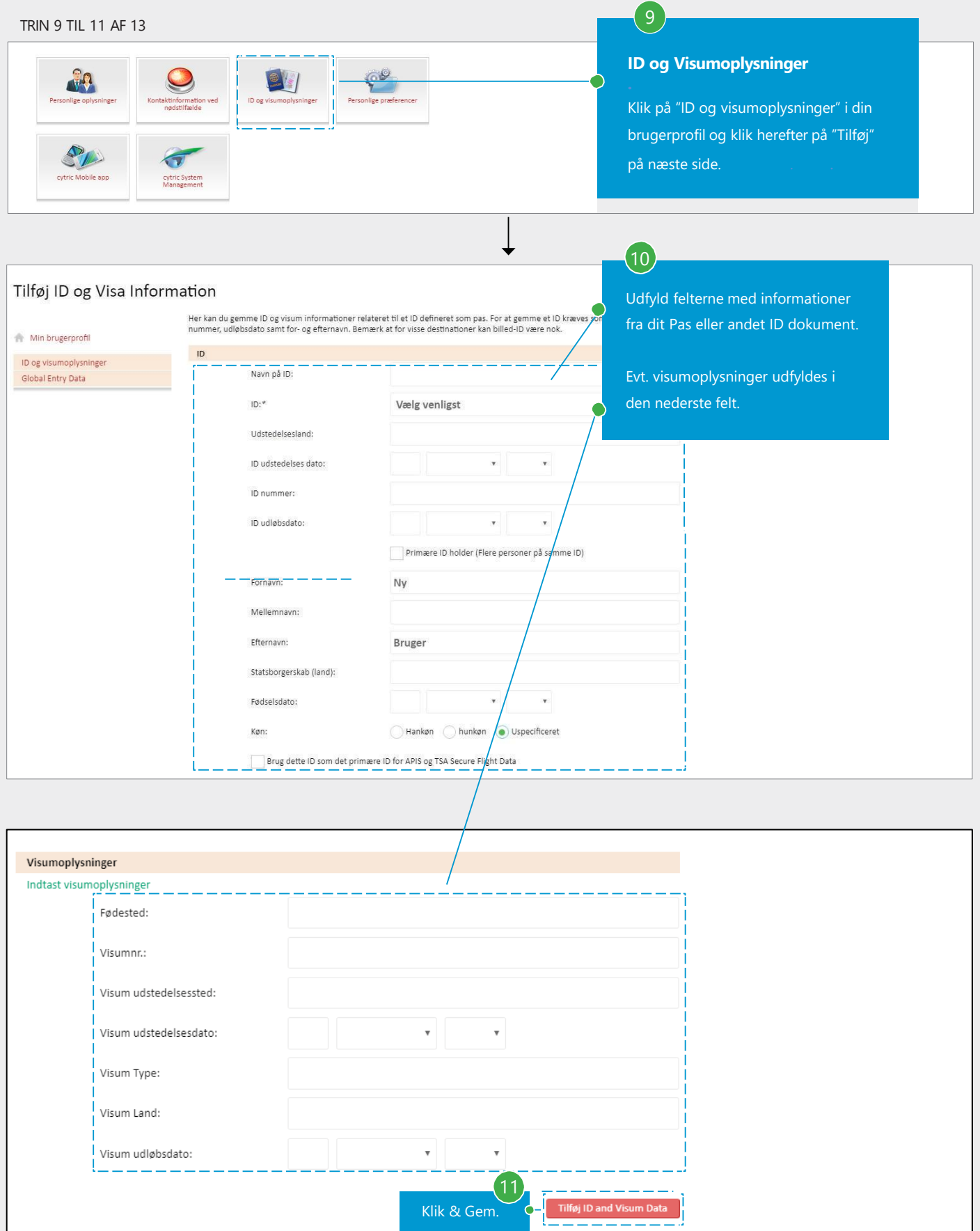

# Ændring af password

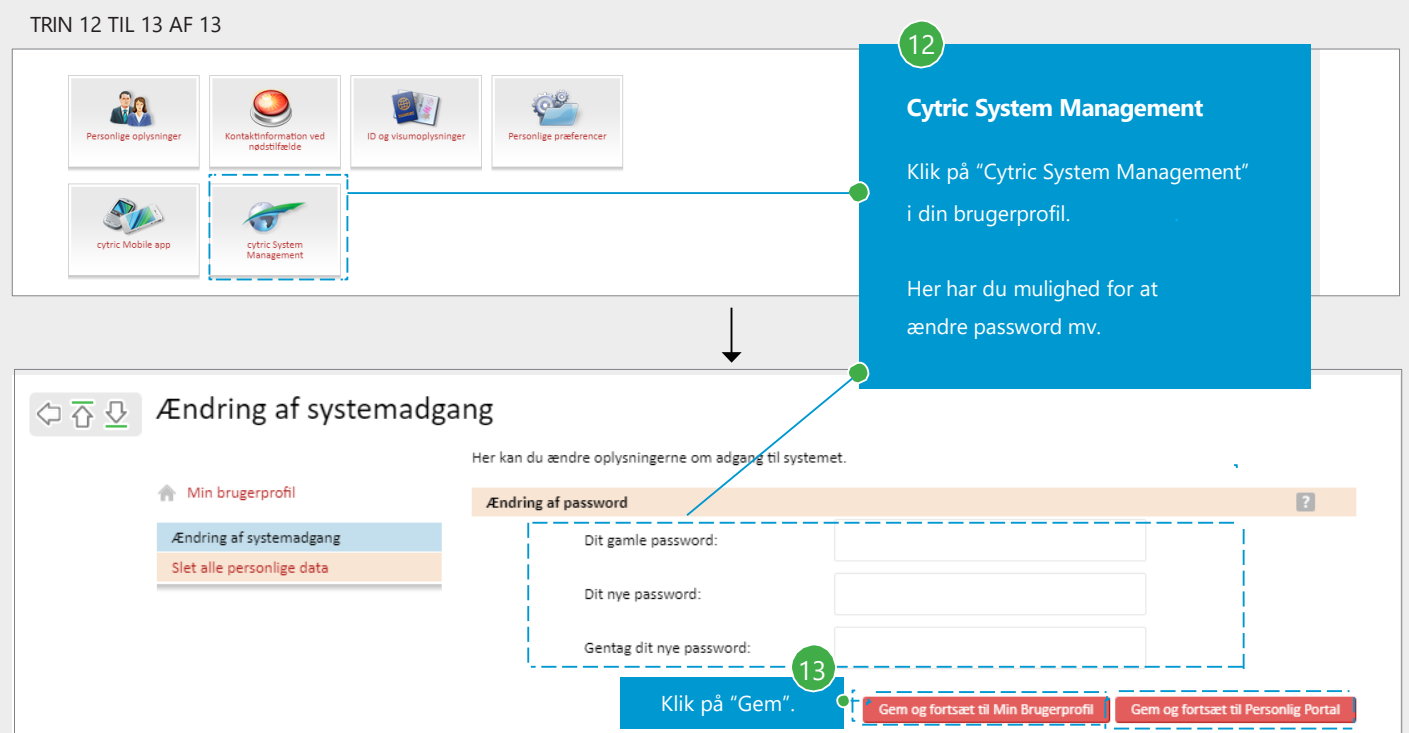

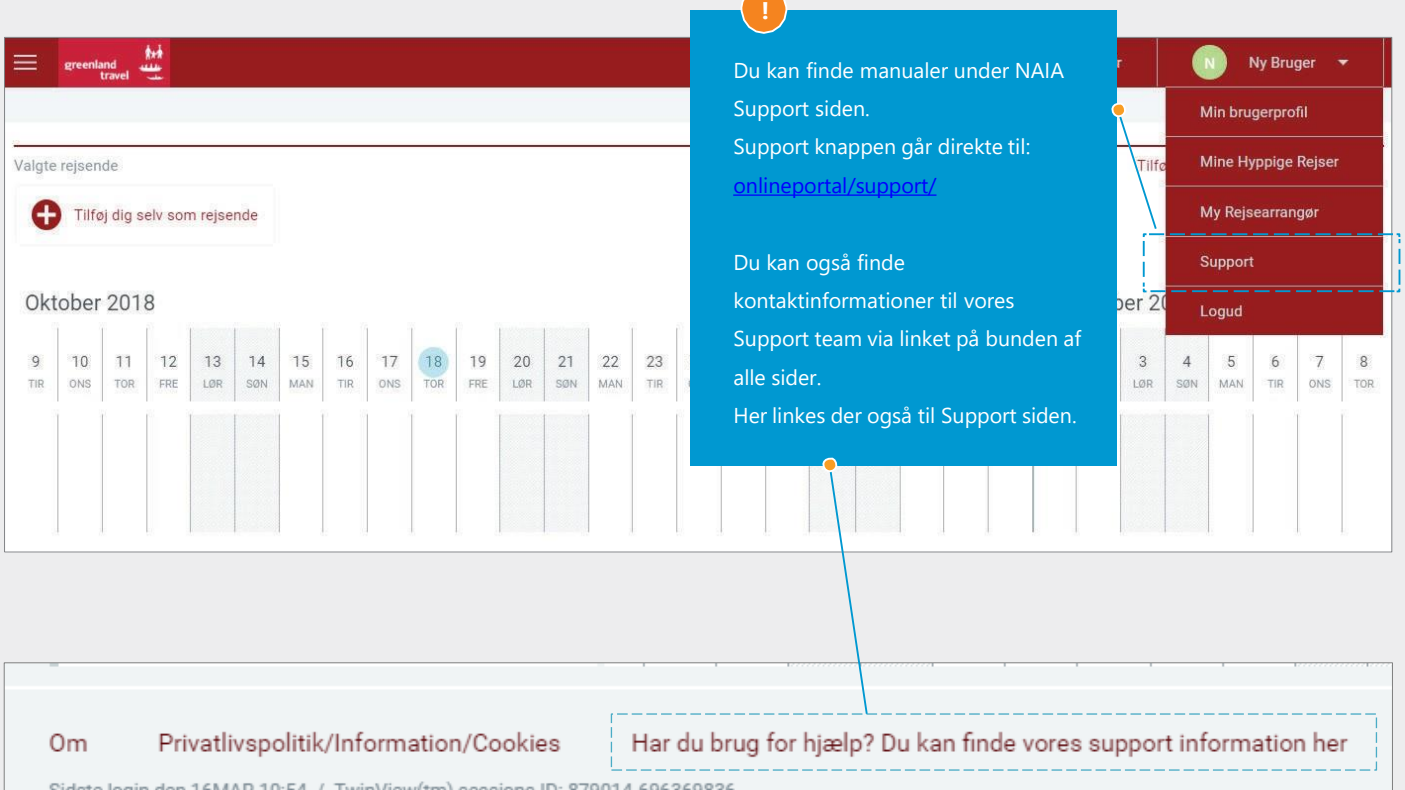

Sidste login den 16MAR 10:54 / TwinView(tm) sessions-ID: 879014-696369836

<span id="page-6-0"></span>Valg af rejsende. Som almindelig bruger vil du kun have adgang til at booke for dig selv, men som rejsearrangør får du adgang til at booke for andre i dit firma.

TRIN 1 TIL 1 AF 9

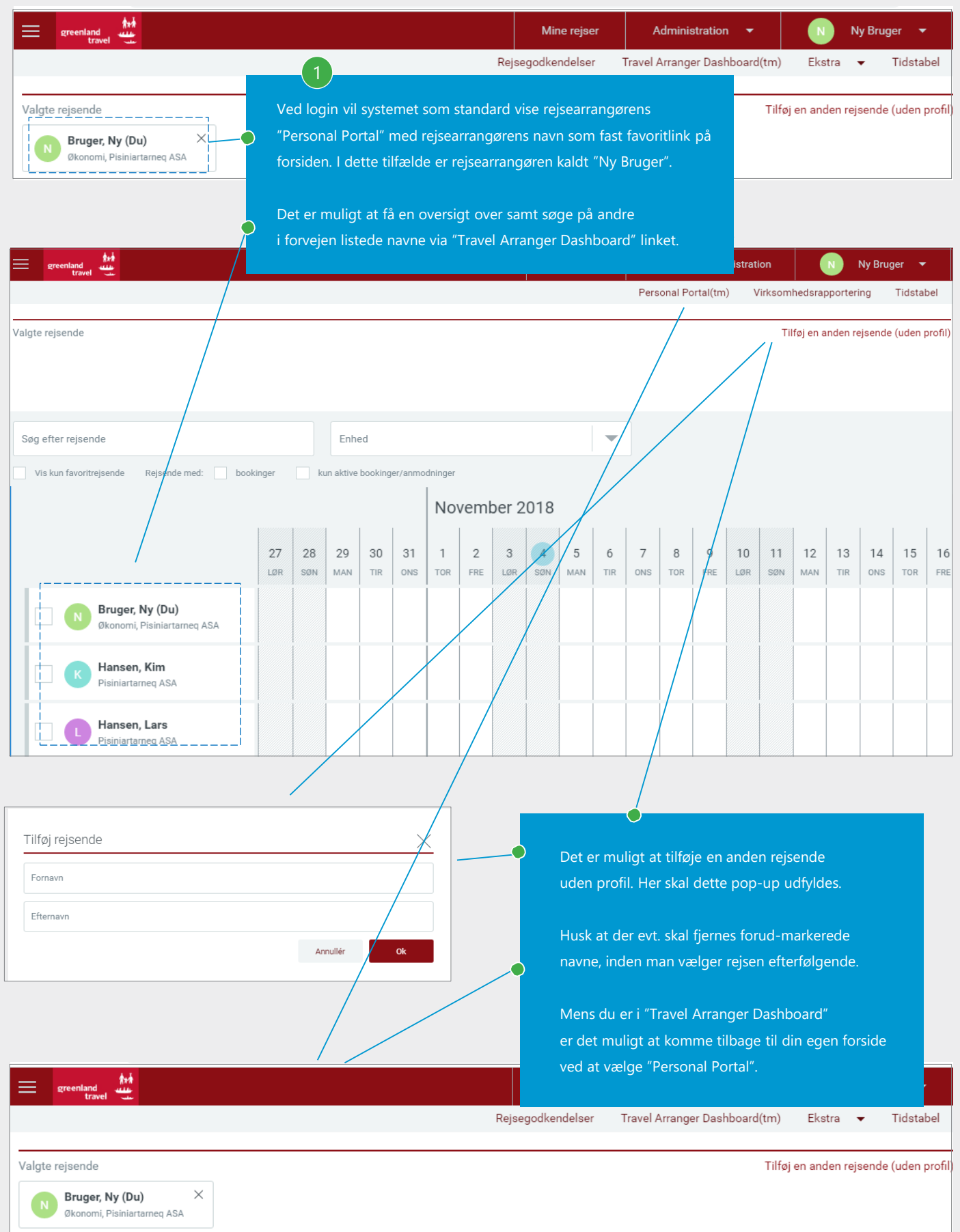

[Gå til indholdsfortegnelse](#page-1-0) VERSION 4: MARTS 2020

### Valg af flyrejse

### TRIN 2 TIL 4 AF 9

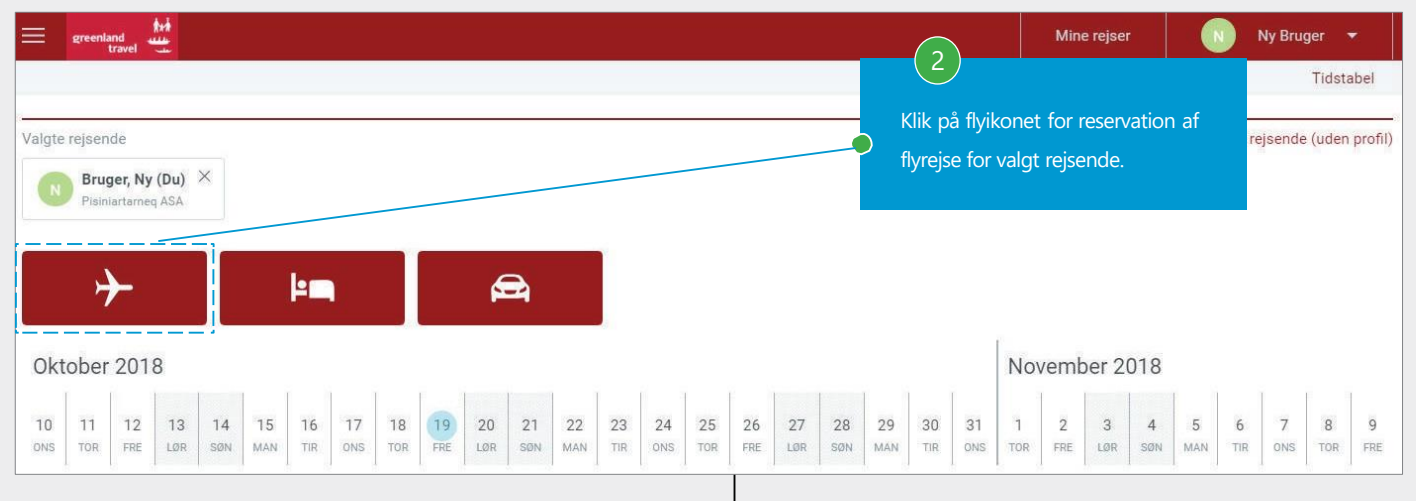

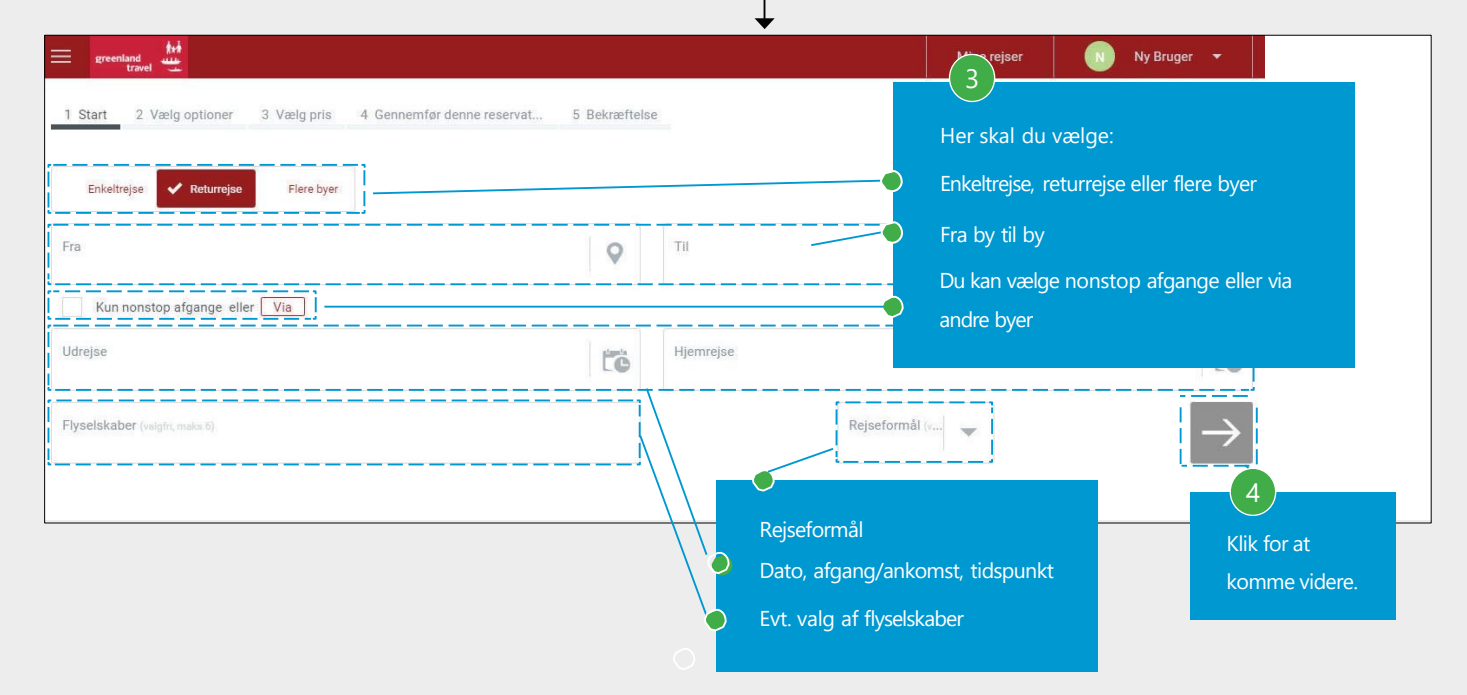

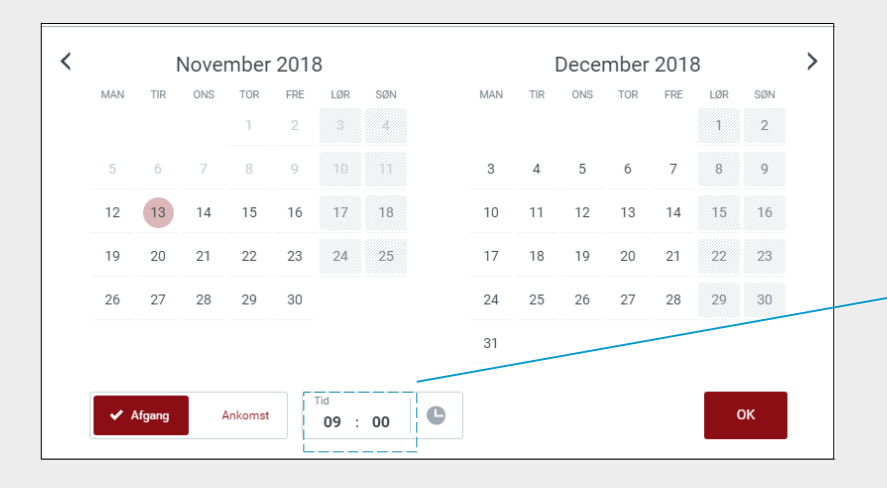

Ved valg af dato vil det i pop-op være muligt at vælge datoer og ændre tid. Systemet er som standard sat til afrejsetid til klokken 9. Det er muligt at vælge ankomsttid i stedet.

På de næste sider vises de forskellige valgmuligheder for rejsen. Der er to måder for at booke en returrejse. I første eksempel viser man ud- og hjemrejse i 2 trin:

TRIN 5 TIL 5 AF 9

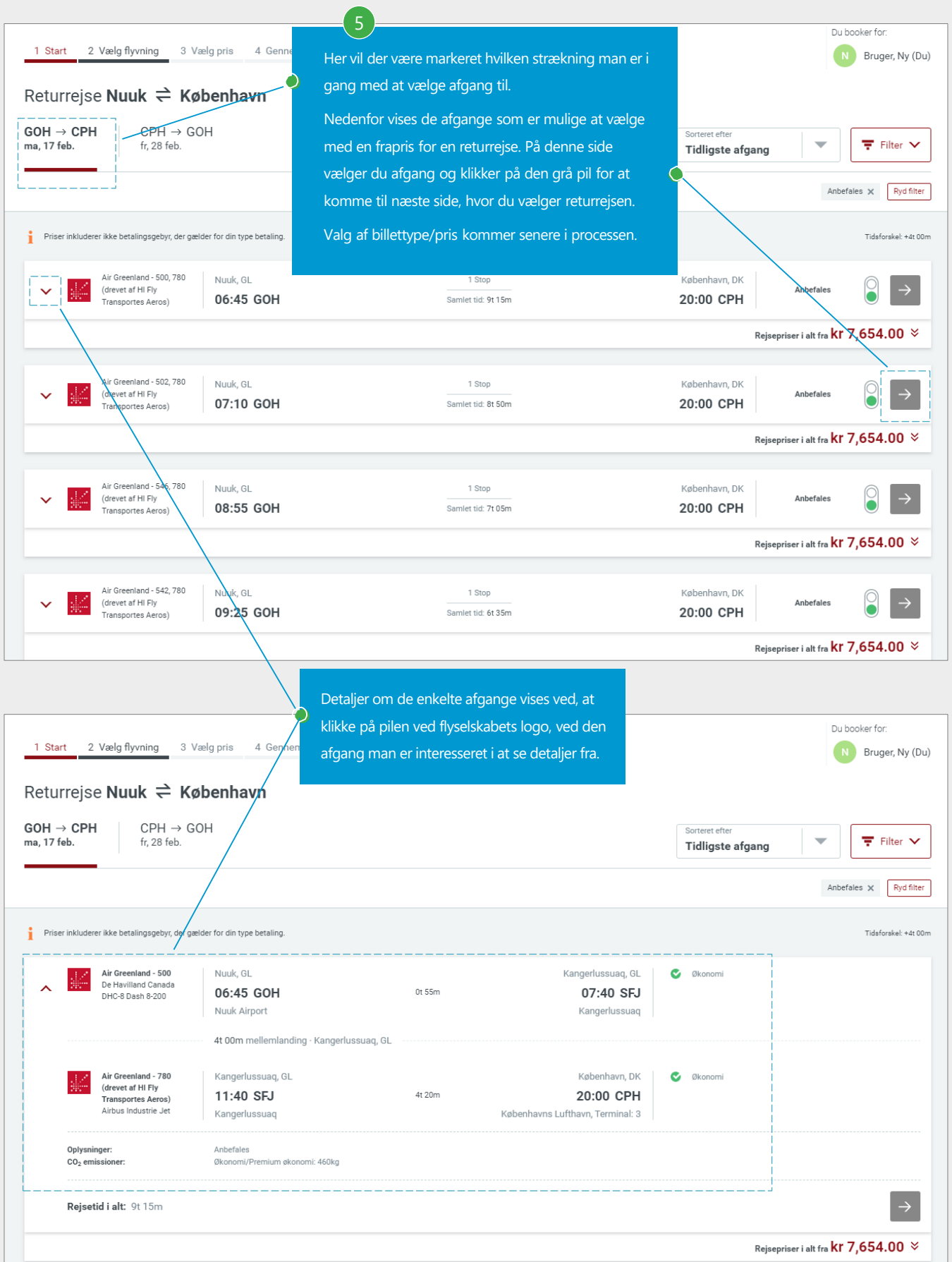

Fortsættelse af 2-trins processen: Efter valg af afgang for udrejsen, kommer du automatisk til siden, hvor returen skal vælges.

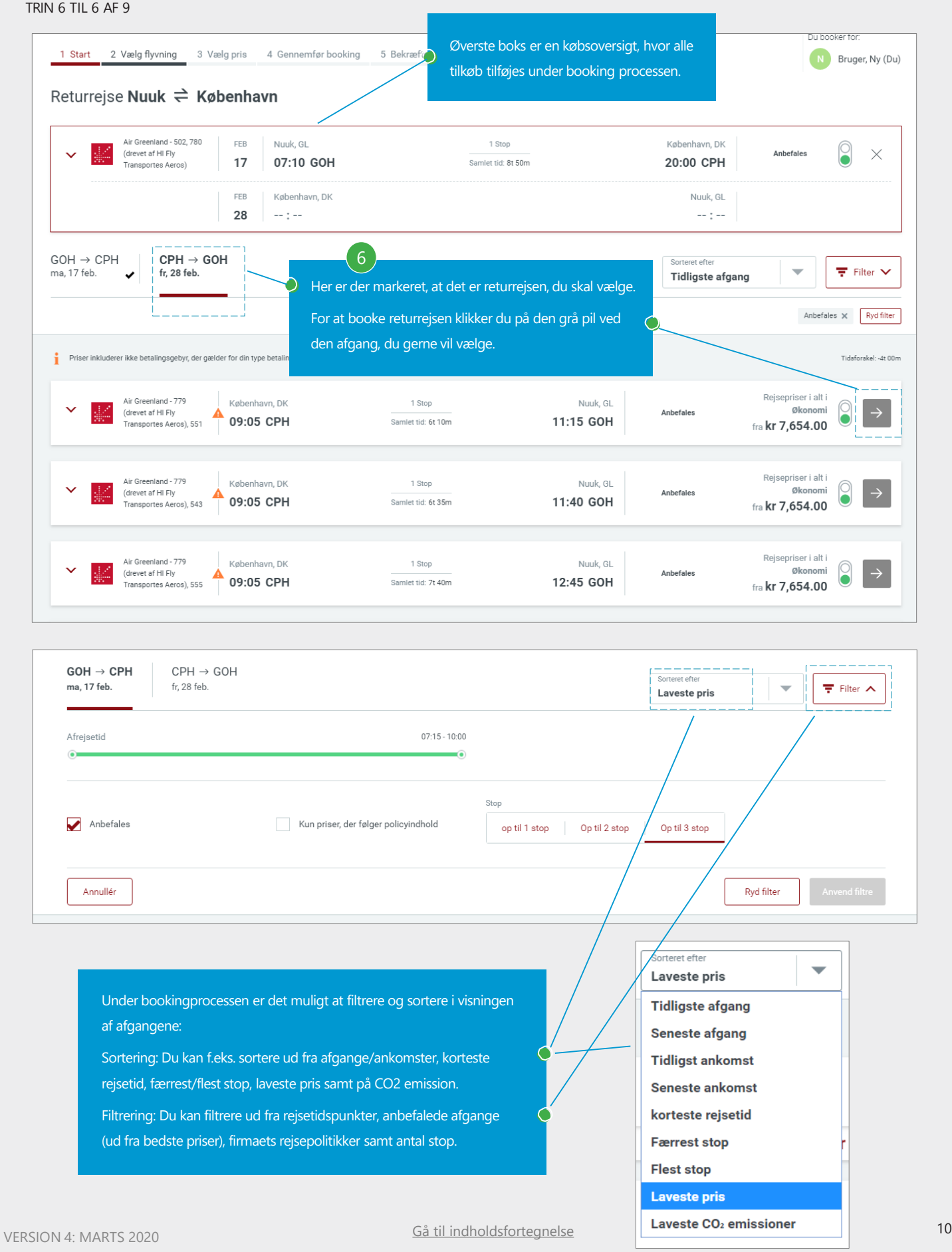

En hurtigere måde at booke en returrejse på, er 1-trin processen, hvor du allerede vælger ud- og hjemrejse på samme side.

TRIN 5 TIL 6 AF 9

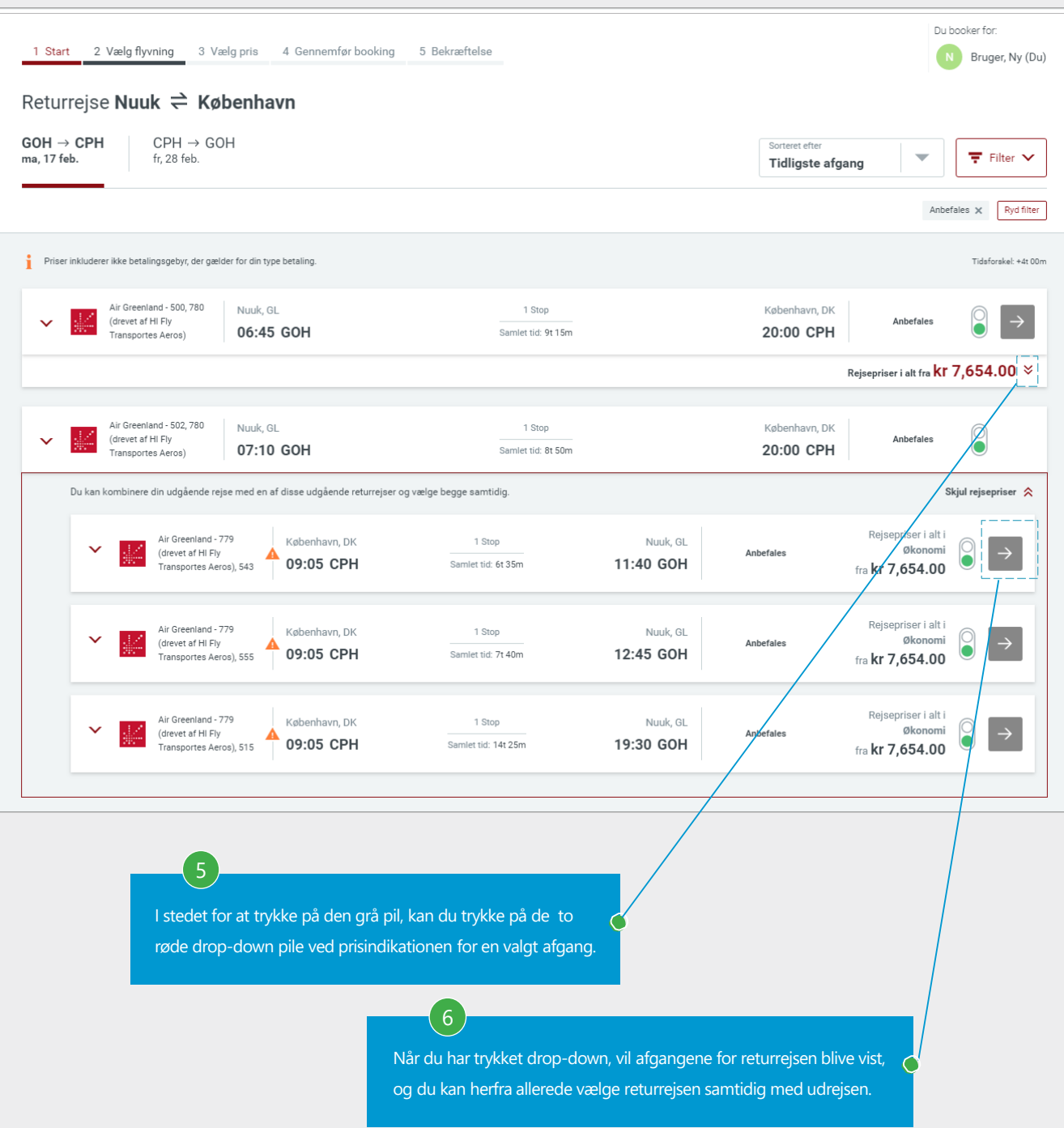

Valg af billettype/pris. Efter valg af afgange vil du komme til denne side med billettype/pris. Systemet foreslår den billigste pris, men det er muligt at vælge andre billettyper og priser (vist som "Andre priser").

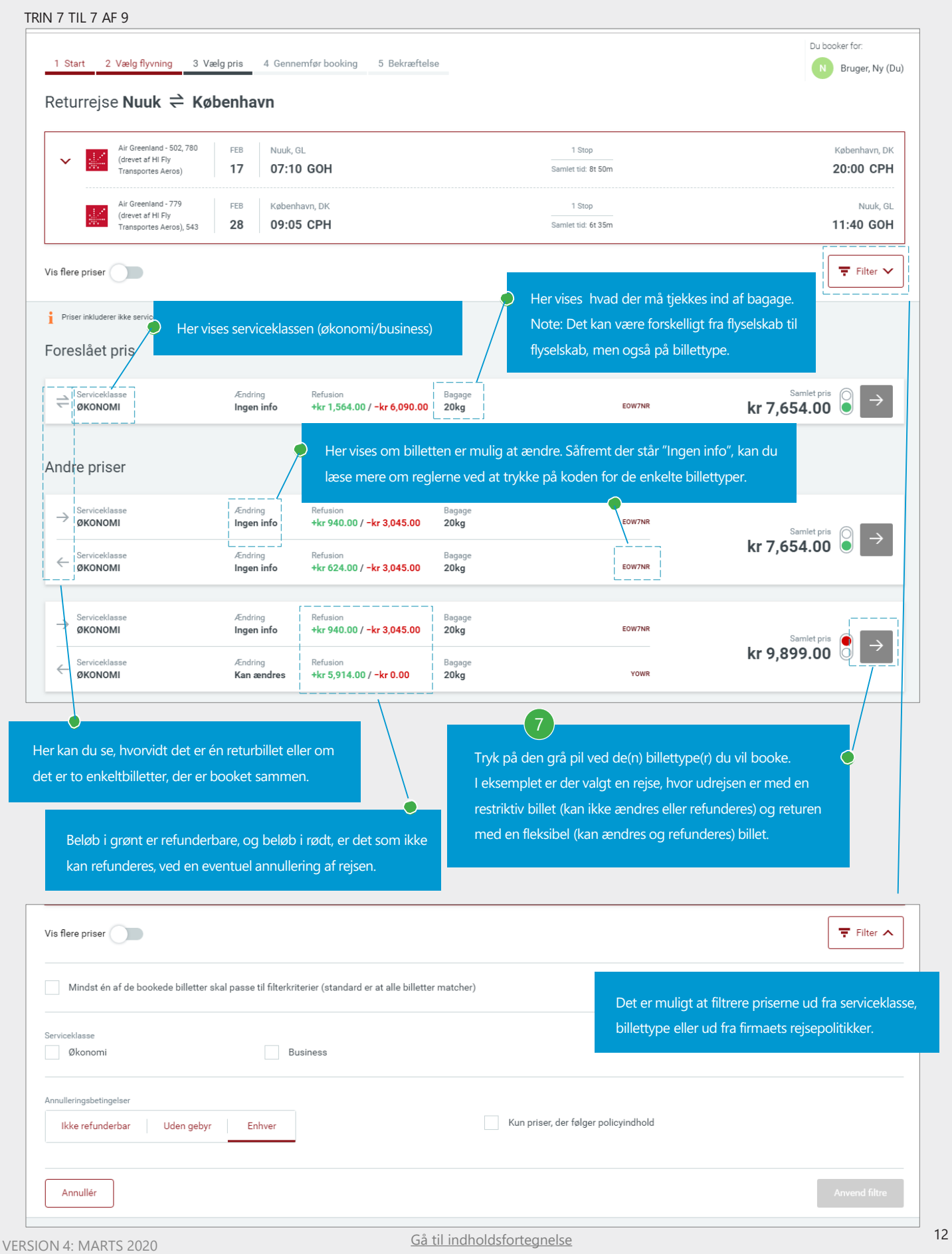

#### Bekræftelse af valg af billettype.

TRIN 8 TIL 8 AF 9

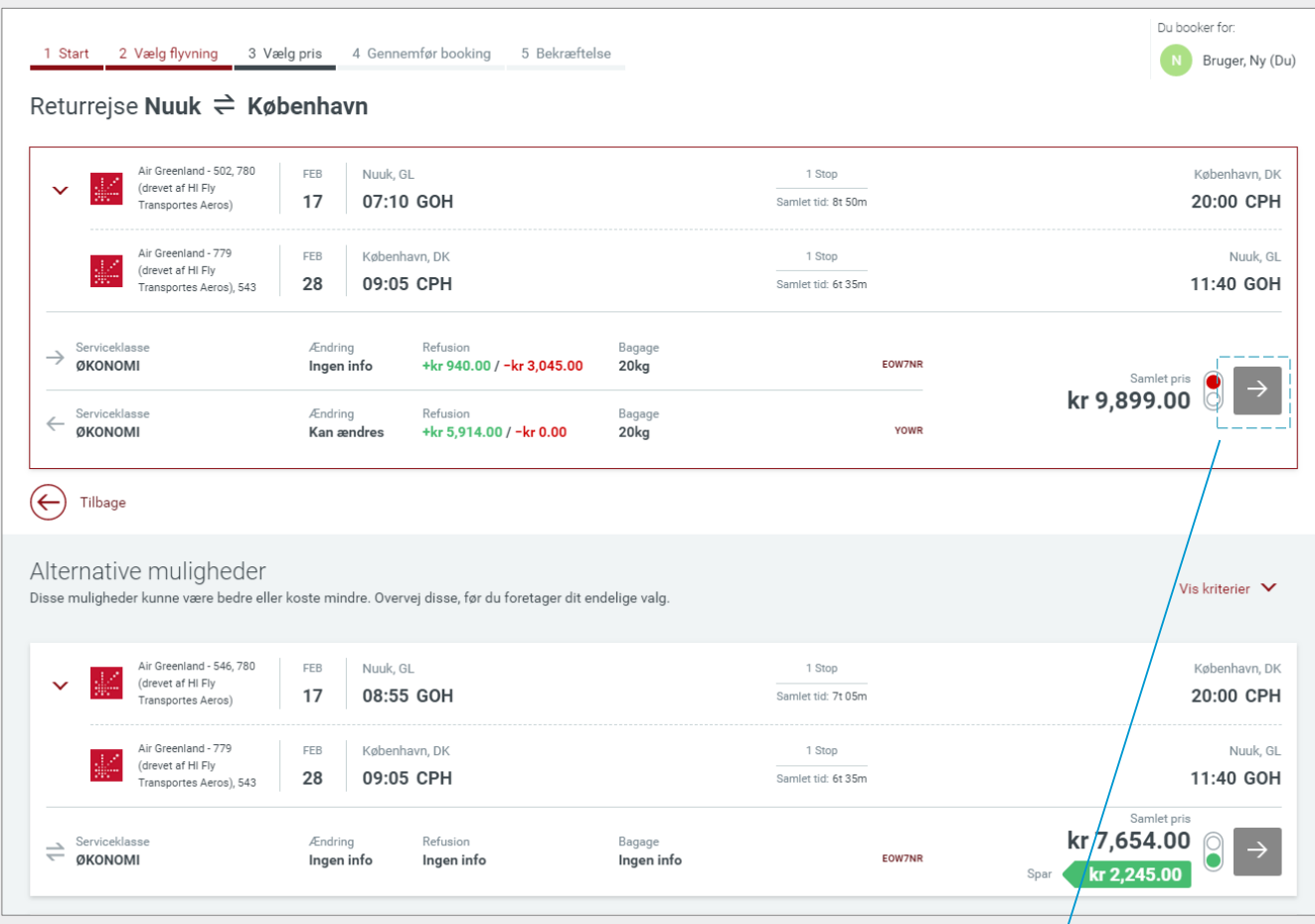

Efter valg af billettype vises en opdateret købsoversigt inkl. pris.

8

På denne side vil der altid blive vist alternative muligheder. Såfremt der er

billigere priser, vil systemet vise dem under alternative muligheder og vise, hvor meget der kan spares på andre strækninger.

Du skal være opmærksom på at billetreglerne kan være anderledes end det du oprindeligt har valgt

Klik på den grå pil ved den billettype du vil booke for at bekræfte dit køb.

Eventuelle tilkøb, gennemgang samt bekræftelse af køb.

### TRIN 9 TIL 9 AF 9

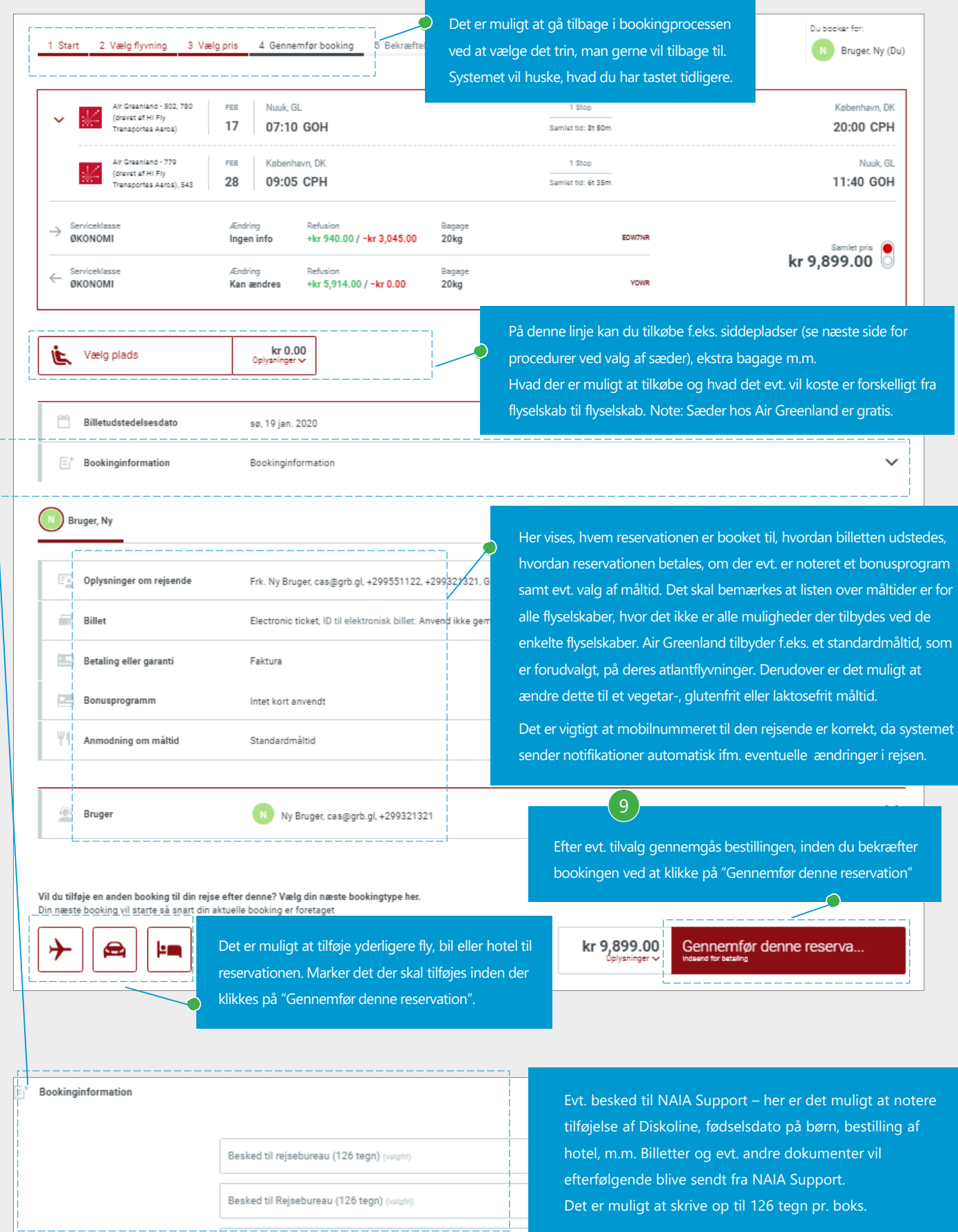

Valg af sæder. På denne side beskrives proceduren for valg af sæder.

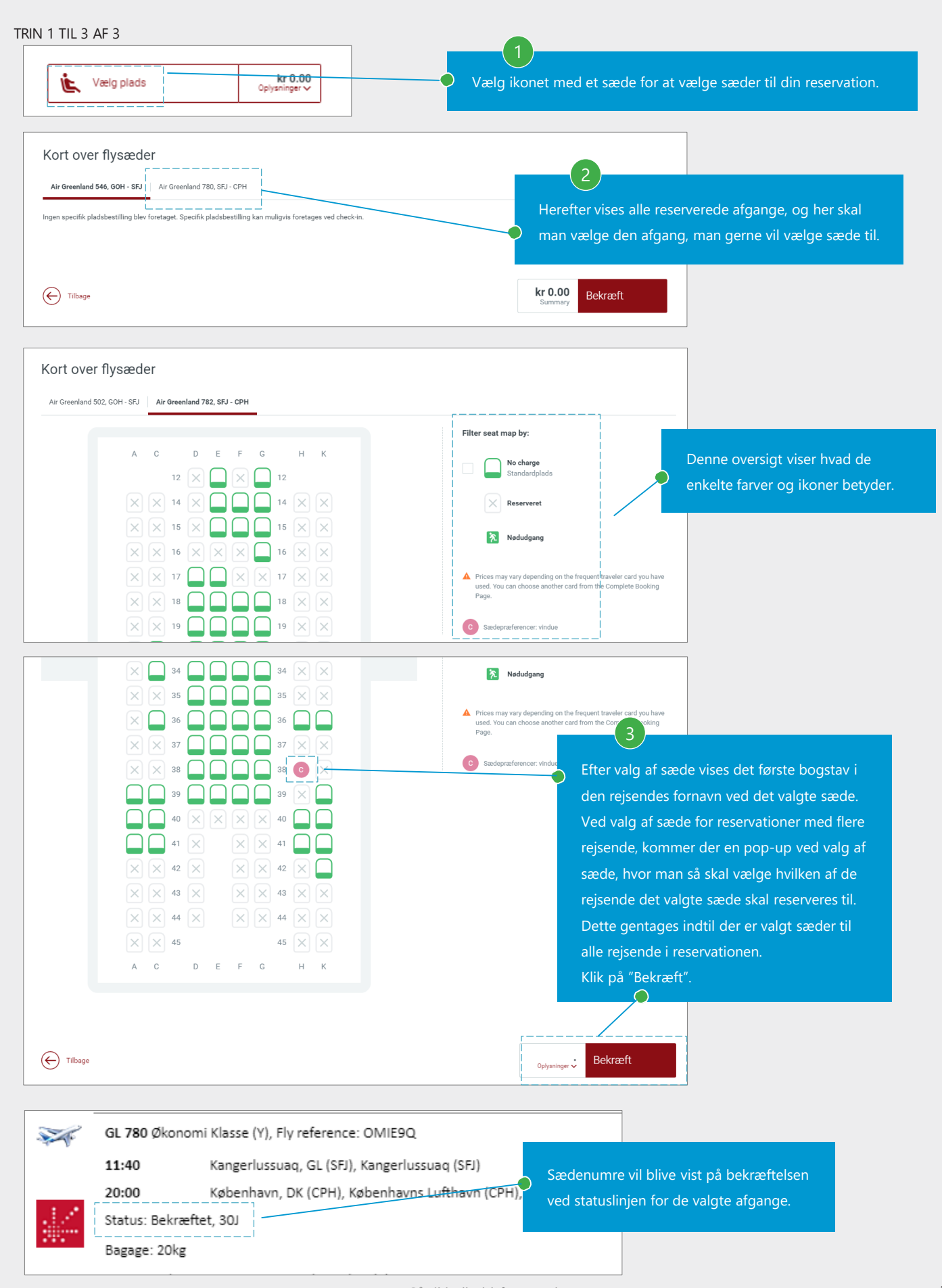

Bekræftelse af reservation.

#### Bekræftelse for Ny Bruger Bekræftelsen er identisk både på hjemmesiden og pr. mail. Såfremt der er en godkenderfunktion, og reservationen kræver godkendelse, vil der greenland være oplysninger om at reservationen travel afventer godkendelse af din godkender Godkendelse: samt en deadline for, hvornår reservationen  $\bm{\heartsuit}$ Denne rejse kræver ingen godkendelse. senest skal være godkendt.

# Rejseplan

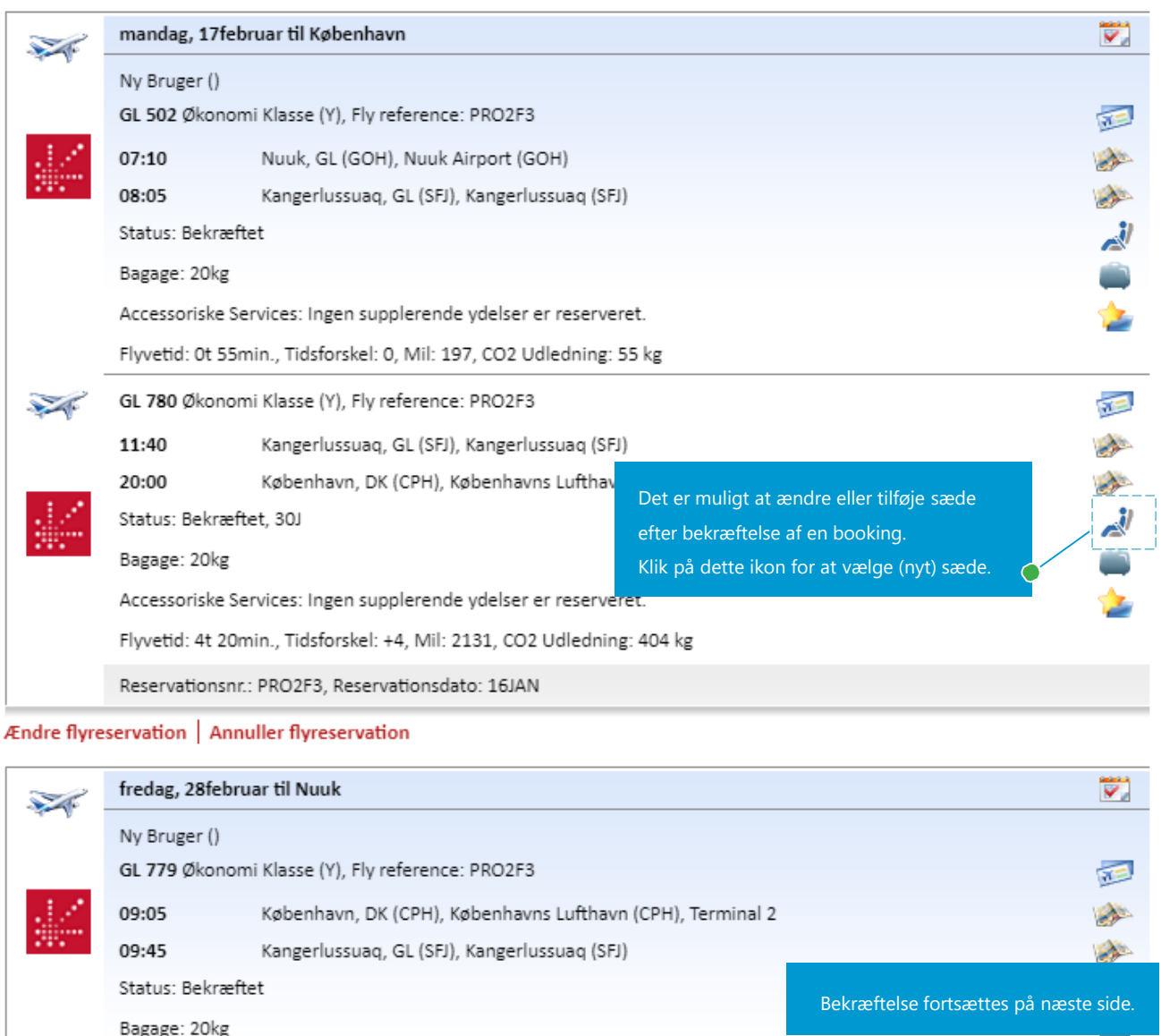

### Bekræftelse af reservation - fortsat.

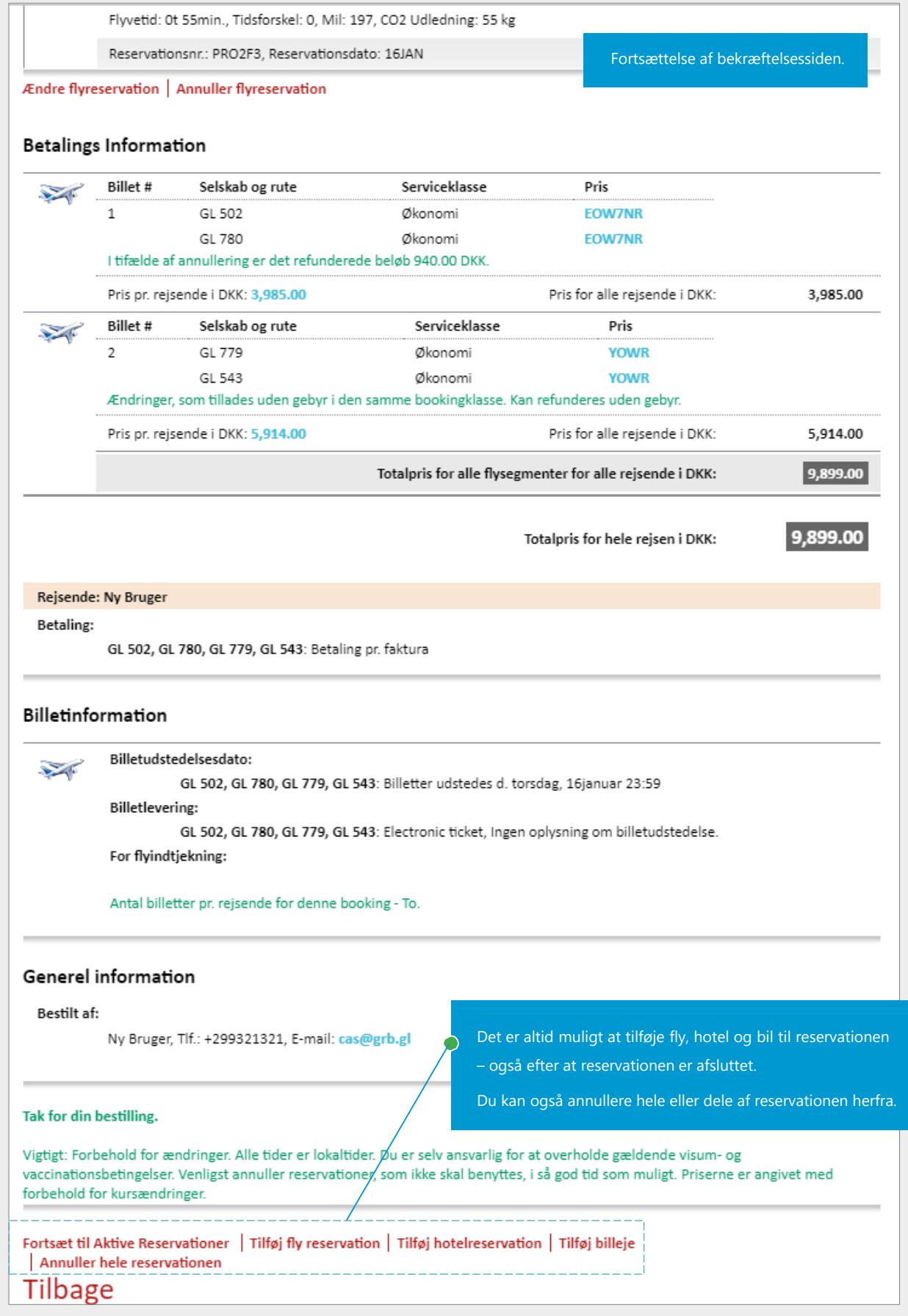

# <span id="page-17-0"></span>**3. REJSER TIL USA OG CANADA**

# Rejser til USA og Canada

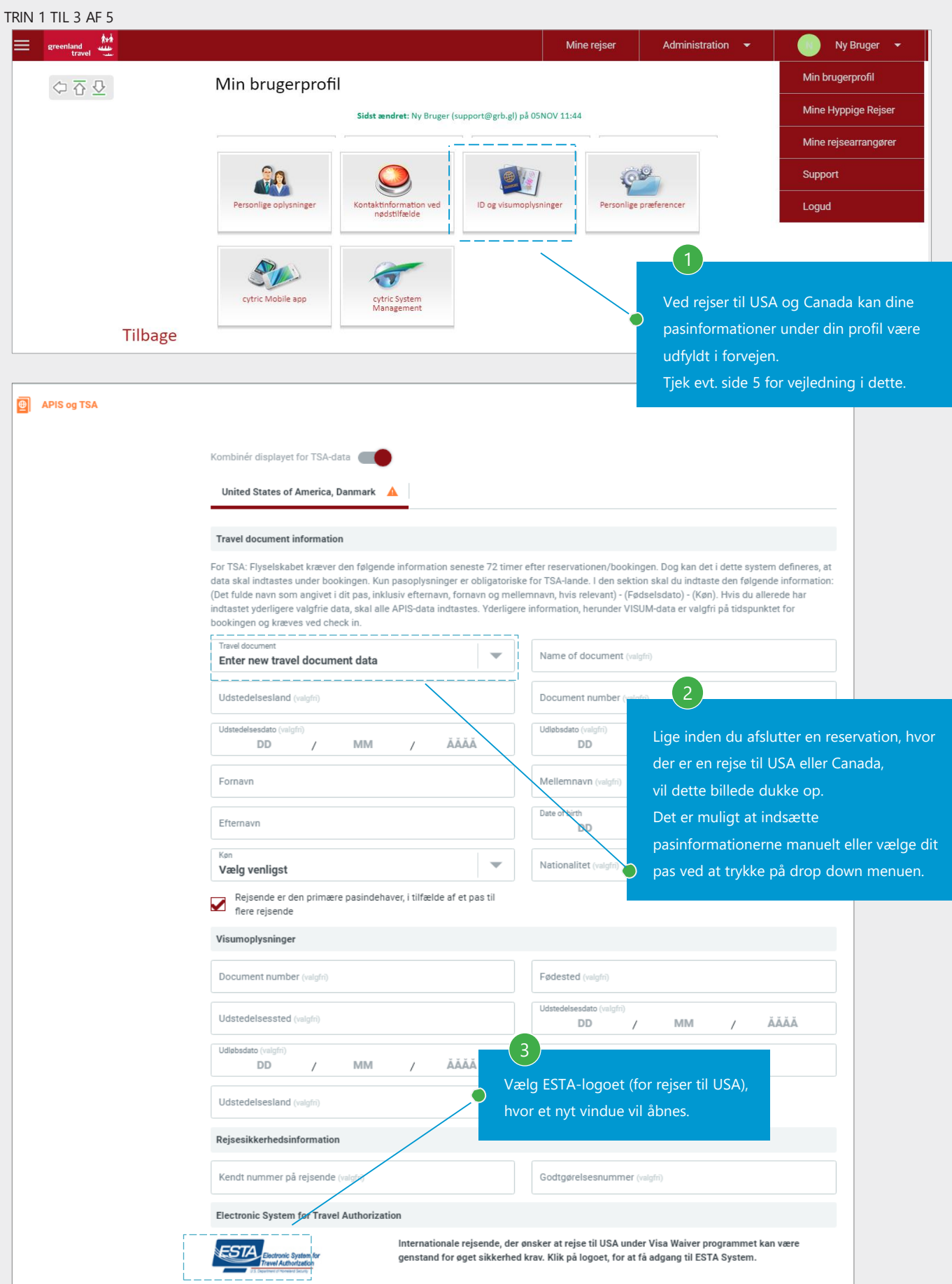

[Gå til indholdsfortegnelse](#page-1-0) VERSION 4: MARTS 2020

## 3. REJSER TIL USA OG CANADA

### Rejser til USA - fortsat

#### TRIN 4 TIL 5 AF 5

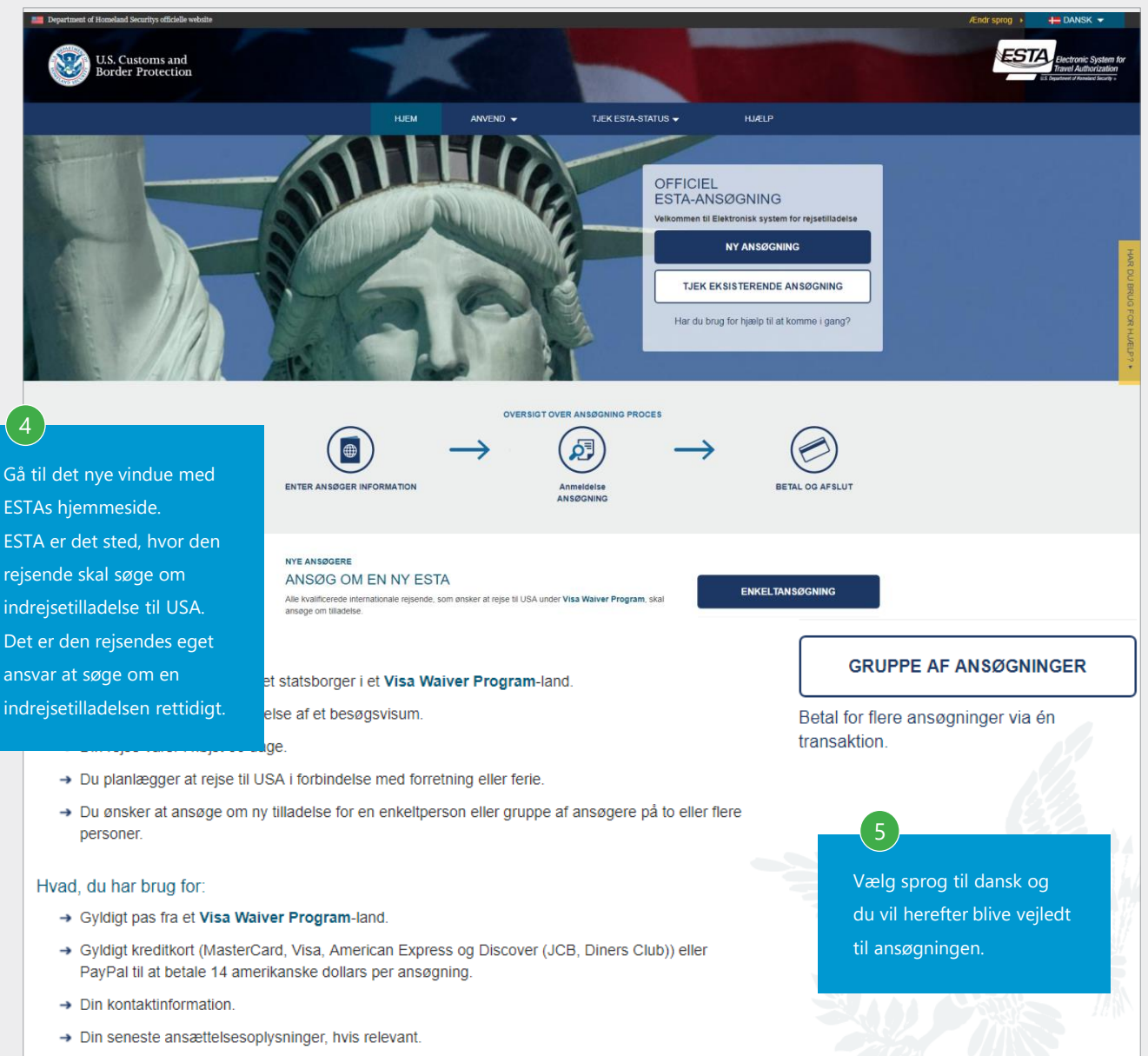

# 3. REJSER TIL USA OG CANADA

### Rejser til Canada

TRIN 1 TIL 1 AF 1

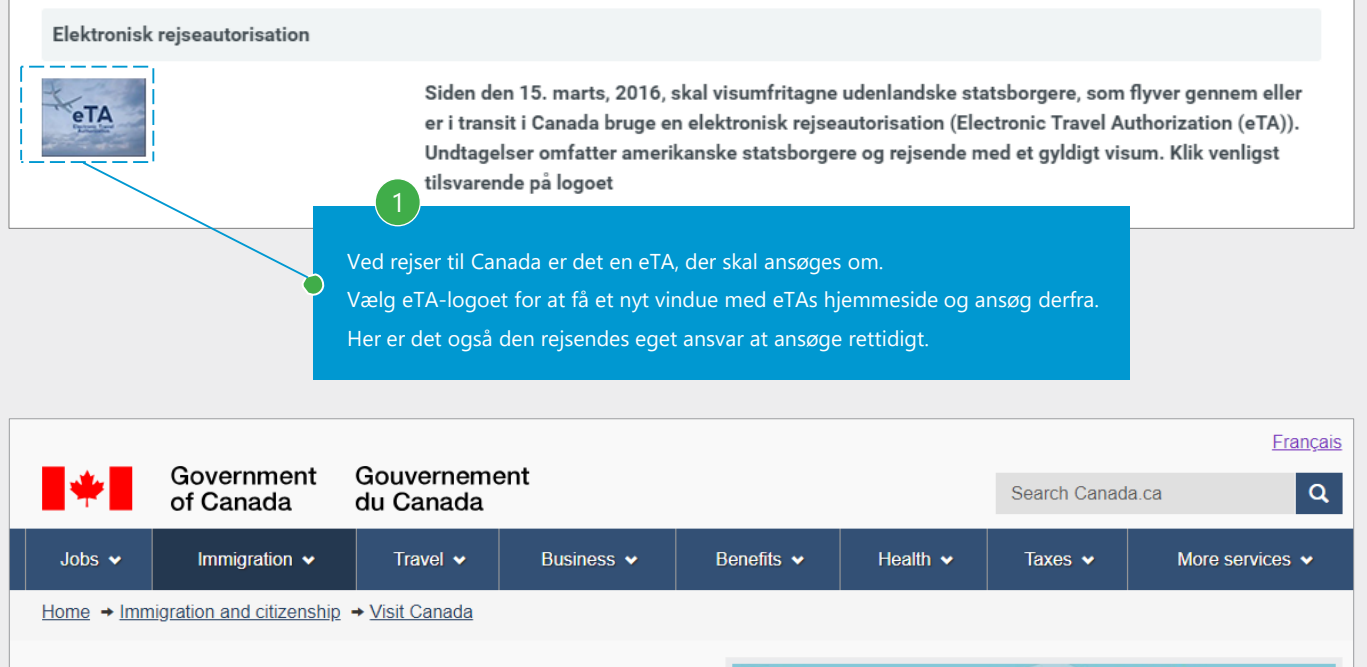

# **Electronic Travel Authorization**  $(eTA)$

The Government of Canada's official website to apply for an eTA to fly or transit through a Canadian airport. It only costs \$7 CAD. Find out what it is and how to apply online.

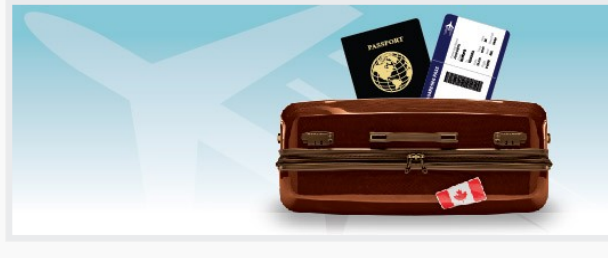

# **Services and information**

#### Find out about eTA and if you can apply

الحربية, 廣東話(繁體字), 普通話(繁體字), Български, English, Español, Français, Deutsch, Ελληνικά, Magyarul, Italiano, 日本語, 한국어, Polski, Português, Português (Brasil), Română.

#### What to do after you apply

What to expect if Immigration, Refugees and Citizenship Canada (IRCC) needs more details from you, as well as things to keep in mind after vou receive an eTA

#### Check your eTA status

Get online updates on pending applications, as well as information on the status of your current eTA

#### Apply online for an eTA

To apply, you must have a valid passport, a credit or a debit card, an email address, and answer a few questions in the online application.

#### Dual Canadian citizens need a Canadian passport

Find out how to apply and why you need a passport and not an eTA for travel to or through Canada

# **Most requested**

- . Lam visiting the U.S. and want to visit Canada. Do I need an eTA?
- What do I do if my application is not approved right away?
- Get more answers to your eTA questions

# **Contributors**

• Immigration, Refugees and Citizenship Canada

# <span id="page-20-0"></span>**4. HYPPIGE REJSER**

Hyppige rejser sparer dig for udfyldning og kliks under booking processen.

TRIN 1 TIL 2 AF 5

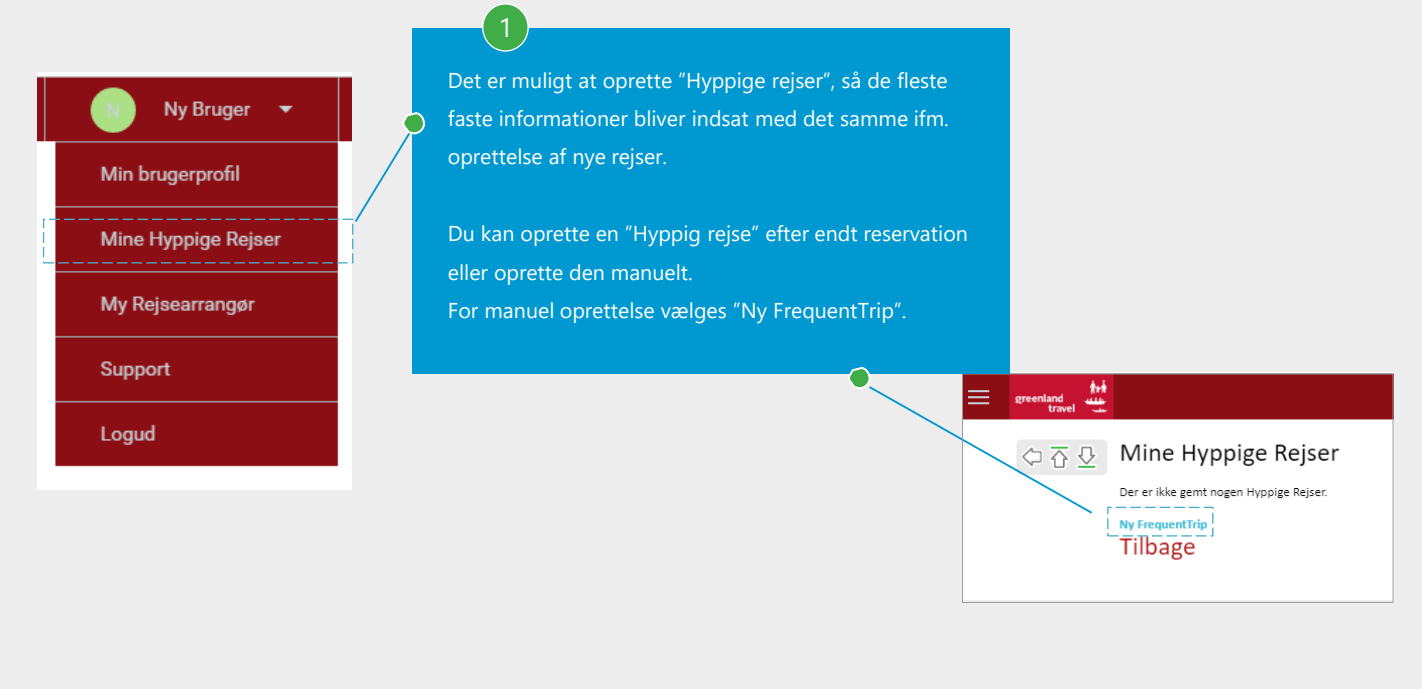

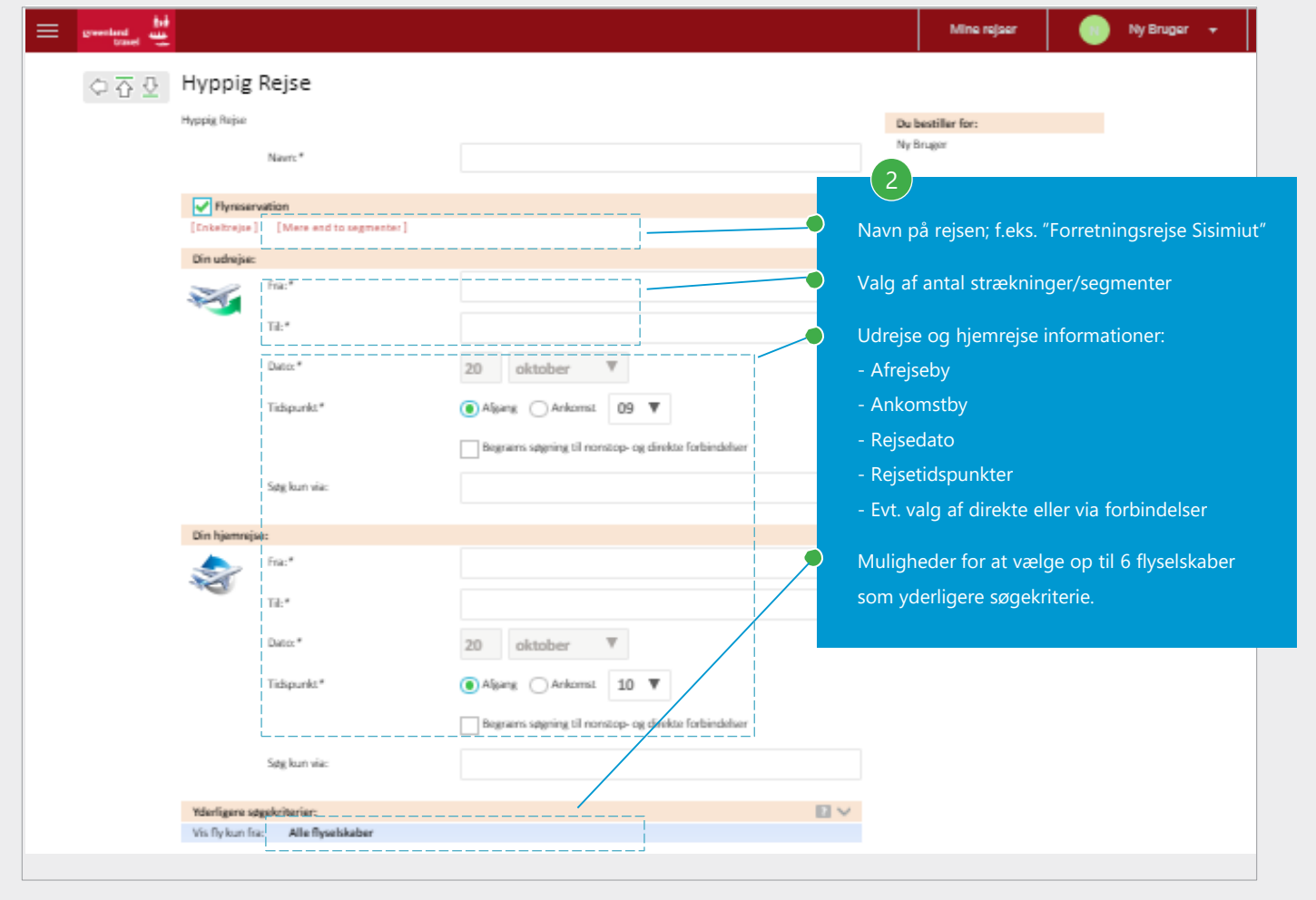

# 4. HYPPIGE REJSER

# Oprettelse af hyppige rejser - fortsat

# TRIN 3 TIL 5 AF 5

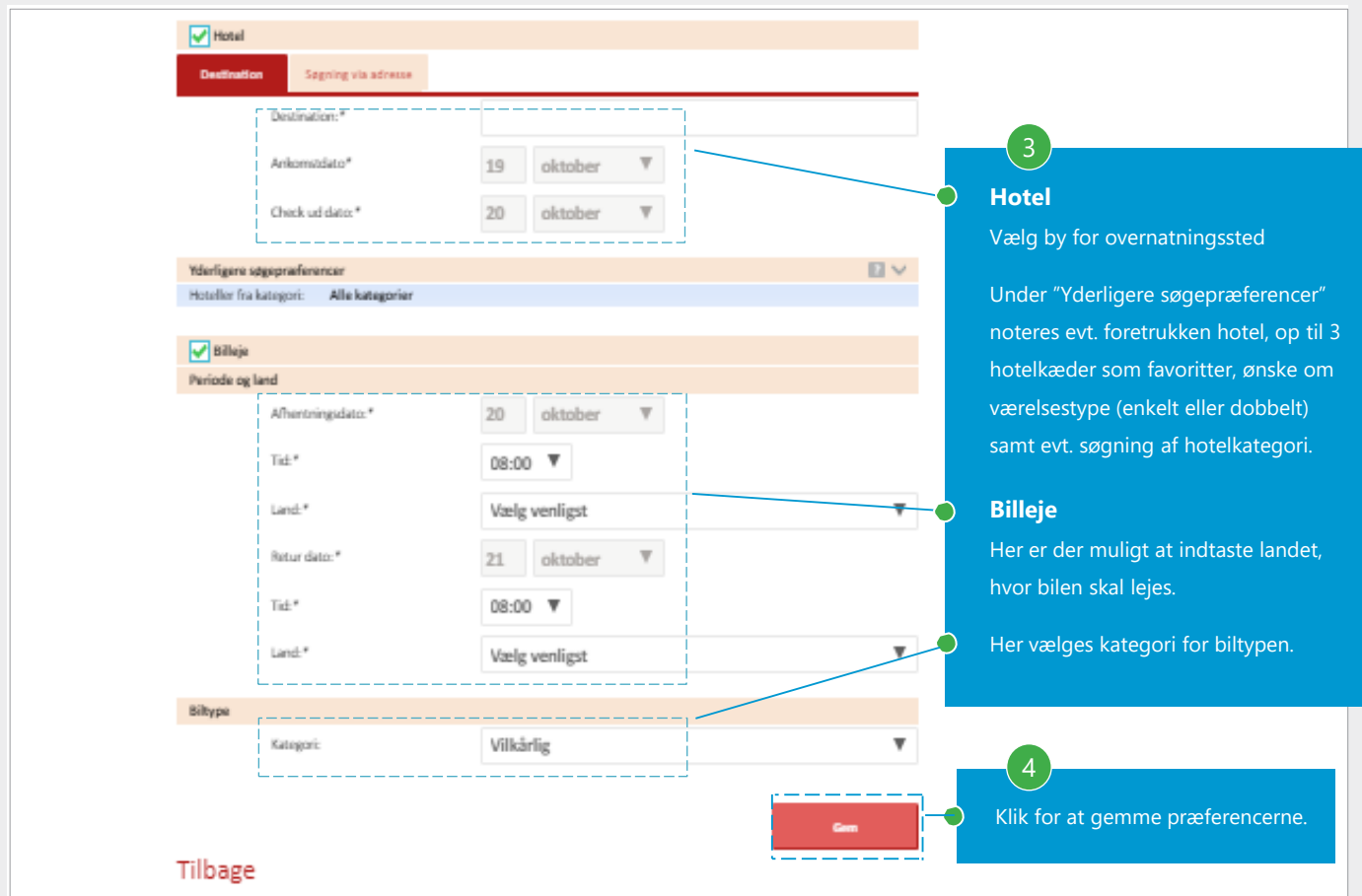

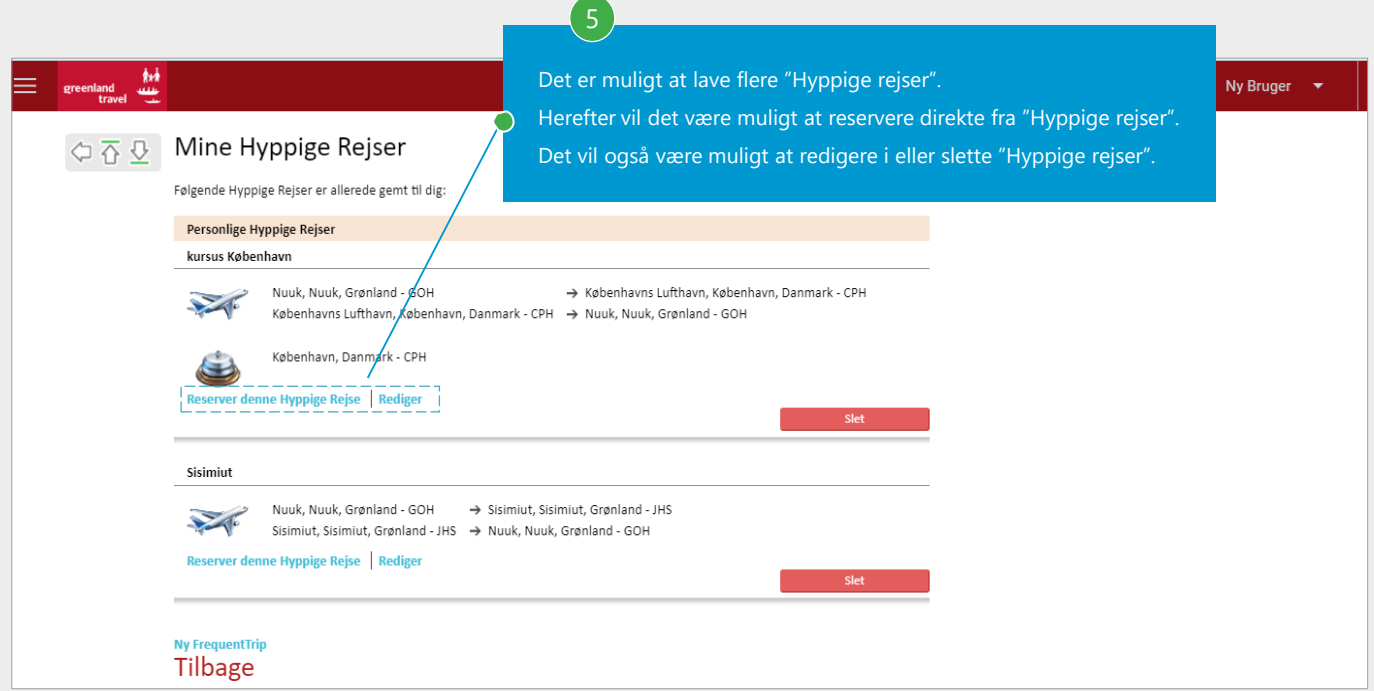

# <span id="page-22-0"></span>Hotel søgning

TRIN 1 TIL 3 AF 6

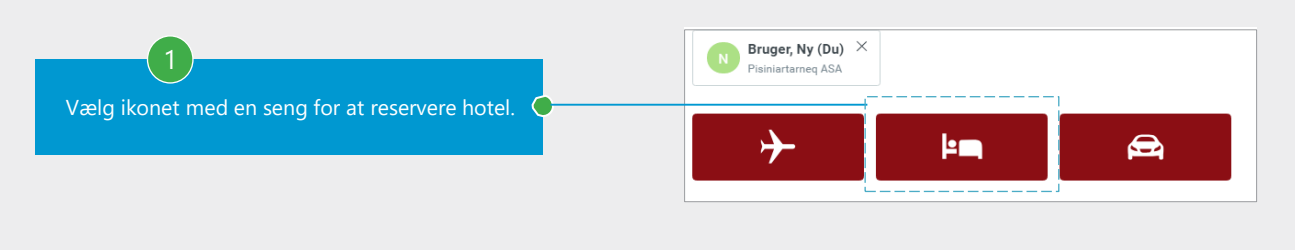

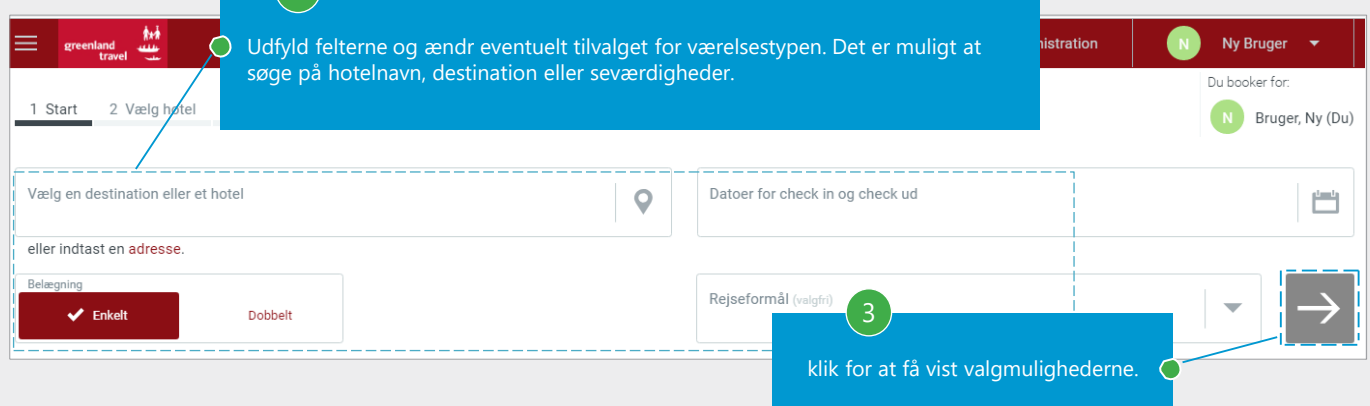

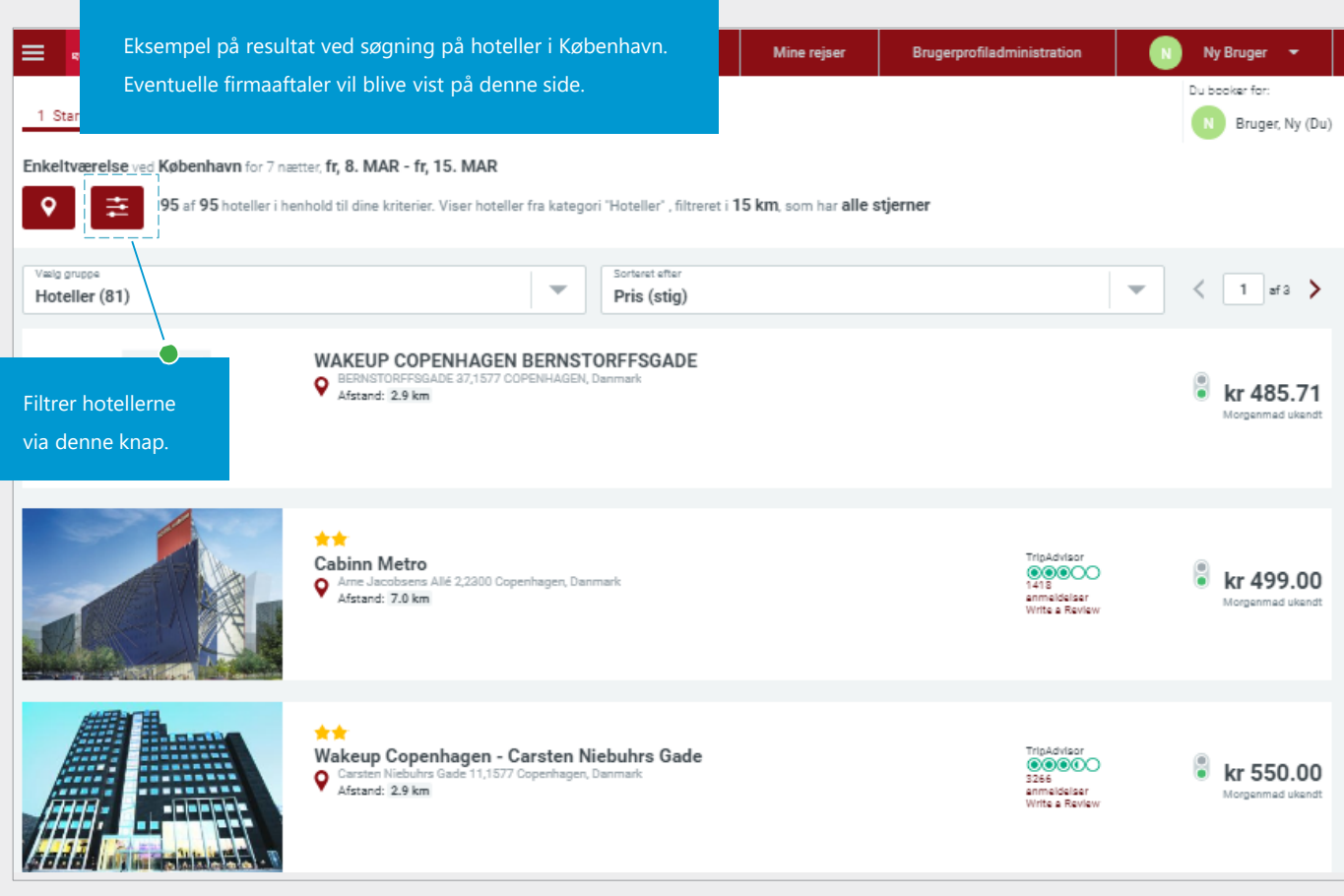

# Valg af hotel

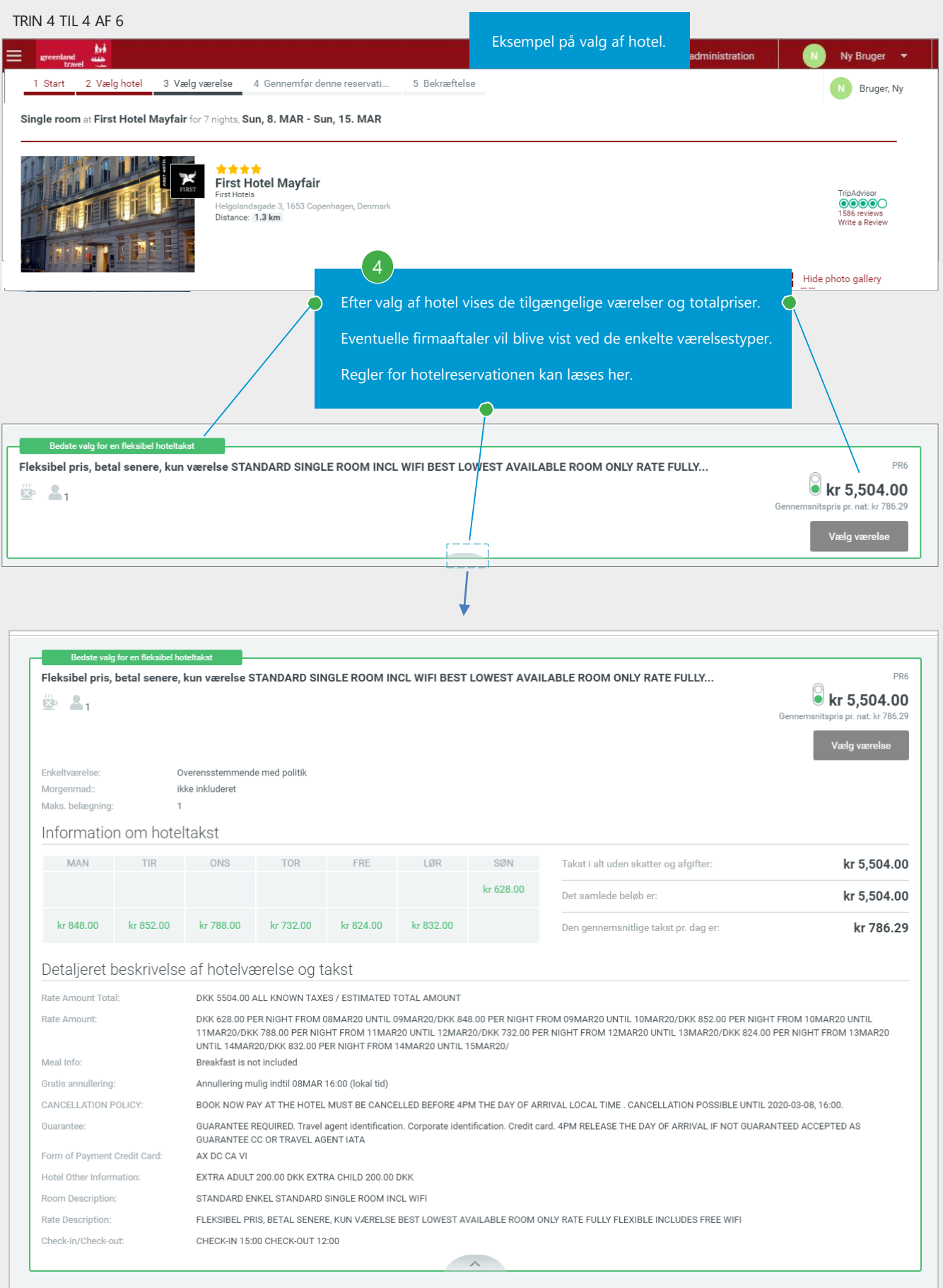

# Opsummering af hotelreservation

TRIN 5 TIL 6 AF 6

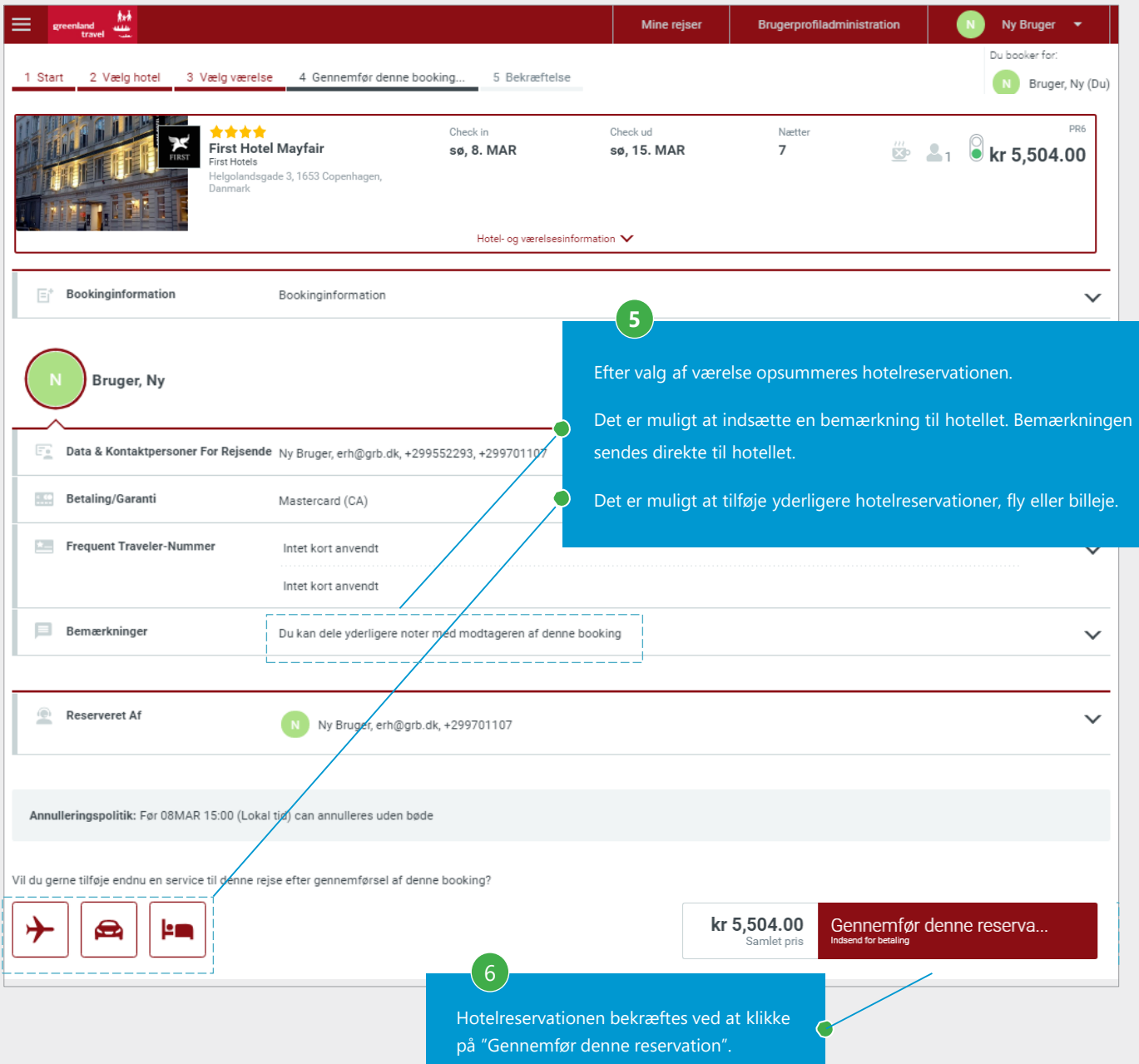

#### Reservationsbekræftelse

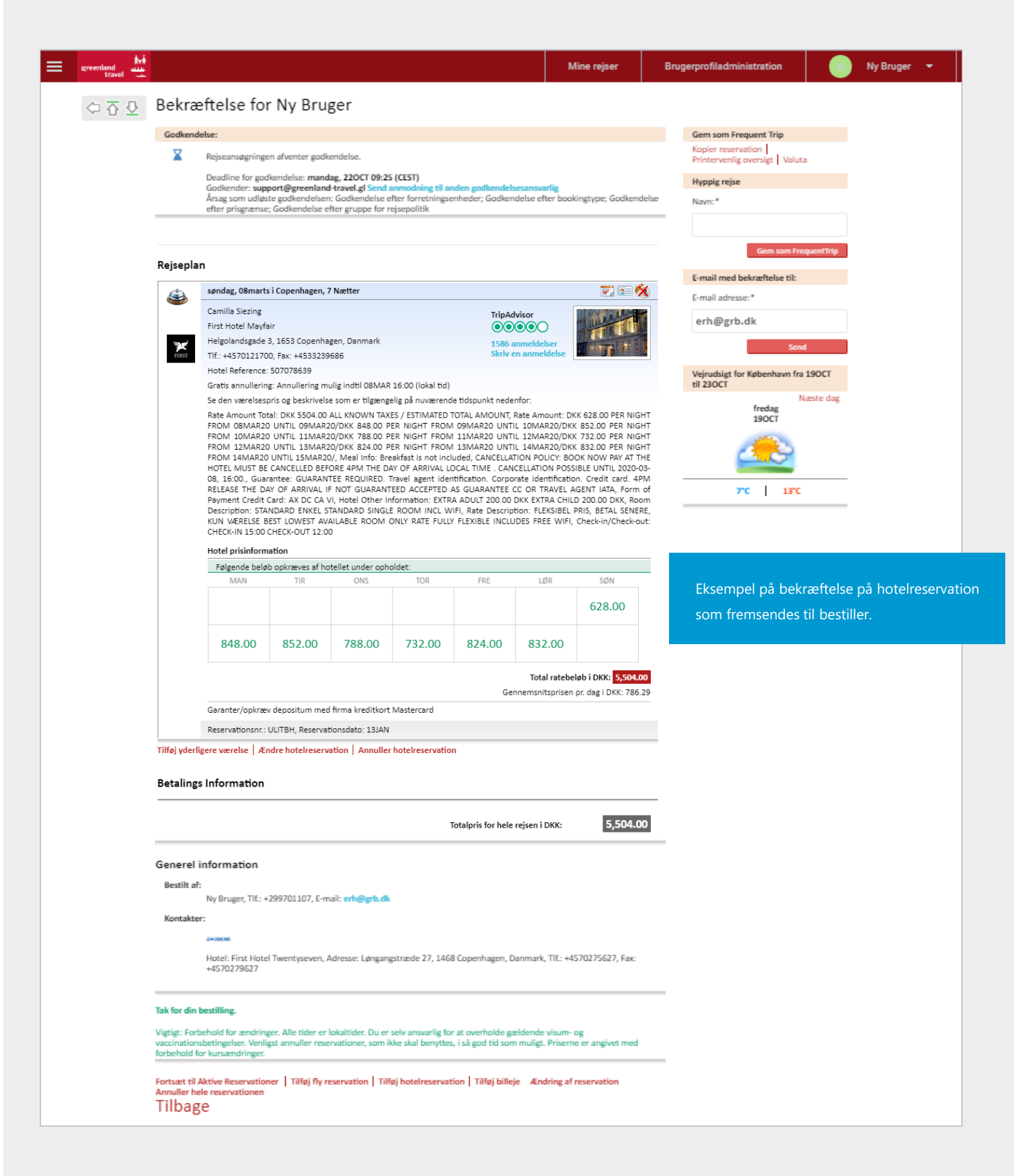

# <span id="page-26-0"></span>**6. BOOKING AF BILLEJE**

# Søgning på biler

### TRIN 1 TIL 3 AF 7

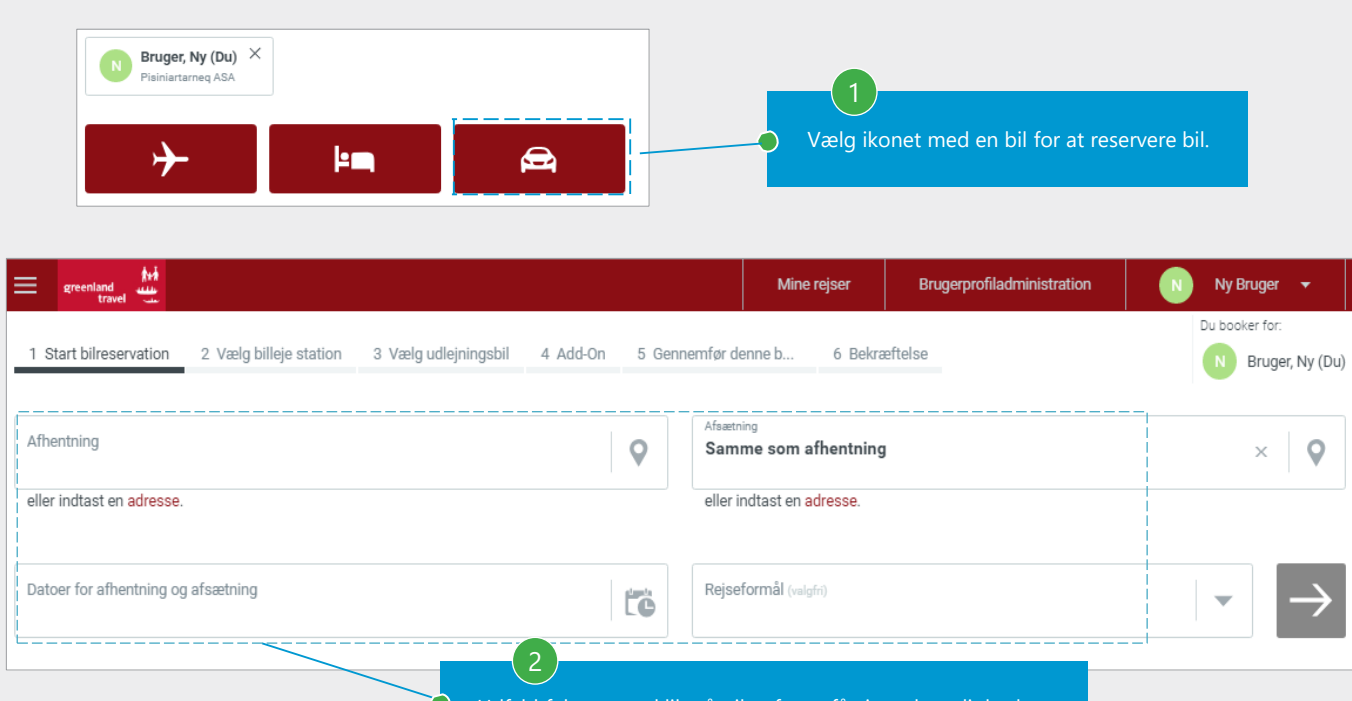

Udfyld felterne og klik på pilen for at få vist valgmulighederne.

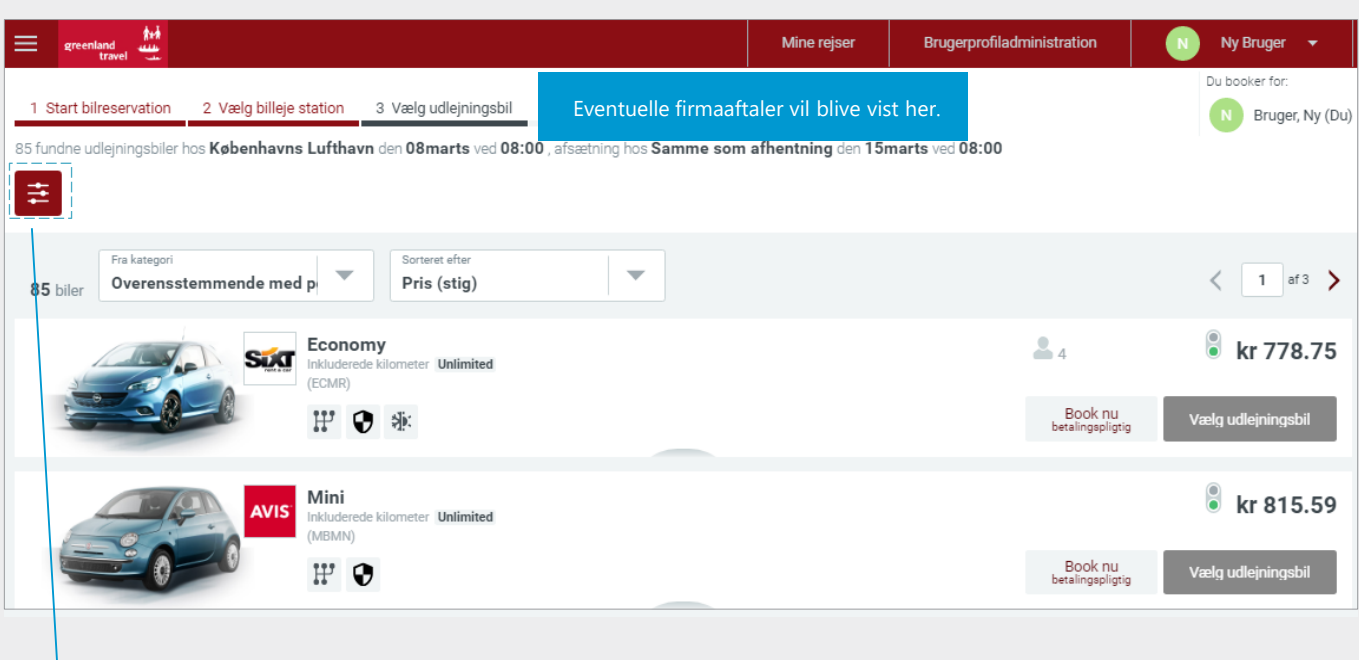

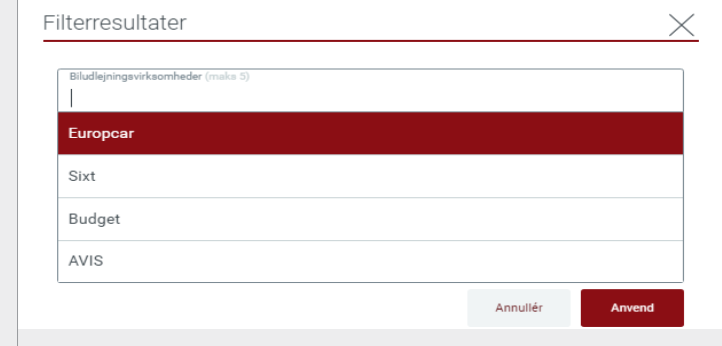

3

Vælg filter for at filtrere søgningen.

# 6. BOOKING AF BILLEJE

### Valg af bil

TRIN 4 TIL 5 AF 7

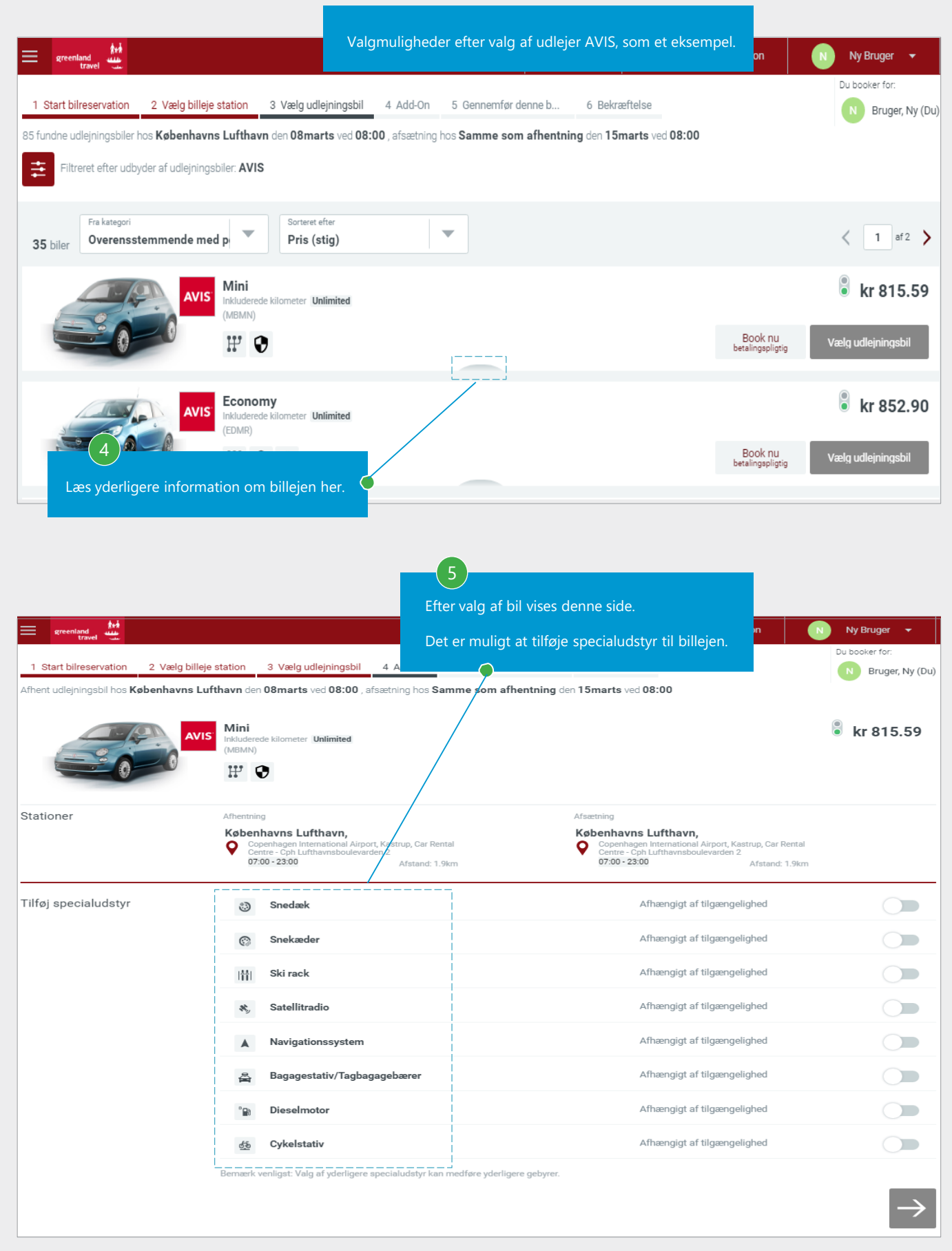

#### 6. BOOKING AF BILLEJE

#### Opsummering og bekræftelse af billeje

TRIN 6 TIL 7 AF 7 Mine rejser Brugerprofiladministration Ny Bruger ۰ Du booker for 1 Start bilreservation 2 Vælg billeje station 3 Vælg udlejningsbil 4 Add-On 5 Gennemfør denne b... 6 Bekræftelse Bruger, Ny (Du) AVIS Afhentning Afsætning 08marts ved 08:00 15marts ved 08:00 kr 815.59 Mini kilometer **Unlimited** Copenhagen International Airport,<br>Kastrup, Car Rental Centre - Cph<br>Lufthavnsboulevarden 2 (MBMN) Info om bil og priser  $\vee$  $\boxed{\equiv}^+$  Bookinginformation Bookinginformation Efter valg af bil opsummeres billejen. Man kan indsætte en reference, som sendes til Greenland Travel. Bruger, Ny Det er muligt at tilrette mobilnummer. Data & Kontaktpersoner For Rejsende Ny Bruger, erh@grb.dk, +299552293, +299701107  $\overline{\varepsilon_{\pm}}$ Det er muligt at tilføje yderligere billeje, fly eller hotel. **Betaling/Garanti** Mastercard (CA)  $\triangle$ **Reserveret Af** Ny Bruger erh@grb.dk, +299701107 Vil du gerne tilføje endnu en service til denpe rejse efter gennemførsel af denne booking? 7 kr 815.59 Billejen bekræftes ved at klikke Gennemfør booking  $\mathbf{\Omega}$ ļ۴ D Samlet pris "Gennemfør booking". Brugerprofiladministration Mine reiser Ny Bruger ⇔ T ⊕ Bekræftelse for Ny Bruger Godkendelse Gem som Frequent Trip **Kopier reservation**<br>Printervenlig oversigt Valuta X Rejseansøgningen afventer godkendelse. Deadline for godkendelse: mandag, 220CT 10:09 (CEST) Hyppig rejse beaumier bu gouventuese. manuag, zzoot russel compared and anden godkendelsesansvarlig<br>Godkender: support@greenland-travel.gl Send anmodning til anden godkendelsesansvarlig<br>Årsag som udløste godkendelsen: Godkendelse efter Navn:\* Rejsens formål: Kursusrejse Rejseplan E-mail med bekræftelse til: E-mail adresse:\* fredag, 08marts, Danmark  $\overline{\mathbf{v}}$  $\overline{\phantom{a}}$ Ny Bruger erh@grb.dk AVIS, Bekræftelsesnr. hos biludlejningsfirmaet: 36176824GG5 08:00 Danmark  $\mathcal{L}^{\mathcal{G}}$ usunnus<br>Copenhagen International Airport, Kastrup, Car Rental Centre - Cph Lufthavnsboulevarden 2<br>(07:00 - 23:00) **AVIS** Det er i øjeblikket ikke muligt at vise en dsigt for denne destination .<br>fredag, 15marts, Danmark<br>Copenhagen International Airport, Kastrup, Car Rental Centre - Cph Lufthavnsboulevarden 2<br>(07:00 - 23:00) 08:00  $\mathcal{L}_{\mathcal{F}}$ Biltype: Mini, f.eks. Group A - Toyota Aygo or similar, Bil med 2-3 døre, Uspecificeret med manuelt gear, Ingen<br>aircondition (MBMN), Fri km/mls inkluderet Bestilt: Manuelt gear (inkl.), Navigationssystem (afhænger af hvad der er ledigt). (Der tages forbehold for et ekstra<br>gebyr på fakturaen, hvis det ønskede specialudstyr er til rådighed.) Eksempel på bekræftelse af billeje Prisinformation som fremsendes til bestiller. .<br>Total ratebeløb i DKK 815.59 Garanter med firma kreditkort Mastercard Reservationsnr.: JB5SME, Reservationsdato: 19OCT Annuller bilreservation **Betalings Information** Totalpris for hele rejsen i DKK: 815.59 29 [Gå til indholdsfortegnelse](#page-1-0) VERSION 4: MARTS 2020

#### <span id="page-29-0"></span>Tilføj hotel

TRIN 1 TIL 4 AF 8

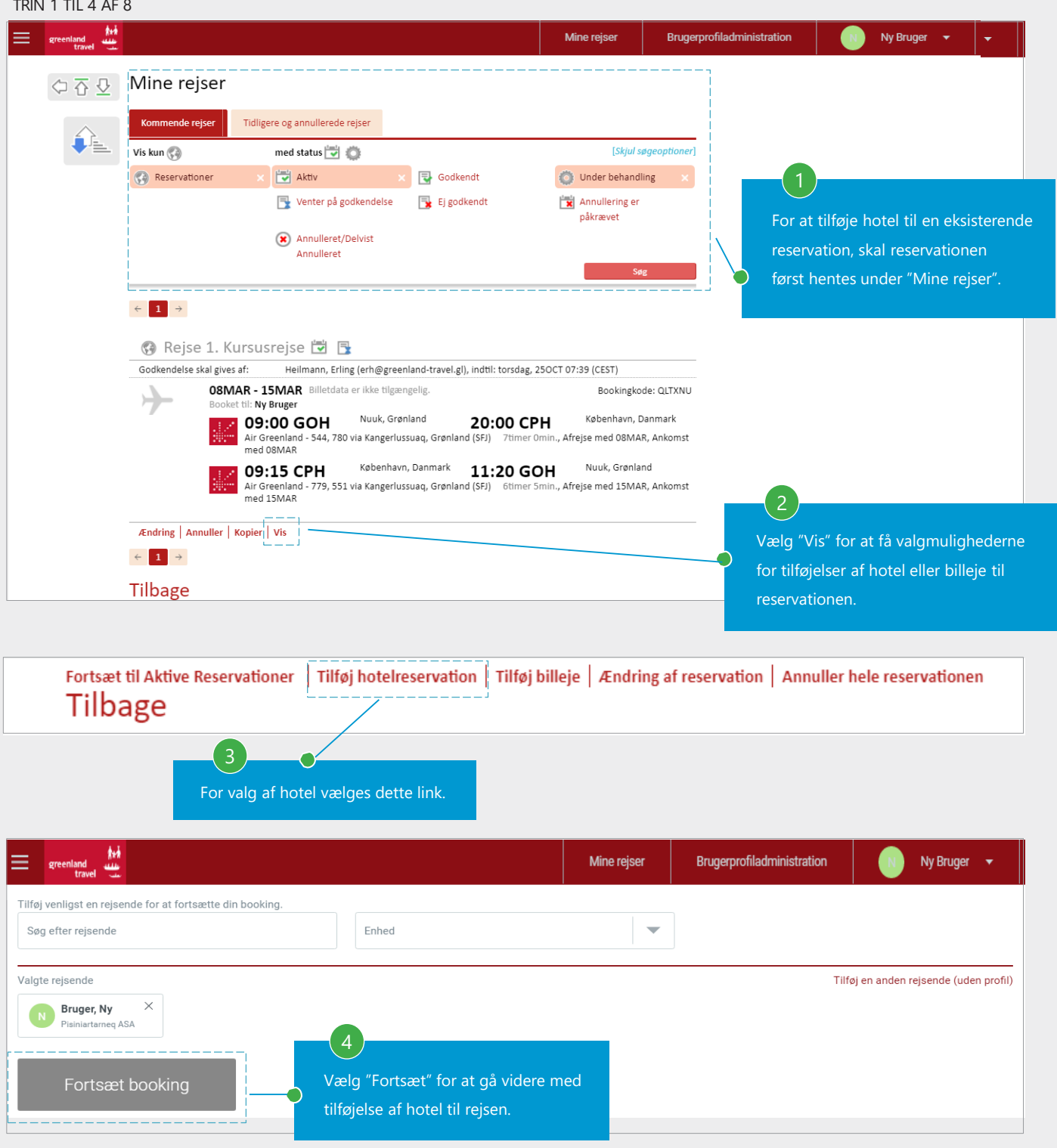

### Hotelsøgning

#### TRIN 5 TIL 6 AF 8

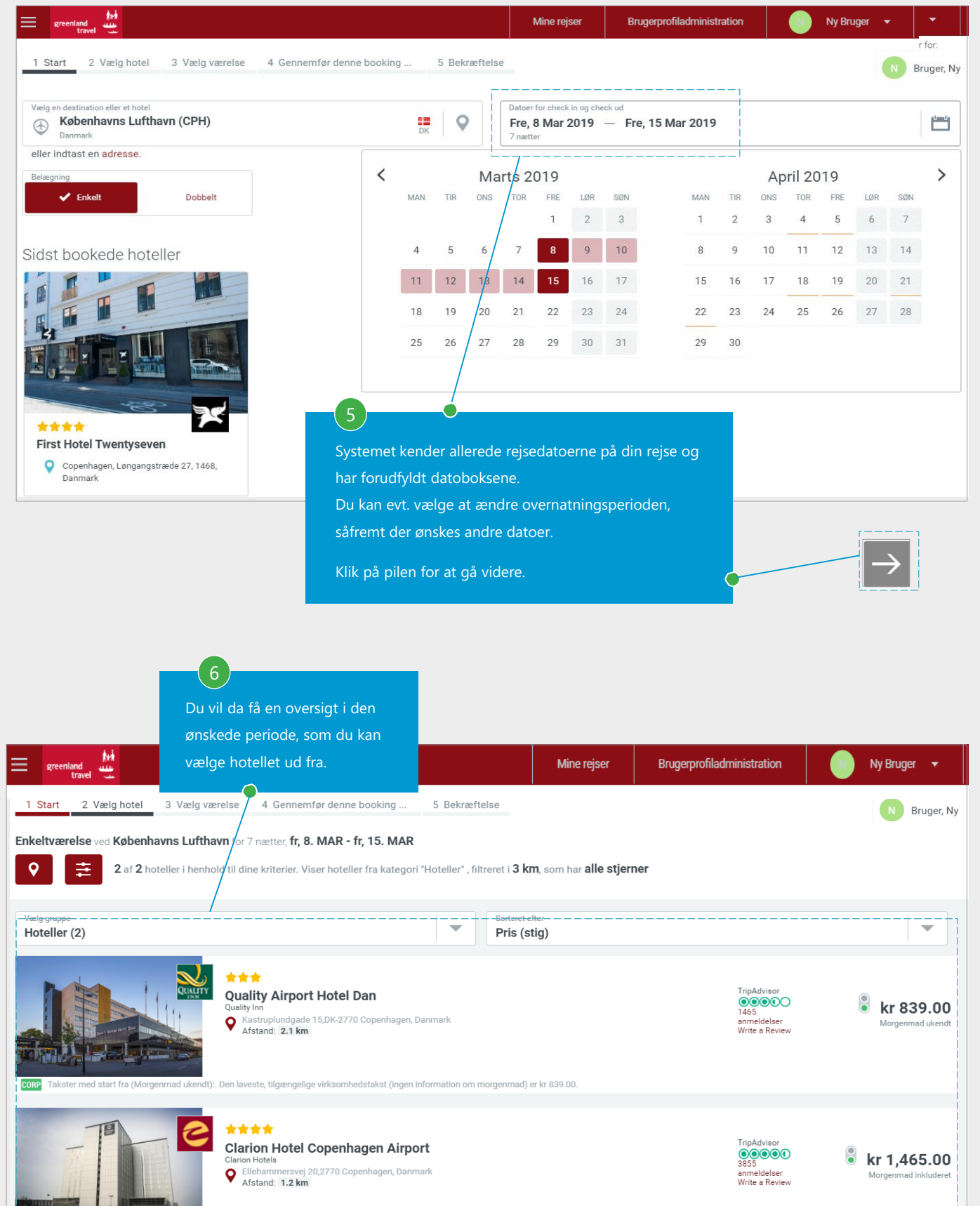

nhedstakst med morgenmad er kr 1.465.00

# Valg af værelse

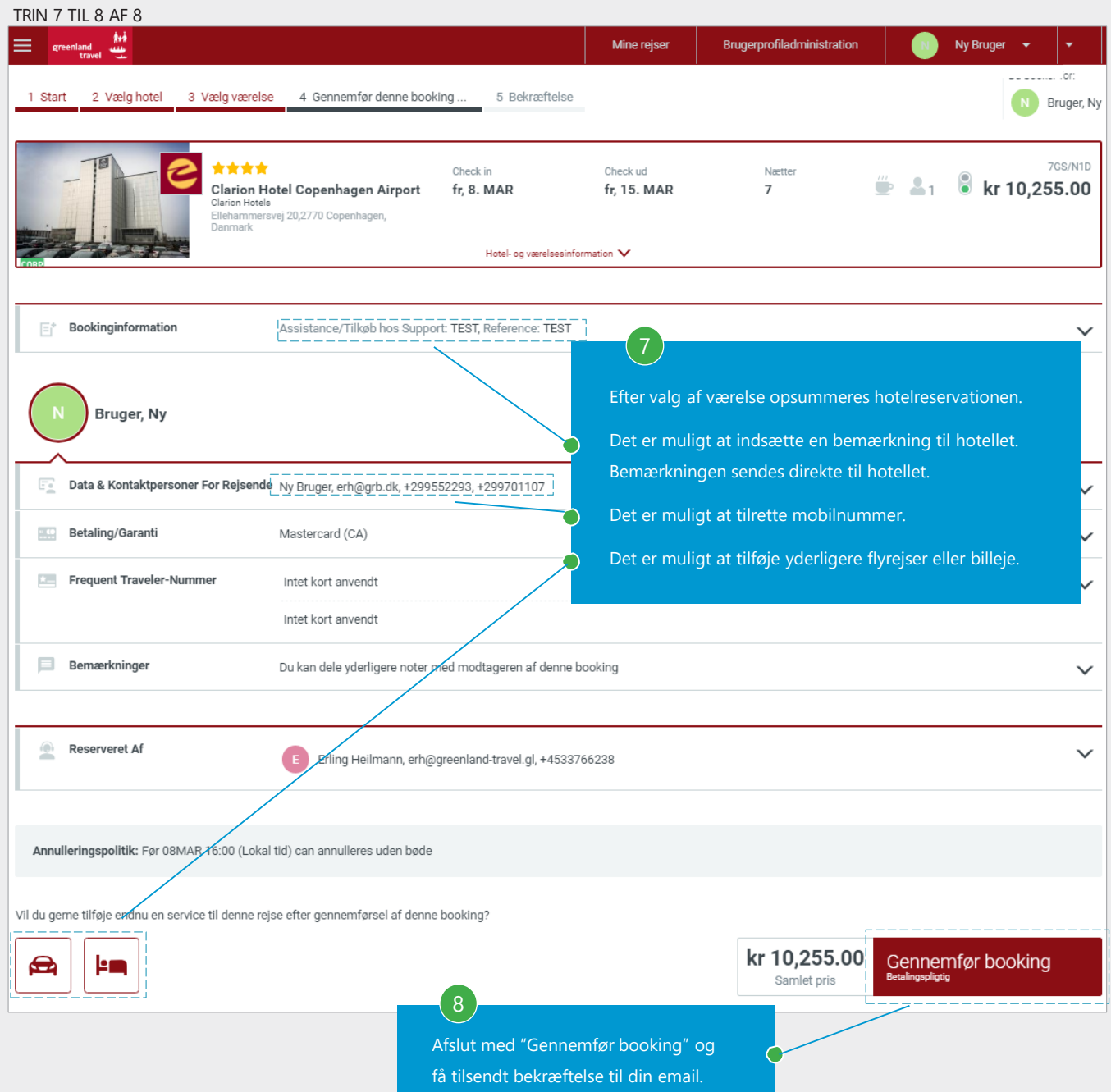

# Bekræftelse af hotelreservation

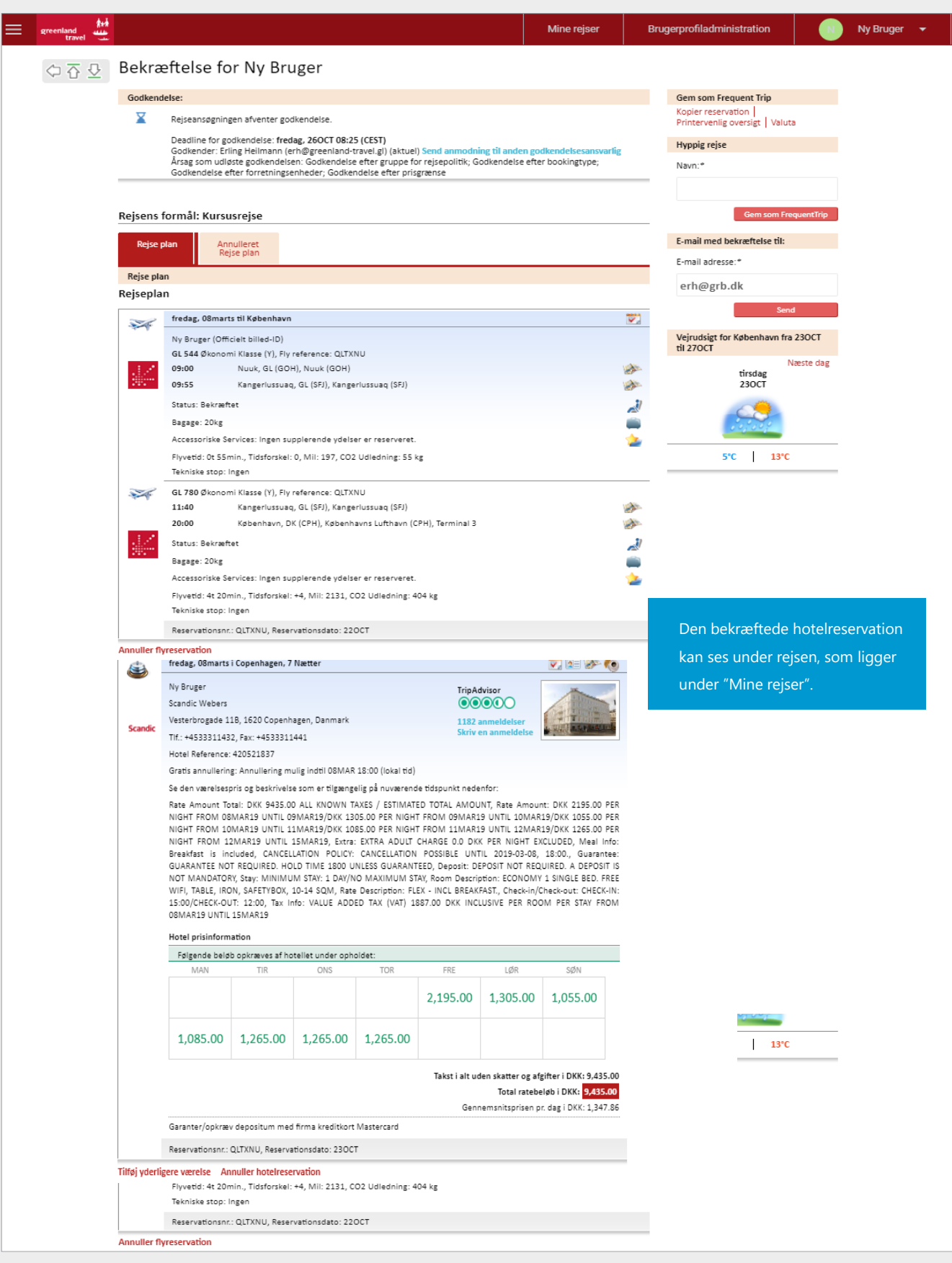

# <span id="page-33-0"></span>**8. ANNULLERING AF FLYRESERVATION**

Find rejsen som skal annulleres

TRIN 1 TIL 3 AF 3

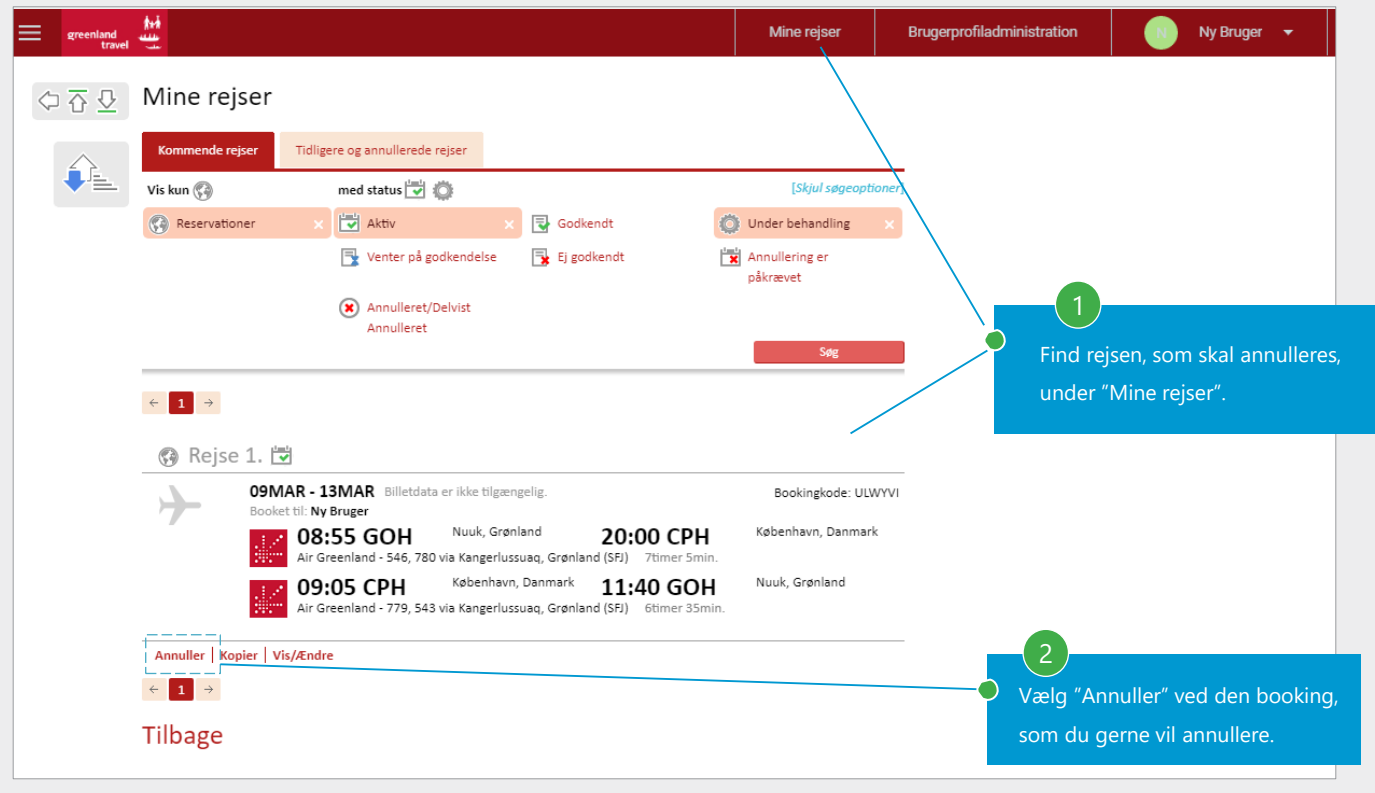

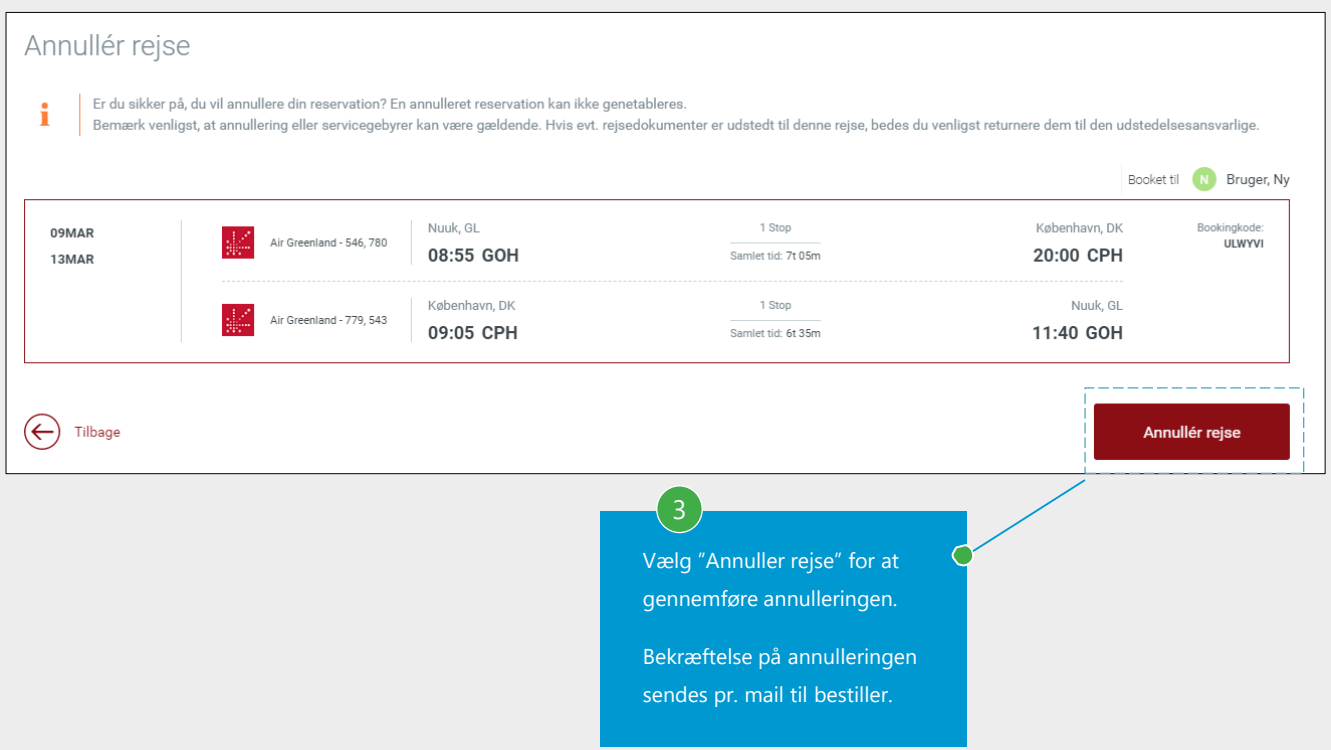

<span id="page-34-0"></span>Tilføje godkender til en profil:

Hvis man har godkenderfunktion indenfor sit firma, skal hver profil tildeles en godkender. Dette tilføjes af en bruger med godkenderrettigheder. Nedenstående procedure er for godkenderadministratorer.

TRIN 1 TIL 4 AF 7  $\equiv$  greenland Mine rejser Administration Ny Bruger 1 al Portal(tm) Services ٠ Brugerprofiladministration **Verlanger "Travel"** Gå til "Brugerprofiladministration". **Travel Management System** Valgte rejsende .<br>øj en anden rejsende (uden profil) Ny Bruger  $\rightarrow$ nland Mine rejser Administration v Administration af brugerprofiler  $\Diamond \overline{\Diamond} \ \overline{\Diamond}$ 2 Opret ny bruger  $\frac{ \text{Coker } \text{trig} \text{ in } \text{c} \text{ in } \text{c} \text{ in }$ Vælg "Rediger brugerinformationer". X Rediger brugeradgangsrettigheder Lås op for bruger Tilbage Ny Bruger Mine rejse Administration gree  $\Diamond \overline{\Diamond} \ \overline{\Diamond}$  Find brugere Indtast informationen for den bruger, du søger. For at se listen over alle brugere, skal du lade indtastningsfelterne være tomme og indsende din anmodning. Brugernavn 3 Fornavn: Søg profilen ved f.eks. at indsætte Efternavn navn og tryk på "Søg". F-mail: Alle Enhed Enhed Sorter oversigten efter:  $\bigcirc$  Efternavn  $\bigcirc$  Fornavn  $\bigcirc$  Sidste login dato  $\bigcirc$  Brugernavn Tilbage

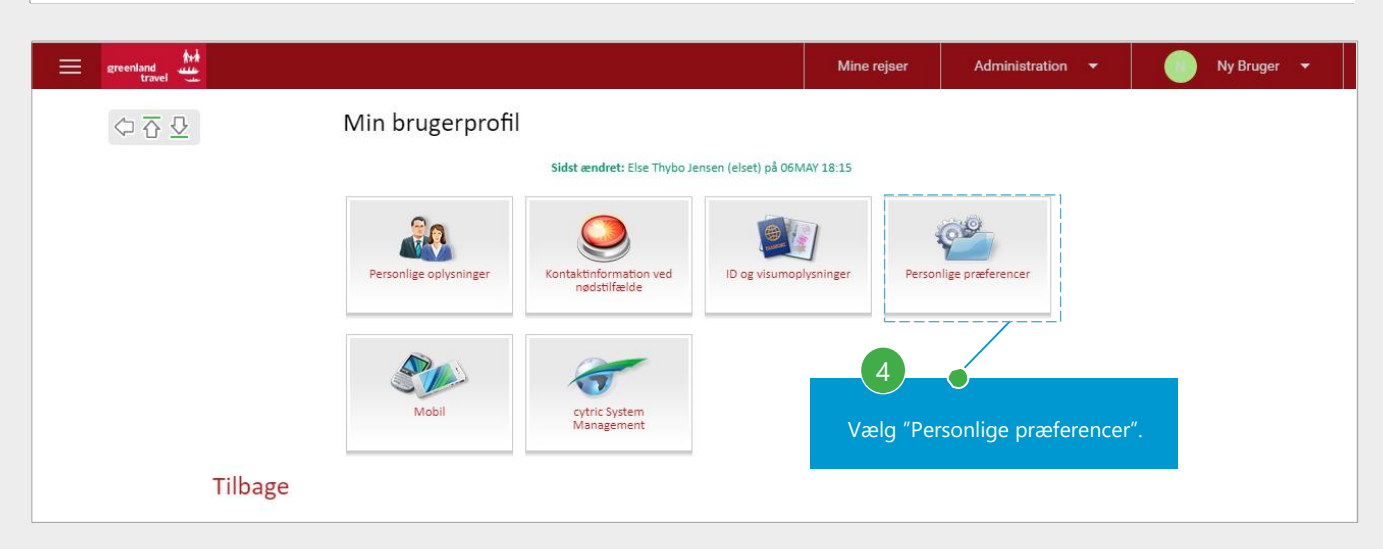

Tilføje en godkender til en profil – fortsat.

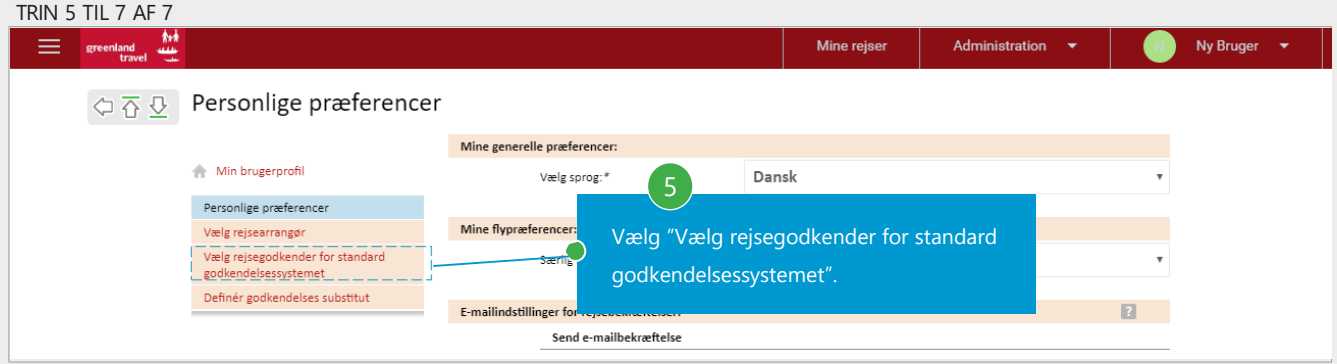

#### $\textstyle\Longleftrightarrow\textstyle\frac{\pi}{2}\textstyle\sum\limits_{\omega}\text{Vælg rejsegodkender for standard godkendelsessystemet}$ På denne side skal du vælge en eller flere bruger, som vil være dine rejsegodkendelsesansvarlige. Indtast venligst brugernavn, fornavn,<br>efternavn eller e-mailadresse og klik på knappen 'Find bruger'.  $\textcolor{red}{\textbf{1}}$  Min brugerprofil Aktiv Rejsegodkendere Personlige præferencer Der er i øjeblikket ikke gemt nogen indstillinger. Vælg rejsearrangør velg rejsegodkender for standard<br>godkendelsessystemet 6 Søg Rejsegodkender Definér godkendelses substitut Brugernavn: Vælg "Find bruger" for at få en oversigt over Fornavn: de personer som har godkenderrettigheder. Efternavn eMail: Alle Enhed Enhed: Alle Firmaafdelinger Division:

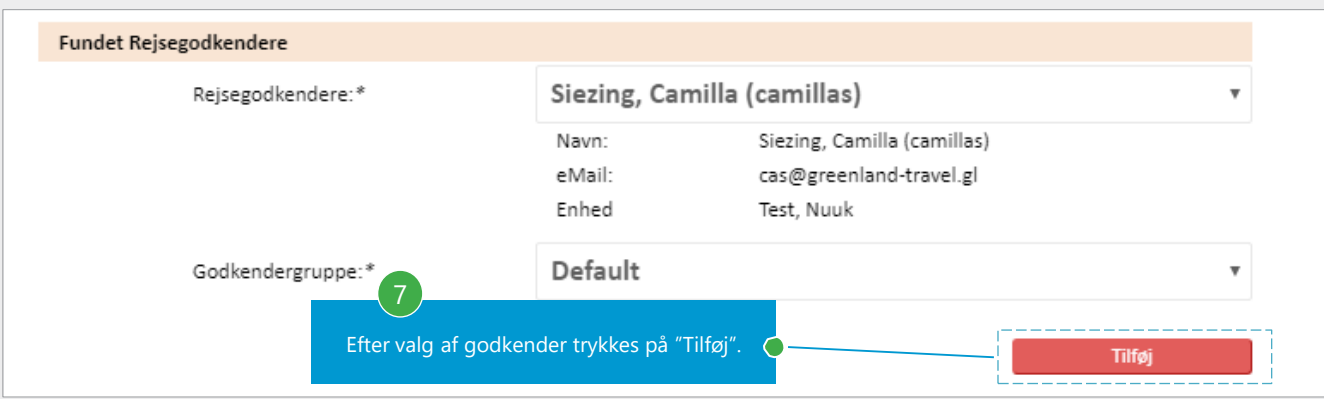

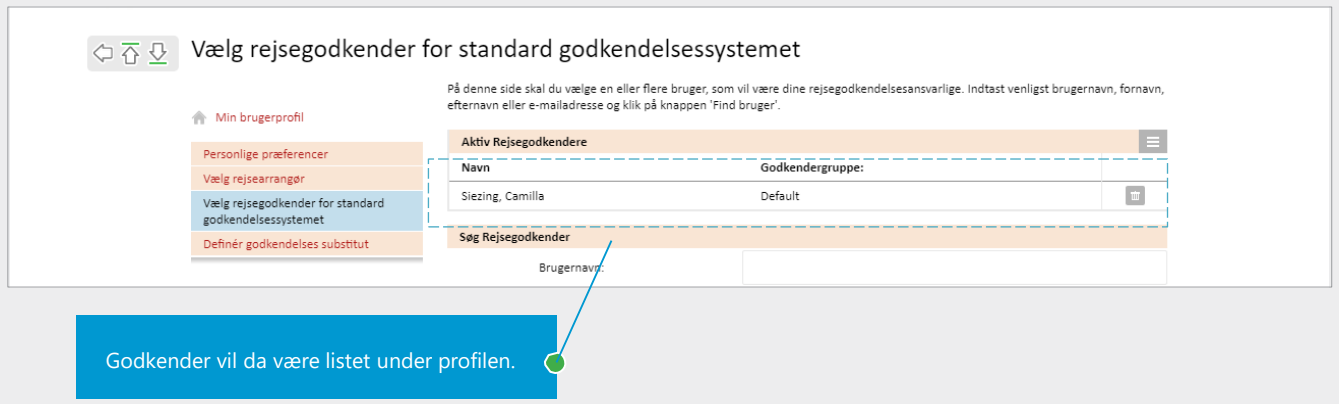

### Tilføje godkender manuelt:

Såfremt der ikke er defineret en godkender i den rejsendes profil, vil reservationer, som kræver godkendelse, sendes automatisk til den ansvarlige for afdelingen. Det er også muligt at vælge en godkender manuelt under bookingprocessen.

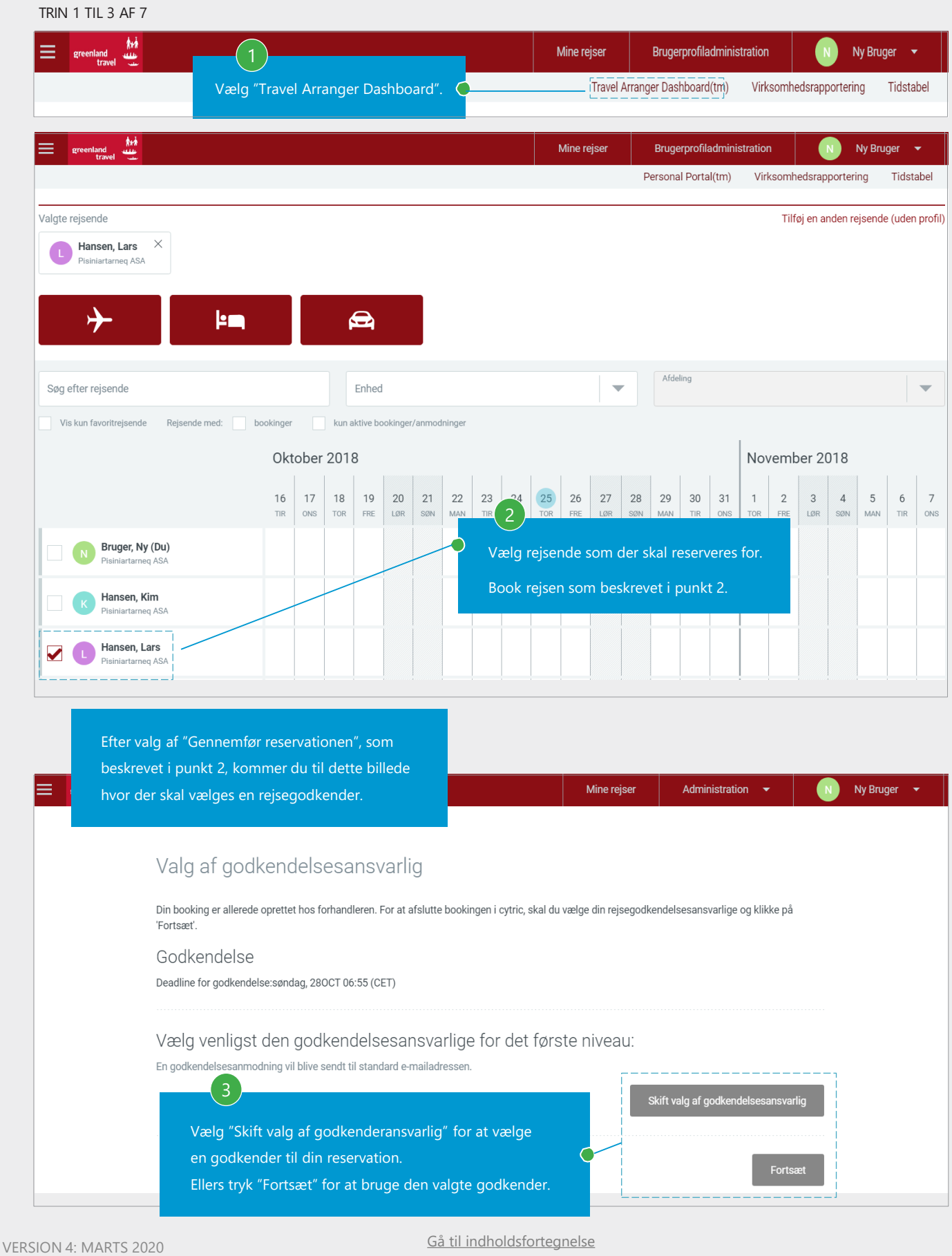

# Valg af godkender

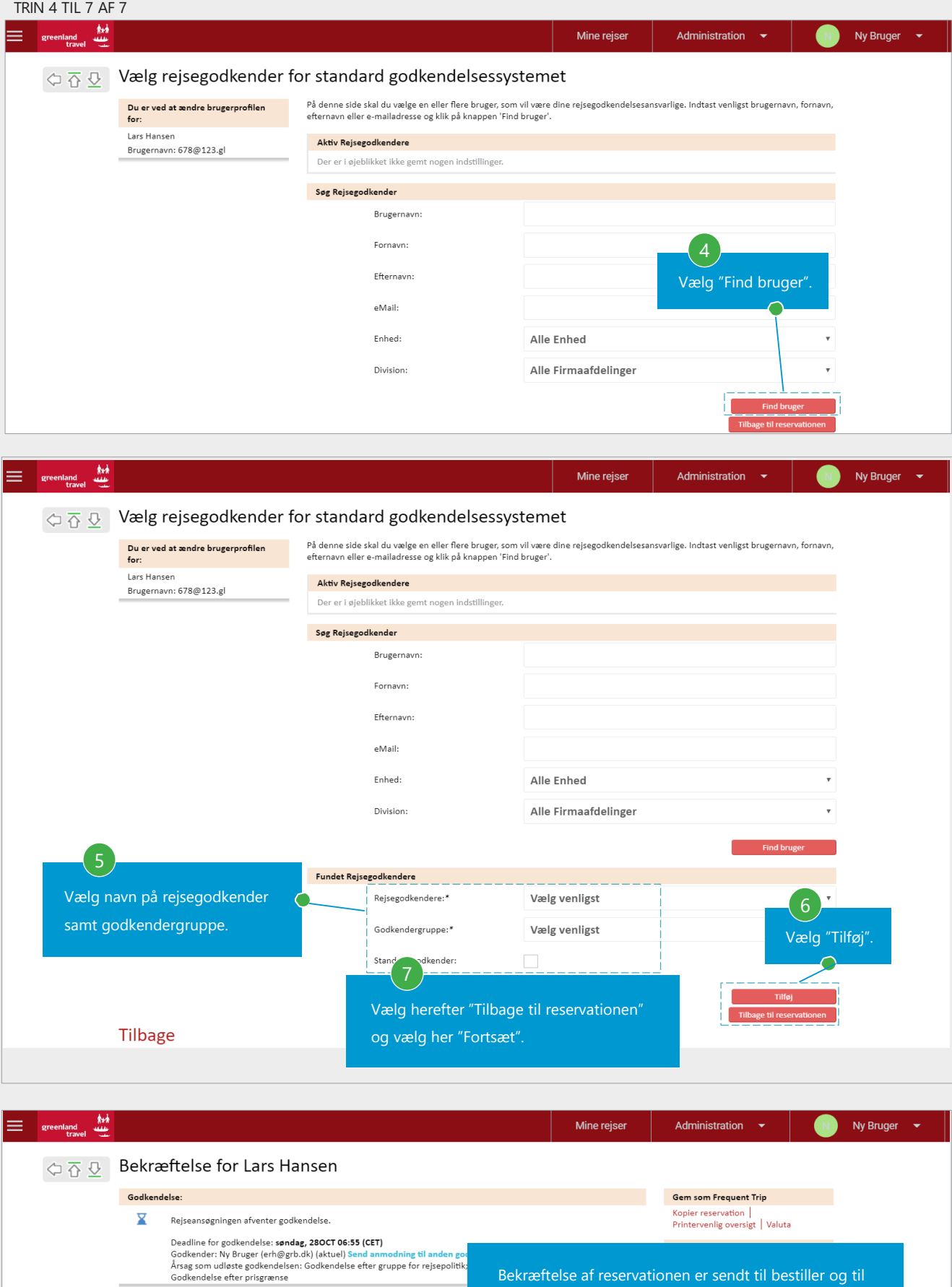

### Godkendelsesmail:

Rejsegodkender vil herefter modtage en mail med et link som skal bruges til enten at godkende eller afvise reservationen.

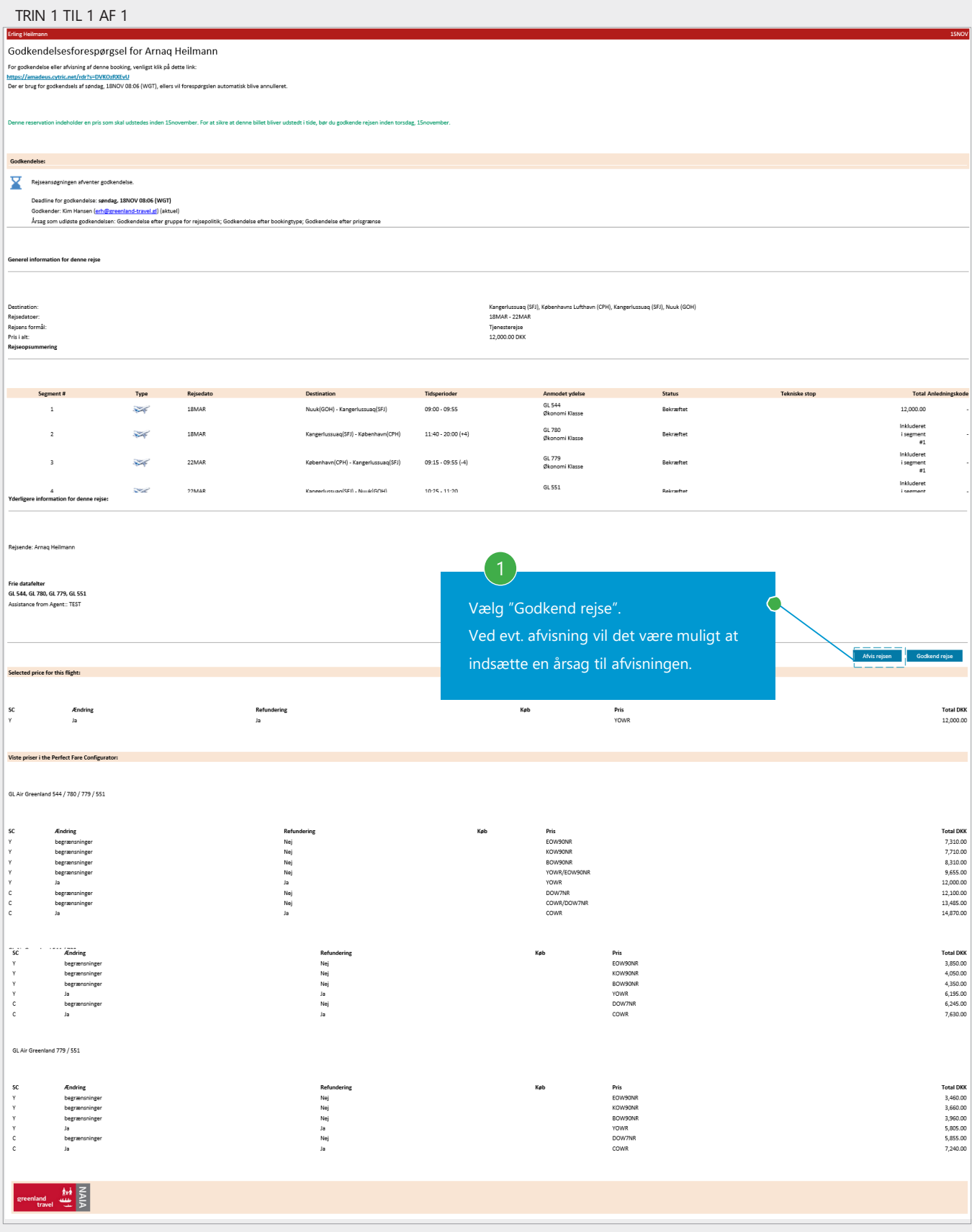

### Afløser for godkender:

Det er muligt at tilføje en afløser til en godkender for en given periode, f.eks. under ferier.

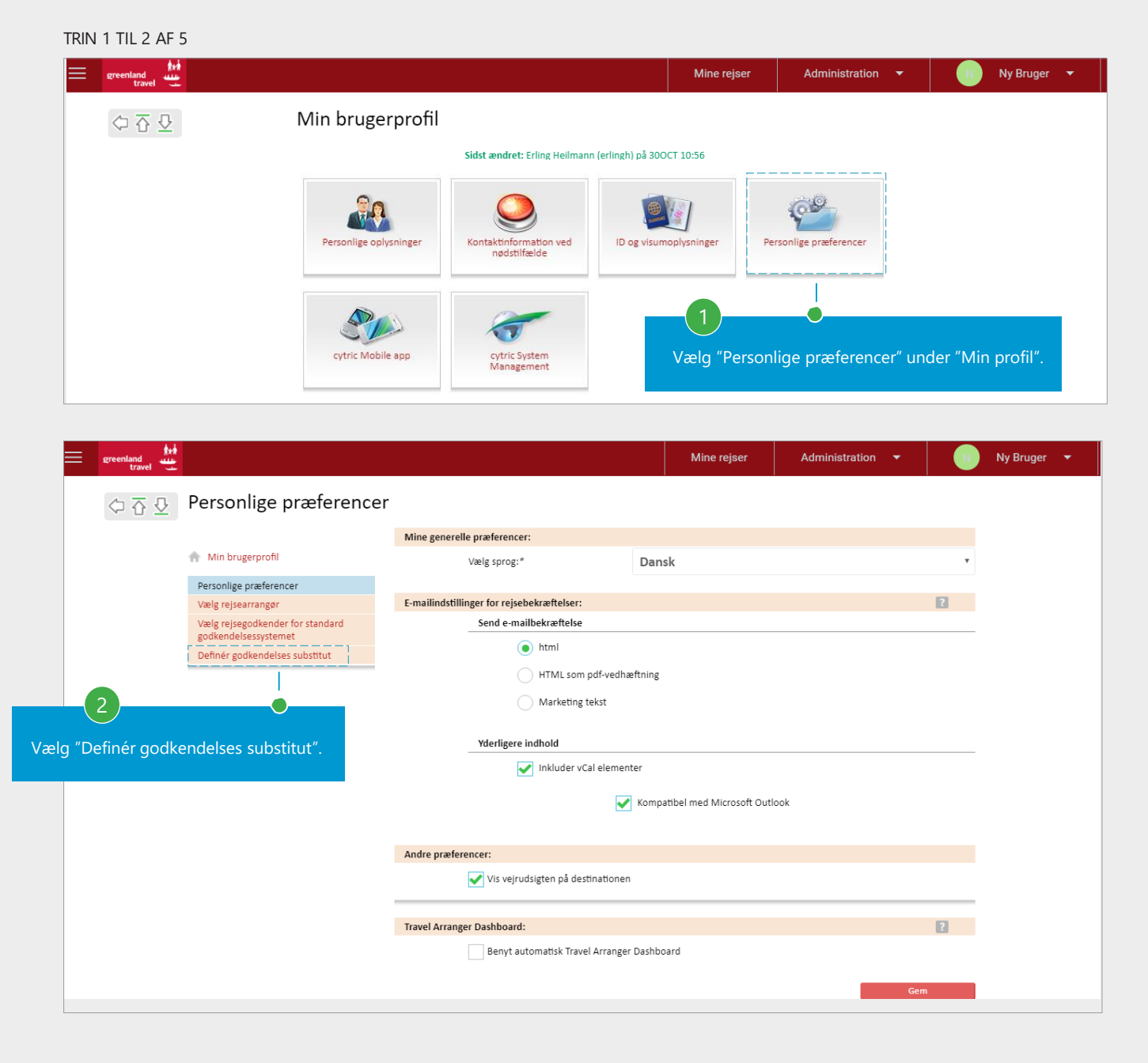

# Valg af afløser for godkender

#### TRIN 3 TIL 5 AF 5

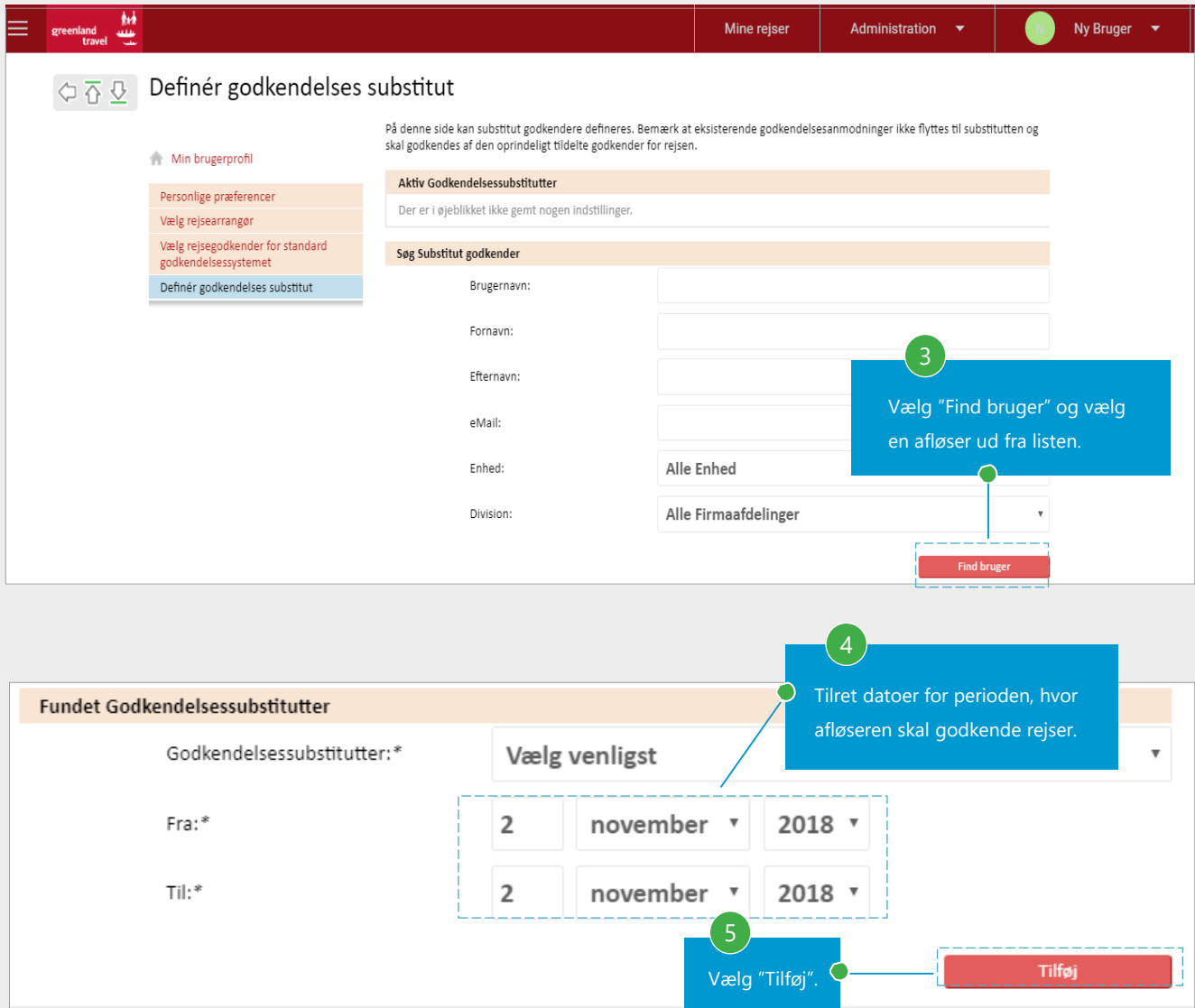

Reservationer til godkendelse vil i denne periode blive sendt til afløseren.

#### Særlig godkendelse.

Hvis der er booket en rejse, til en rejsende uden profil, skal reservationen godkendes på en anden måde.

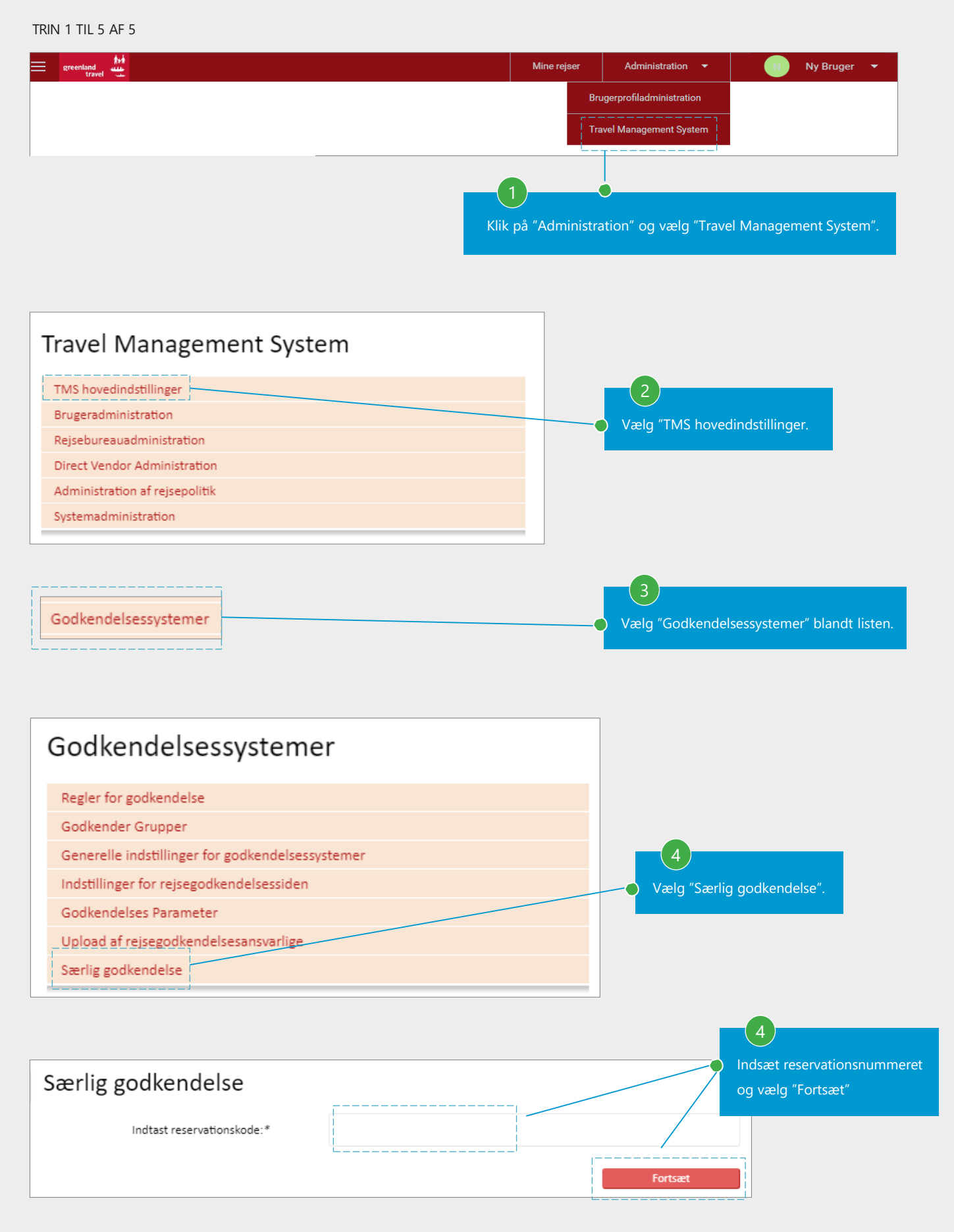

#### Cytric Mobil App:

Som godkender er det muligt at downloade en app, hvor man kan få notifikationer og godkende reservationer direkte via app'en uden at skulle logge på via en computer.

TRIN 1 TIL 3 AF 3 Min brugerprofil sidst ændret: Camilla Siezing (cas@greenland-travel.gl) på 30JAN 14:04  $M$ lige oplysninge Kredit- og<br>etalingskortoplysninge oplysninge Vælg "Mobil" som ligger under "Min brugerprofil". i S ige præfe cytric System<br>Management Mine rejse  $\Diamond \overline{\Diamond} \ \overline{\Diamond}$  cytric Mobile Velkommen til cytric Mobile Min brugerprofil cytric Mobile giver yderst vigtige funktioner fra cytric desktop til din mobilenhed. Det giver dig mulighed for at se din rejseplan, uanset<br>hvor du er, godkende rejseanmodninger og udgiftsopgørelser, scanne kvitteringer ti cytric Mobile cytric Mobile Companion  $\begin{array}{c} \bullet\hspace{0.1cm}\bullet\hspace{0.1cm}\bullet\hspace{0.1cm}\bullet\hspace{0.1cm} \end{array}$ Her vises hvor app'en kan downloades afhængig af mobil type. cytric Mobile fås til iOS og Android. Du kan finde den ved at følgende linkene nedenfor (du forlader cytric): App Store Google Play Bed din rejseadministration om en opdateret kopi af brugermanualen til cytric Mobile, som fås i cytrics kundecenter. Adgangsinformation For at logge på din cytric Mobile-app skal du angive din PIN-kode og sikkerhedskode. Opbevar disse brugeroplysninger privat. Du<br>kan også bruge denne side til at oprette nye brugeroplysninger, hvis du har brug for nye (hvis Din Personlige Identifikation (PIN \*\*\*\*\*\* 2 kode): Sikkerhedskode \*\*\*\*\*\*\*\* Tryk på "Demaskér cytric PIN & sikkerhedskode" for at få vist PIN og sikkerhedskode som skal bruges til at logge på i app'en. 3 Når app'en er downloaded, indsættes PIN og **CYTTIC** sikkerhedskode fra din brugerprofil, på forsiden. Vælg evt. "Husk mig", så du ikke behøver at indsætte informationerne hver gang du logger på.

# <span id="page-43-0"></span>**10. OPRETTE OG SLETTE BRUGERE**

Som Administrator er det muligt at oprette nye brugere til bookingsystemet.

TRIN 1 TIL 4 AF 6

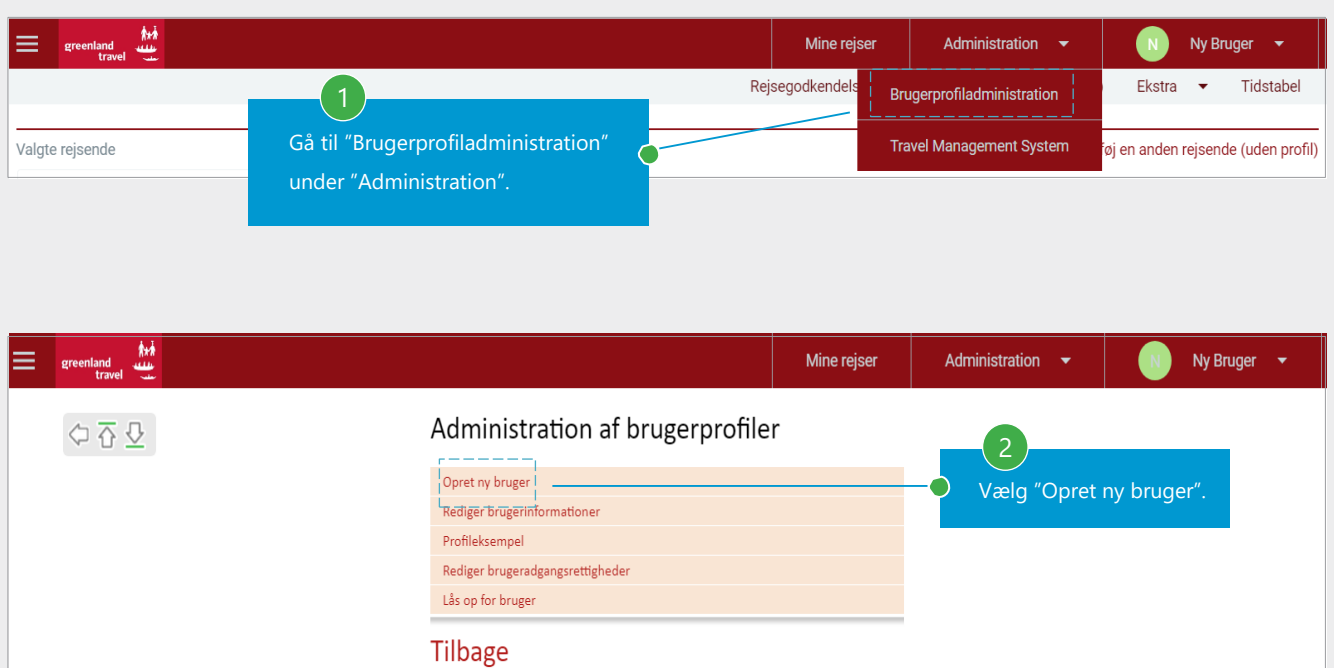

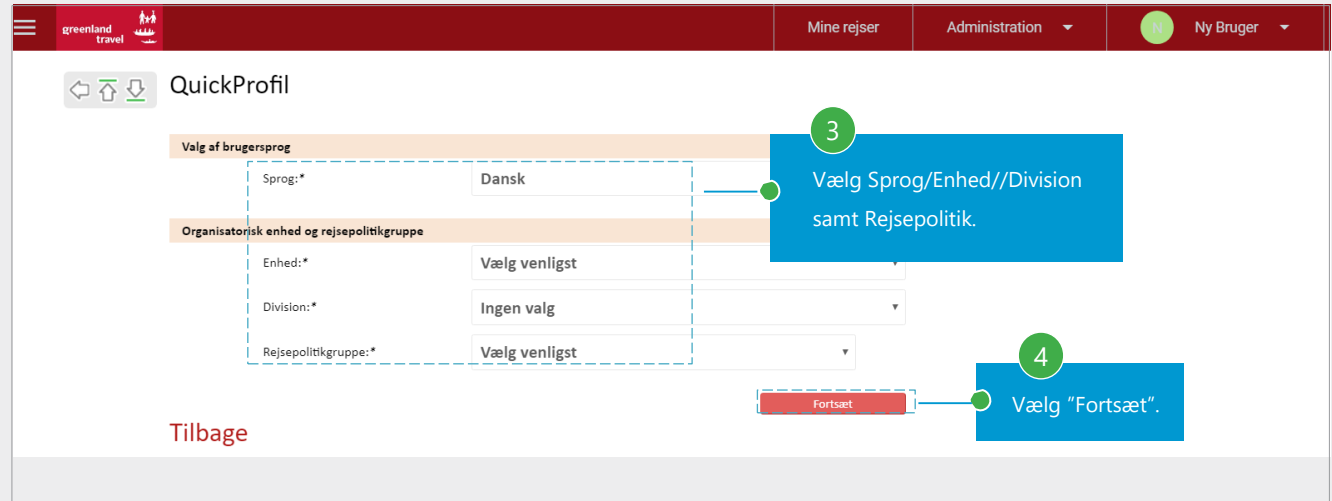

# 10. OPRETTE OG SLETTE BRUGERE

### Den nye brugers informationer.

### TRIN 5 TIL 6 AF 6

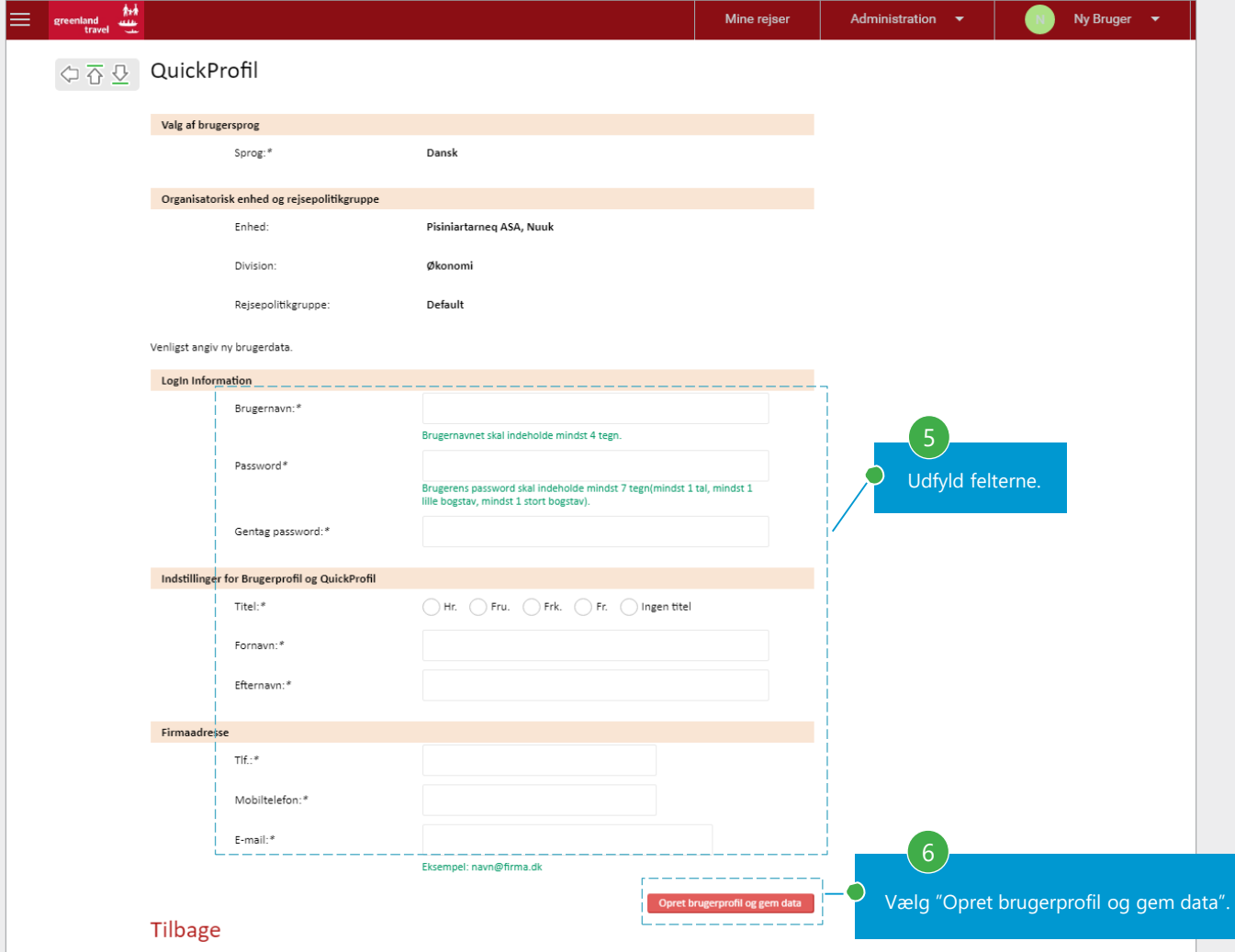

Du kan nu sende brugernavn + password til den nye bruger.

Den nye bruger skal ændre sit password ved første login og tilrette personlige oplysninger og præferencer som beskrevet i punkt 1.

# 10. OPRETTE OG SLETTE BRUGERE

Som Administrator er det også muligt at slette brugere, det kan f.eks. være når en medarbejder ikke længere arbejder i afdelingen.

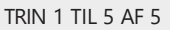

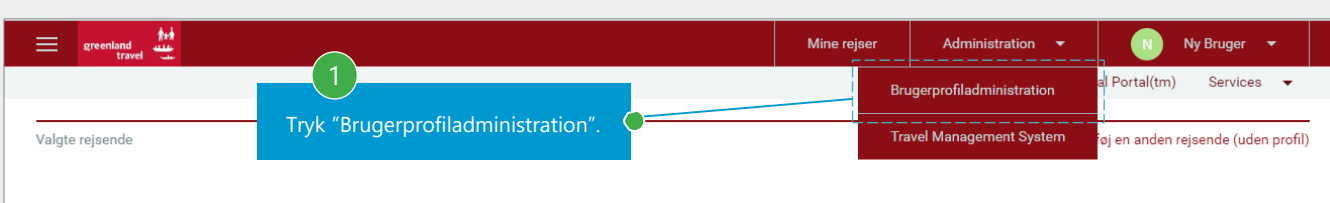

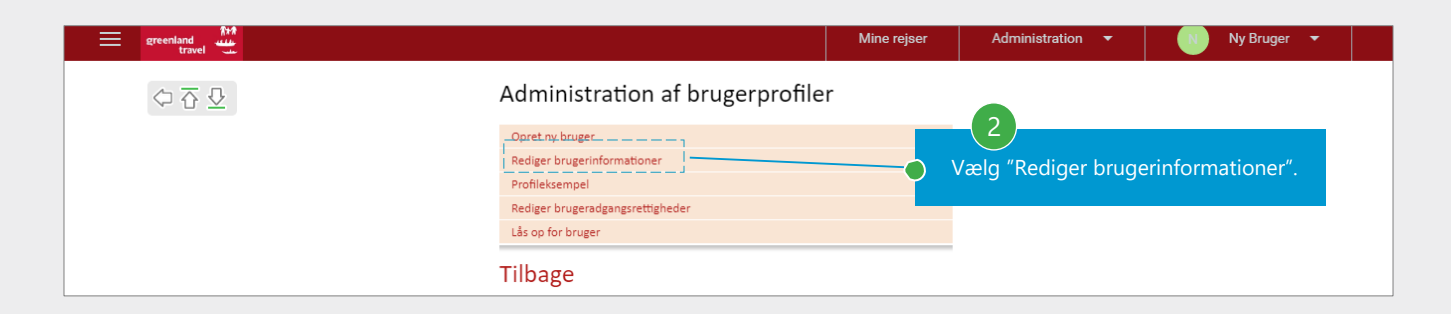

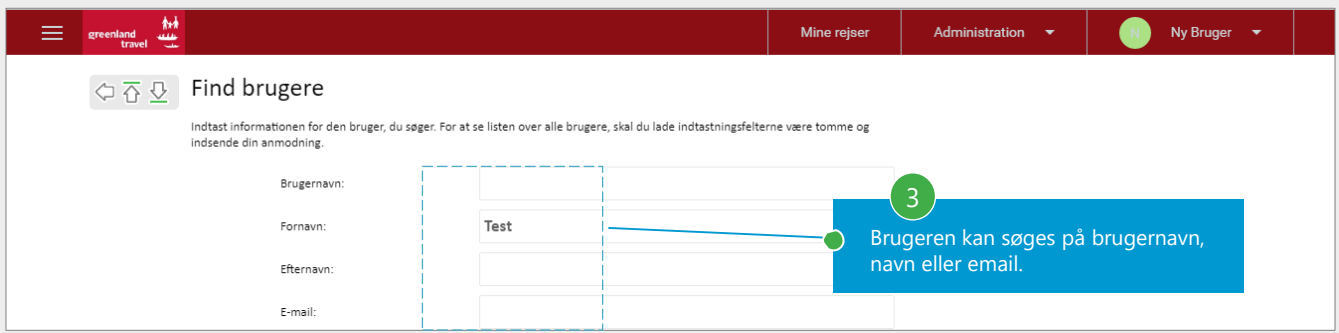

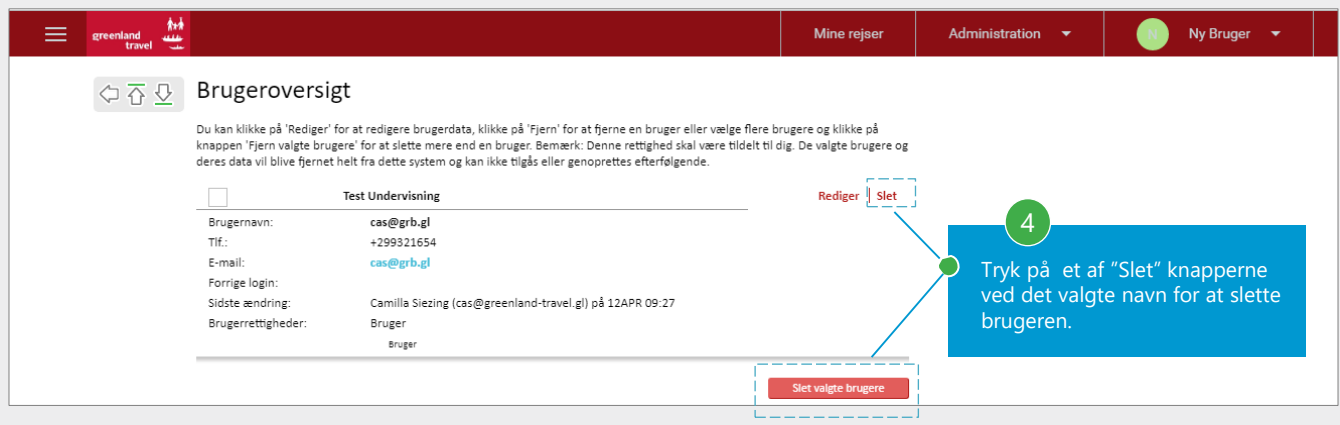

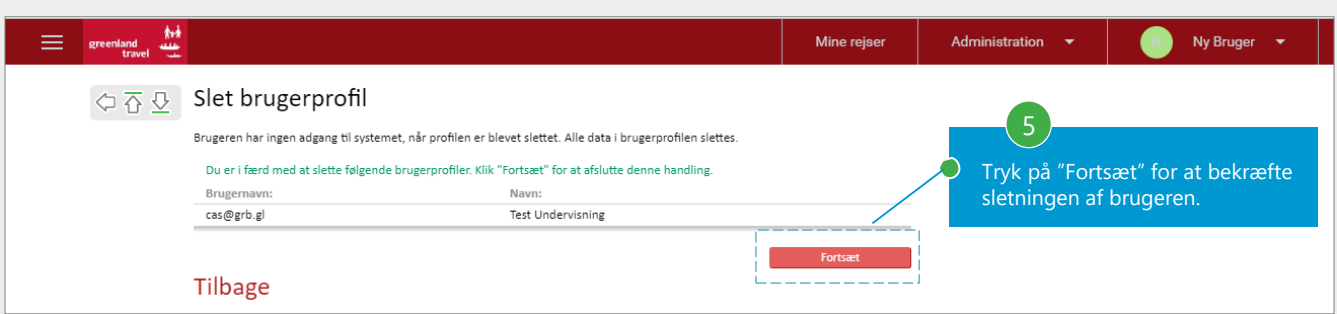

# <span id="page-46-0"></span>**11. BRUGERRETTIGHEDER**

Som Administrator er det muligt at tildele forskellige rettigheder til forskellige brugere.

TRIN 1 TIL 4 AF 8

|  | greenland<br>travel | M<br>ست<br>ملب |                                  |                | Mine rejser |                                     | Administration                            | ▽                |  | Ny Bruger |  |  |  |
|--|---------------------|----------------|----------------------------------|----------------|-------------|-------------------------------------|-------------------------------------------|------------------|--|-----------|--|--|--|
|  | 白石豆                 |                | Administration af brugerprofiler |                |             |                                     |                                           |                  |  |           |  |  |  |
|  |                     |                | Opret ny bruger                  |                |             |                                     | Gå til "Administration af brugerprofiler" |                  |  |           |  |  |  |
|  |                     |                | Rediger brugerinformationer      | Profileksempel |             |                                     |                                           | og vælg herefter |  |           |  |  |  |
|  |                     |                |                                  |                |             |                                     |                                           |                  |  |           |  |  |  |
|  |                     |                | Rediger brugeradgangsrettigheder |                |             | "Rediger brugeradgangsrettigheder". |                                           |                  |  |           |  |  |  |
|  |                     |                | Lås op for bruger                |                |             |                                     |                                           |                  |  |           |  |  |  |
|  |                     |                | <b>Tilbage</b>                   |                |             |                                     |                                           |                  |  |           |  |  |  |
|  |                     |                |                                  |                |             |                                     |                                           |                  |  |           |  |  |  |

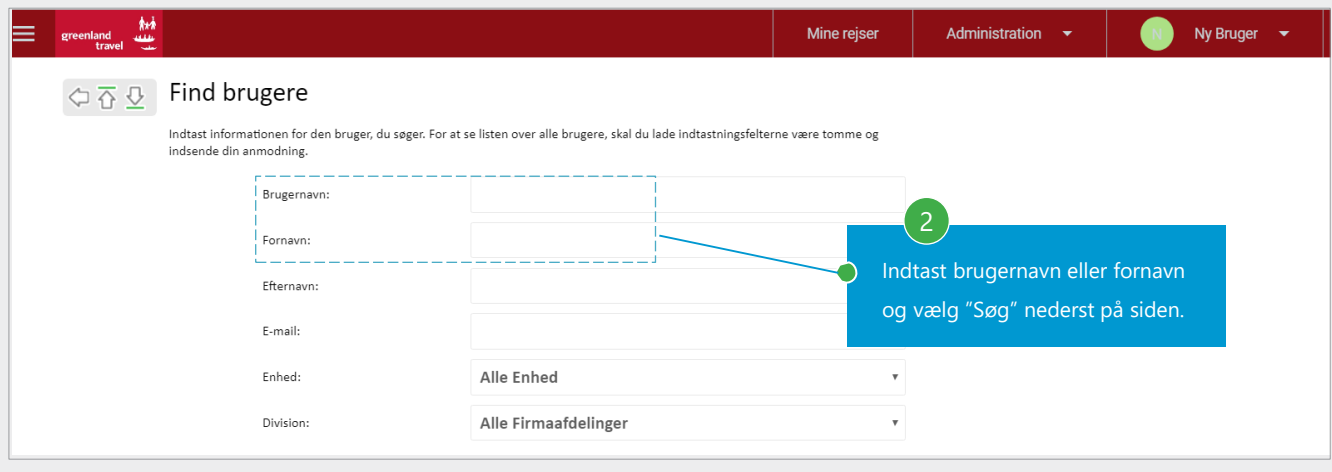

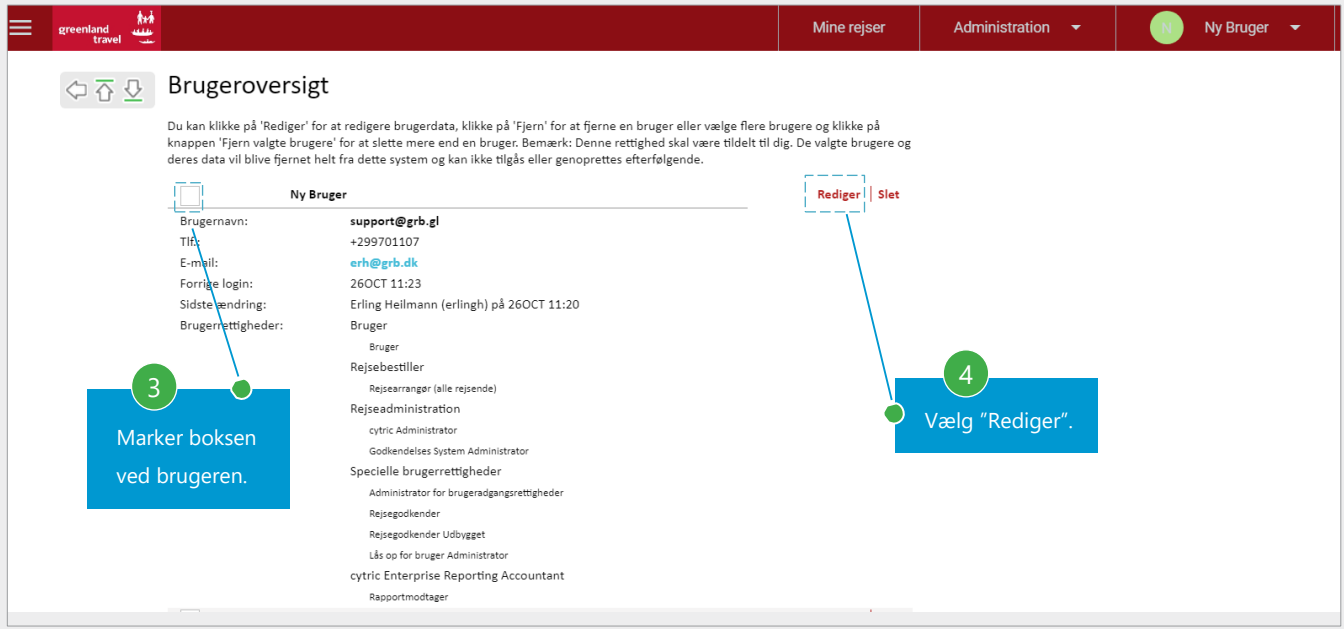

# 11. BRUGERRETTIGHEDER

# Tilretning af brugerrettigheder

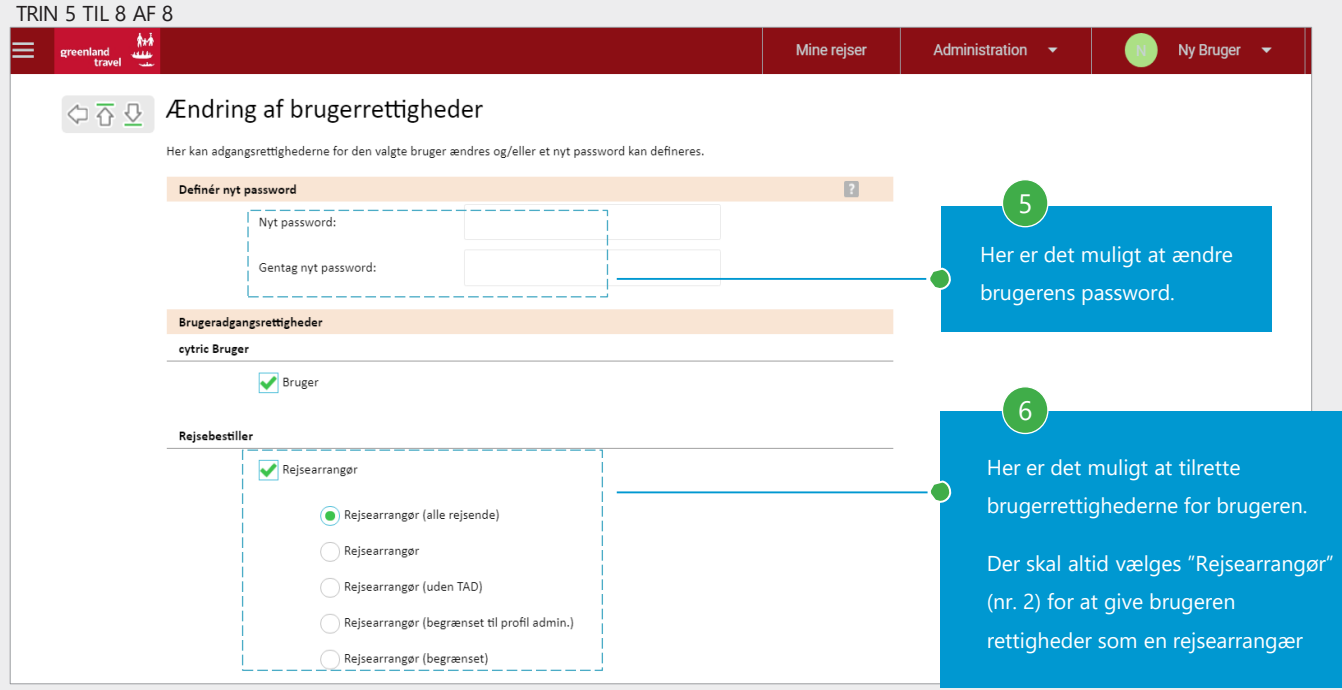

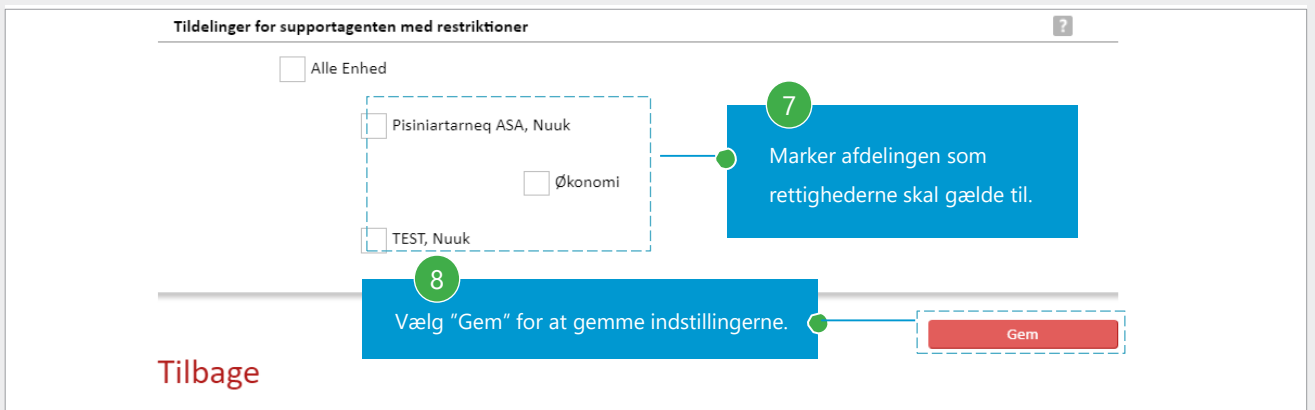

# <span id="page-48-0"></span>**12. TRAVEL MANAGER DASHBOARD**

At have rettighed til Travel Manager Dashboard giver rejsearrangøreren en oversigtstavle med links til de forskellige bookingfunktioner samt oversigtsmuligheder.

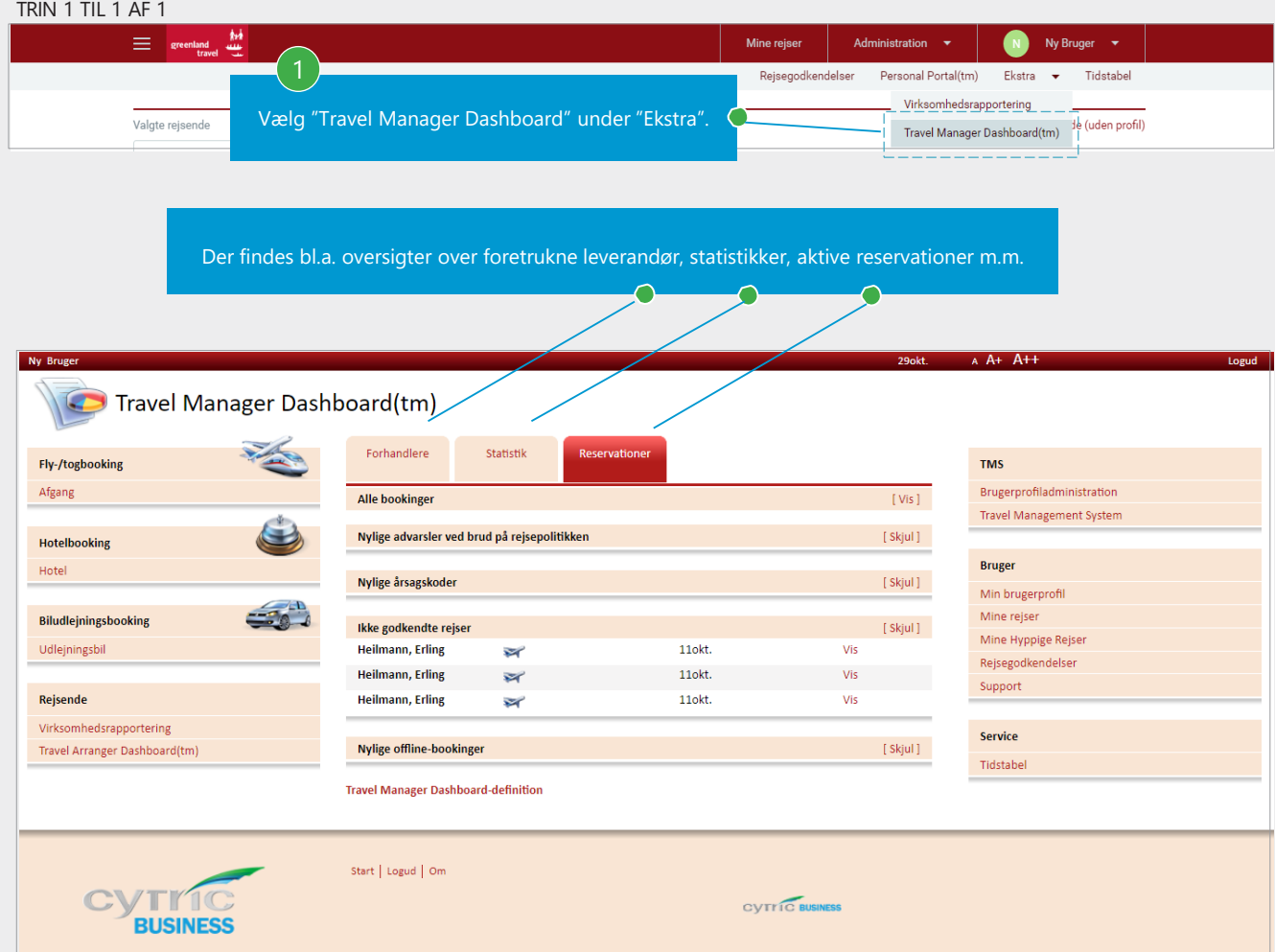

<span id="page-49-0"></span>Såfremt rejsearrangøreren er tildelt rettigheden, vil det være muligt at trække forskellige rapporter.

TRIN 1 TIL 3 AF 9

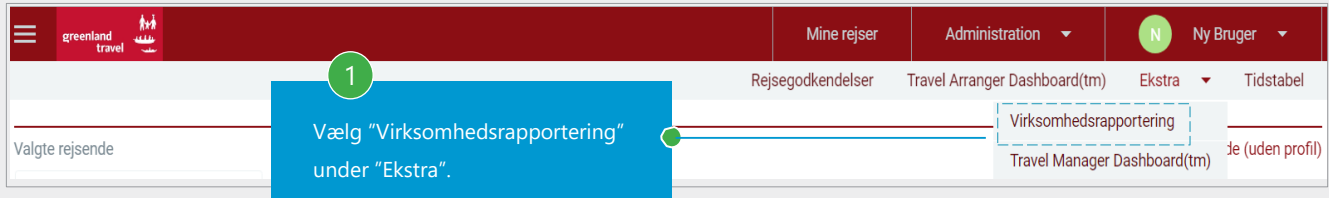

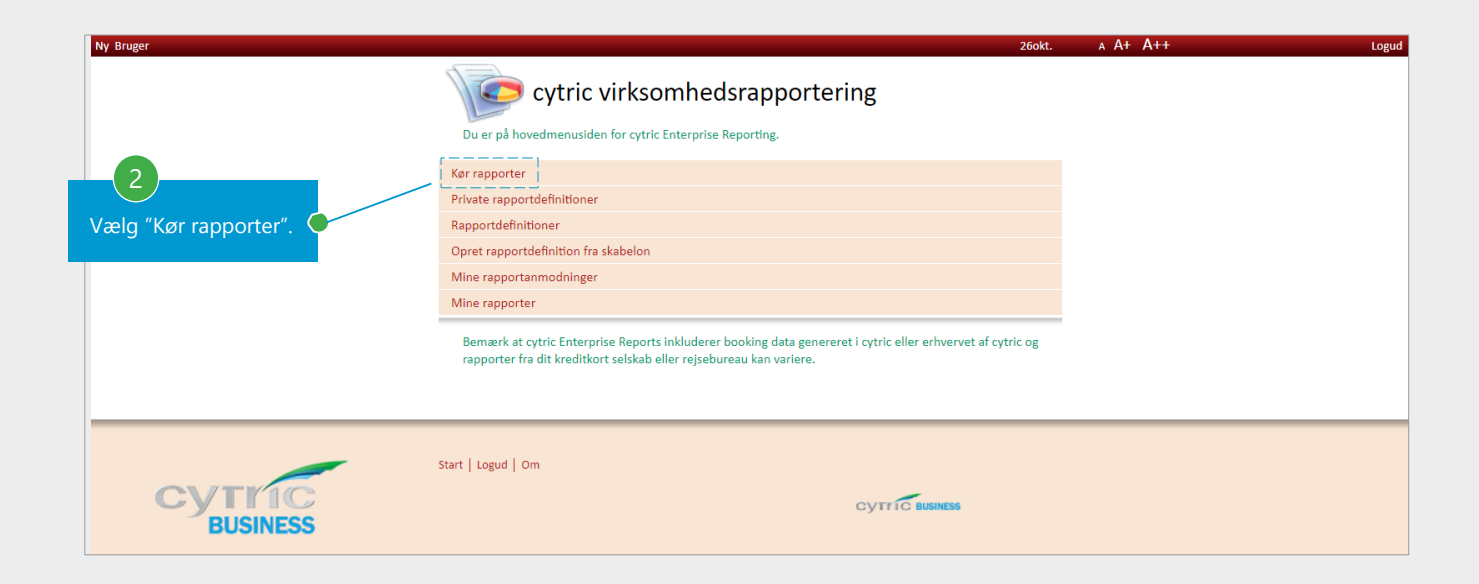

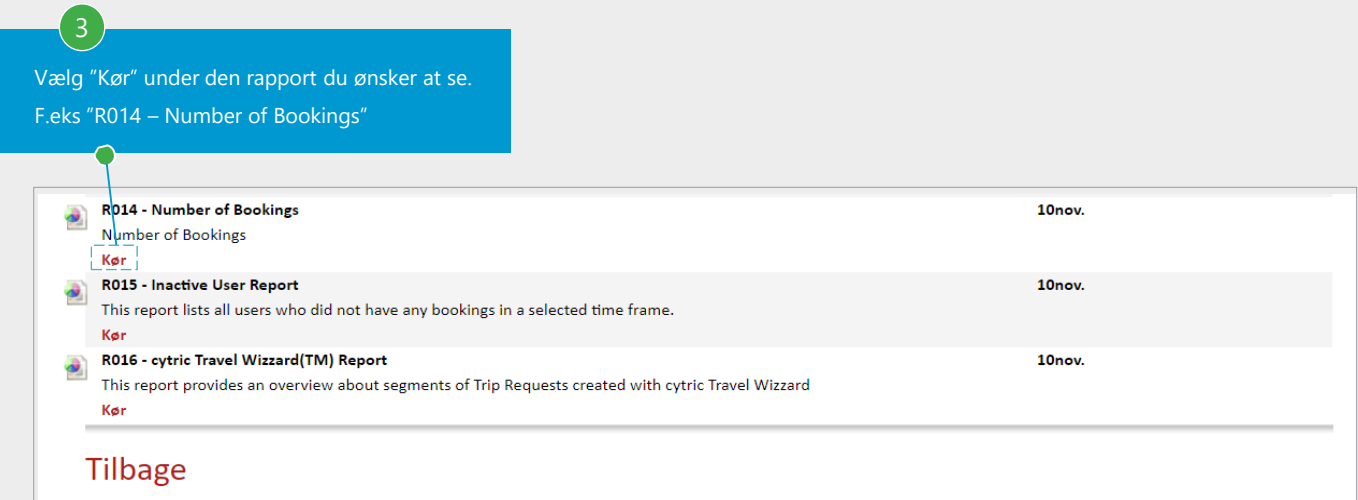

# Ad hoc rapporter

TRIN 4 TIL 5 AF 9

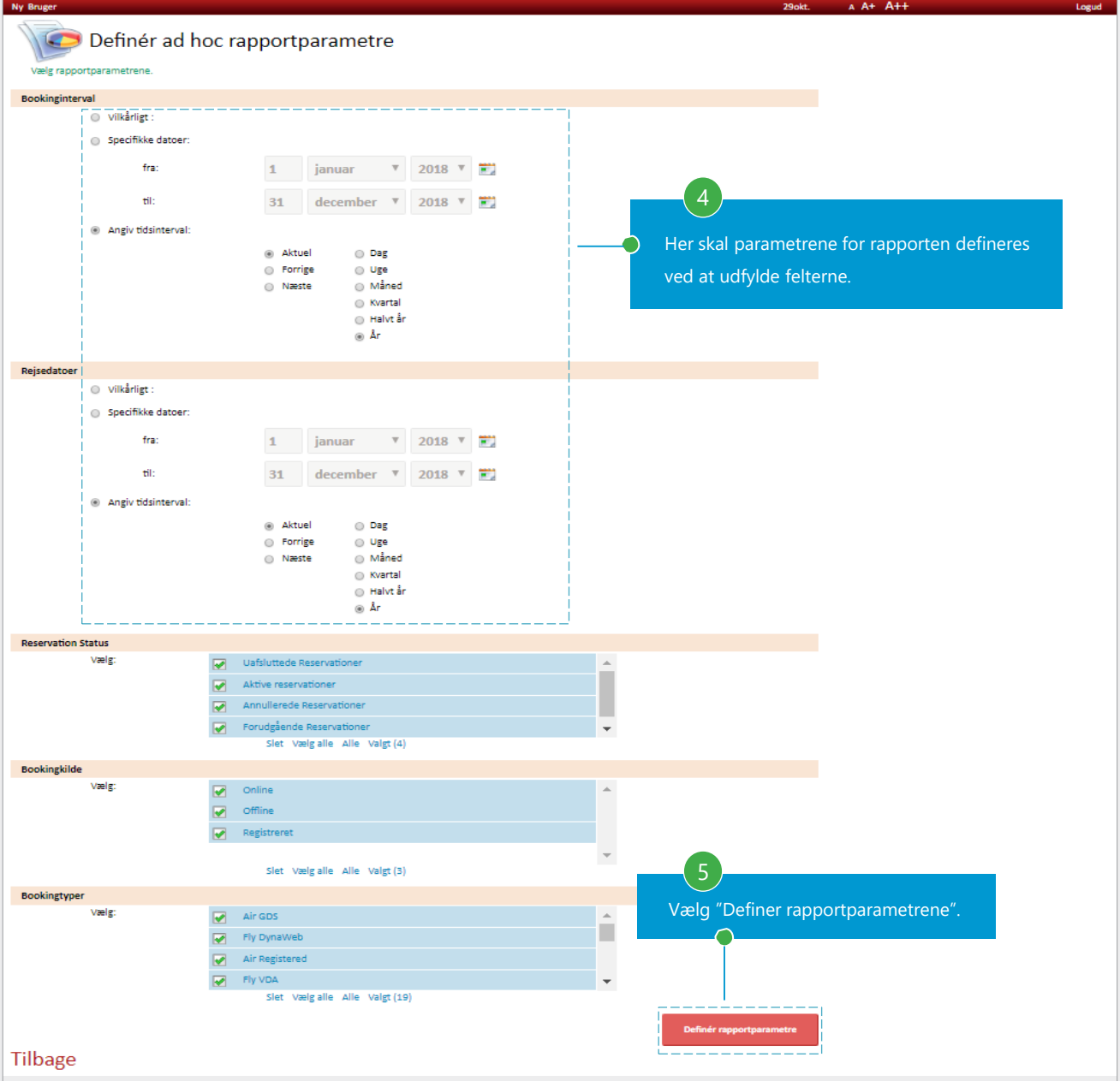

# Kørsel af rapporter

# TRIN 6 TIL 7 AF 9

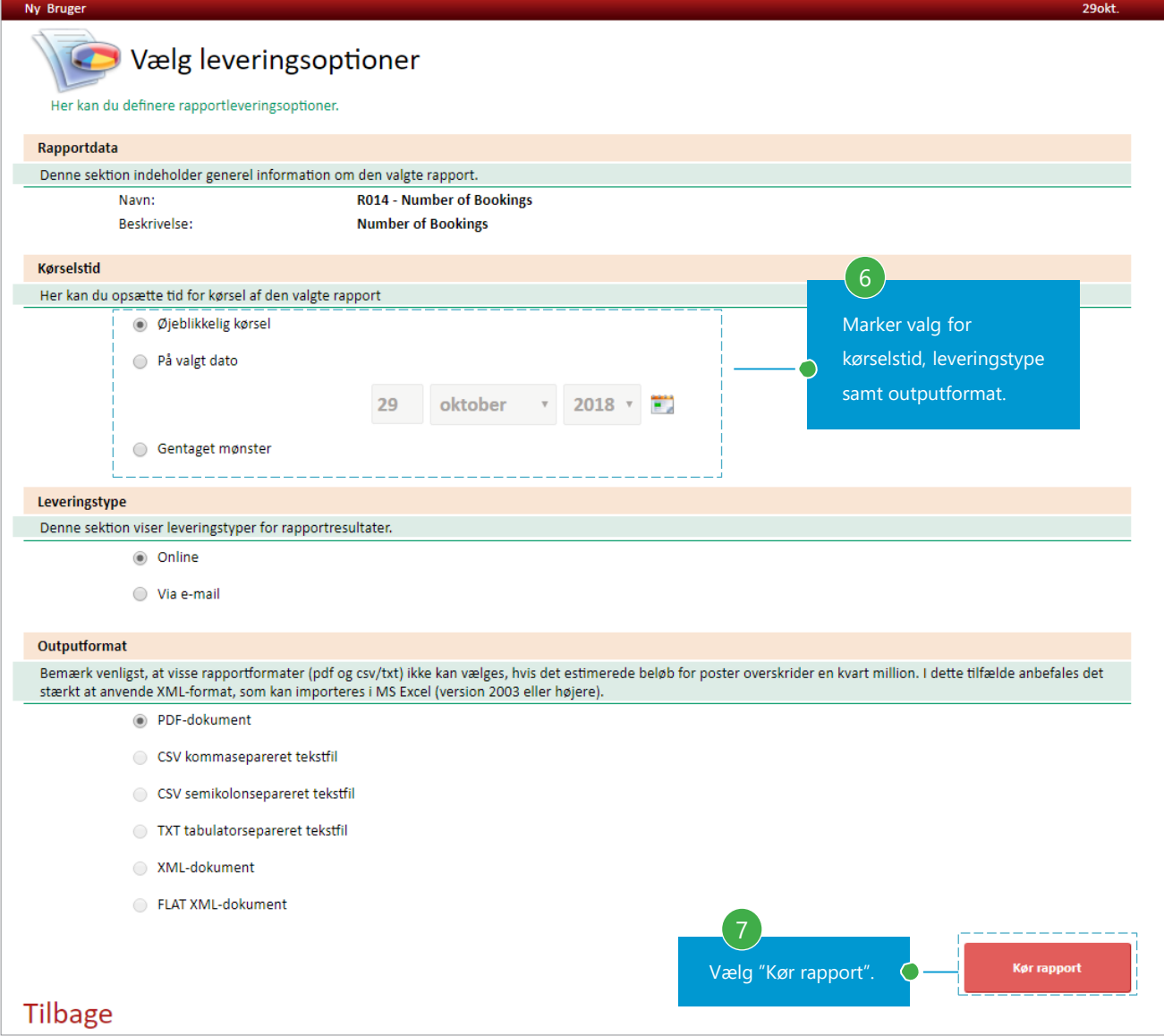

# Kørsel af rapporter

# TRIN 8 TIL 9 AF 9

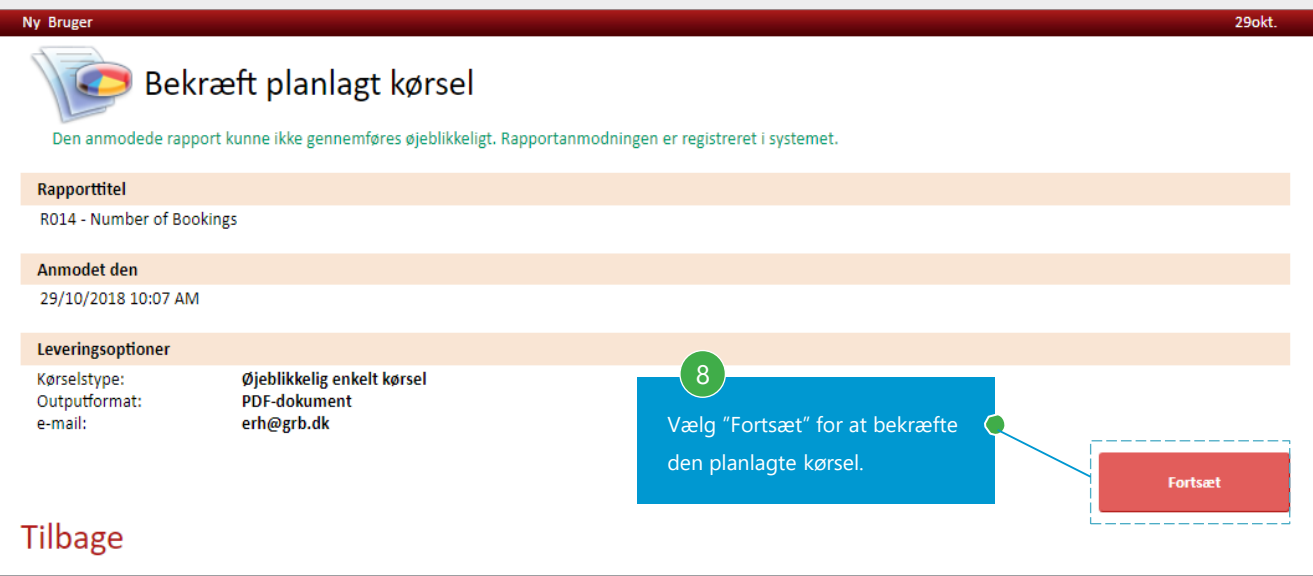

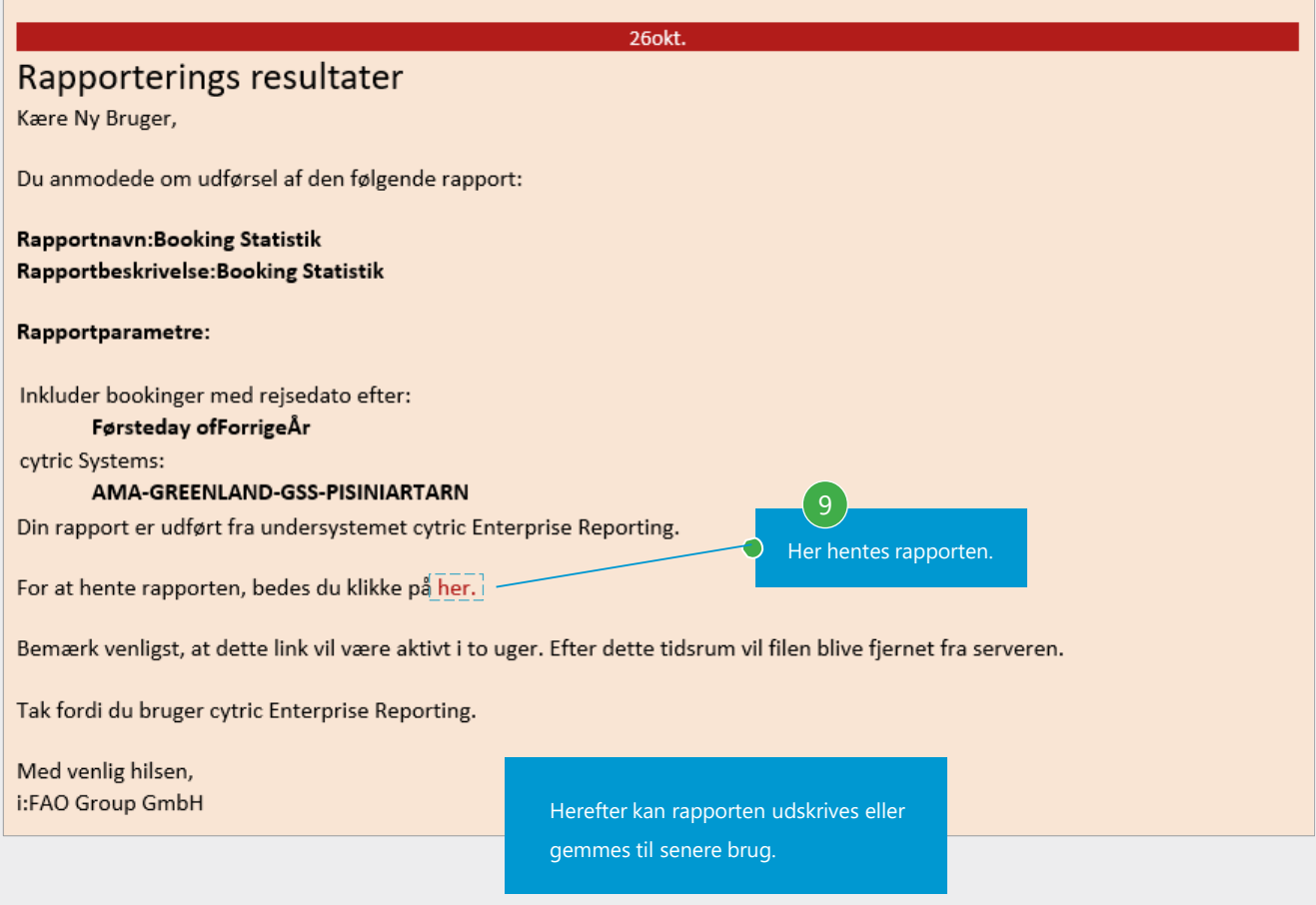

# <span id="page-53-0"></span>**14. PASSWORD ADMINISTRATION**

Det er muligt for en rejsearrangør at sende midlertidige passwords til andre brugere.

TRIN 1 TIL 4 AF 7

| kН<br>greenland<br>travel<br><b>State</b>         |                                                                                                    | Mine rejser | Administration<br>$\overline{\phantom{a}}$ | <b>Ny Bruger</b>                    |  |  |  |  |
|---------------------------------------------------|----------------------------------------------------------------------------------------------------|-------------|--------------------------------------------|-------------------------------------|--|--|--|--|
| $\Diamond \overline{\land} \ \overline{\Diamond}$ | Administration af brugerprofiler                                                                       |             |                                            |                                     |  |  |  |  |
|                                                   | Opret ny bruger<br>Rediger brugerinformationer<br>- Profileksempet<br>Rediger brugeradgangsrettigheder |             |                                            | Vælg "Rediger brugerinformationer". |  |  |  |  |
|                                                   | Lås op for bruger                                                                                      |             |                                            |                                     |  |  |  |  |

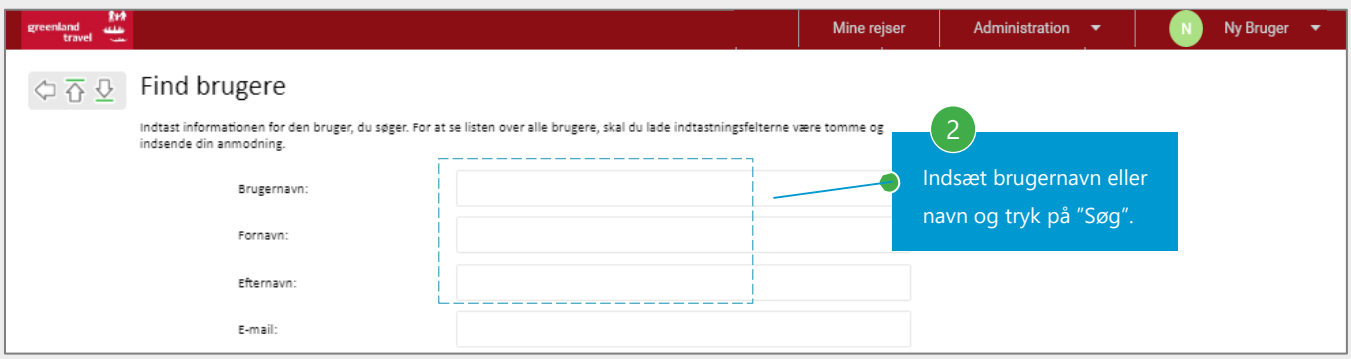

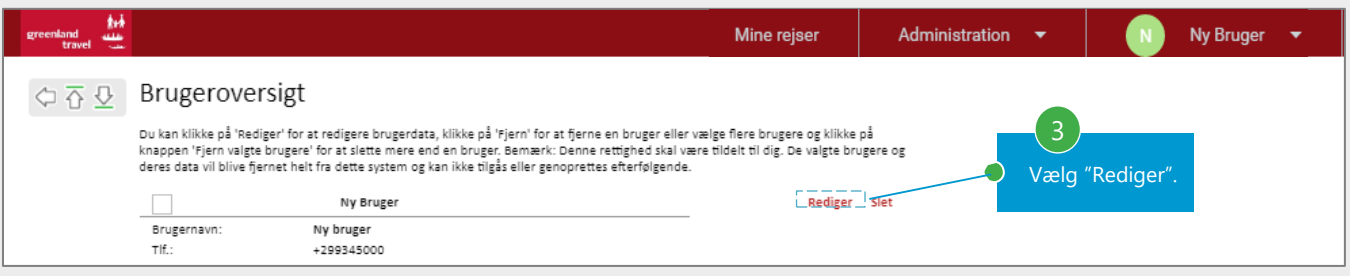

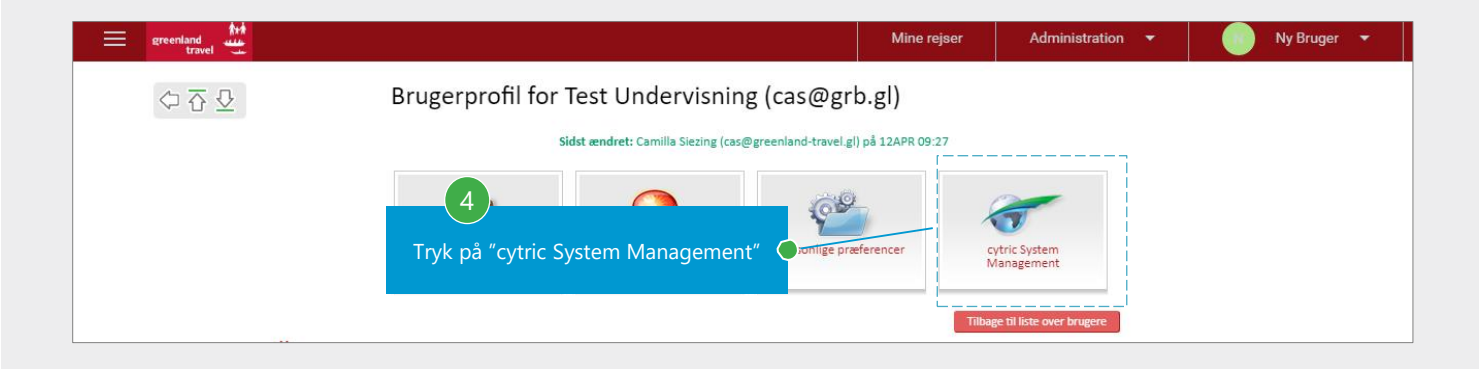

# 14. PASSWORD ADMINISTRATION

Det er muligt for en rejsearrangør at sende midlertidige passwords til andre brugere.

TRIN 5 TIL 7 AF 7

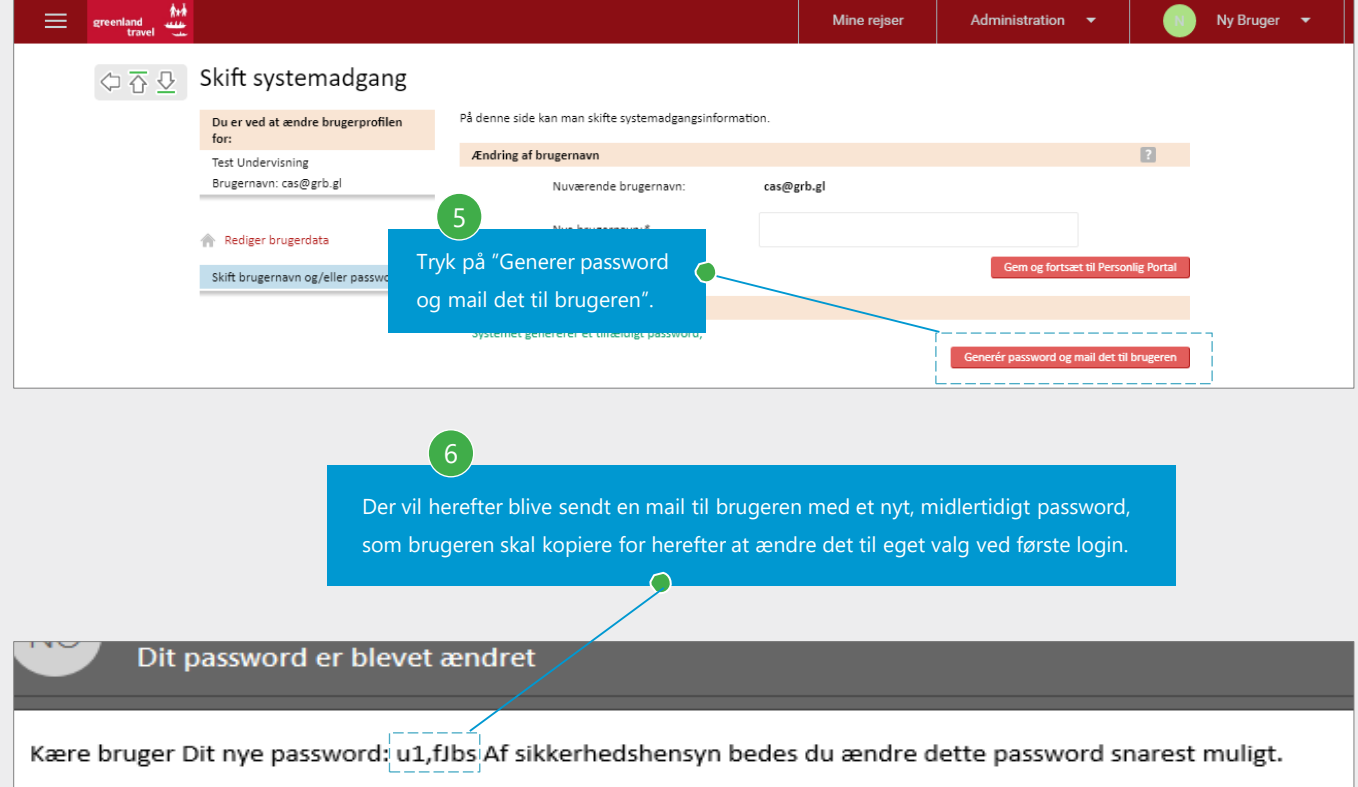

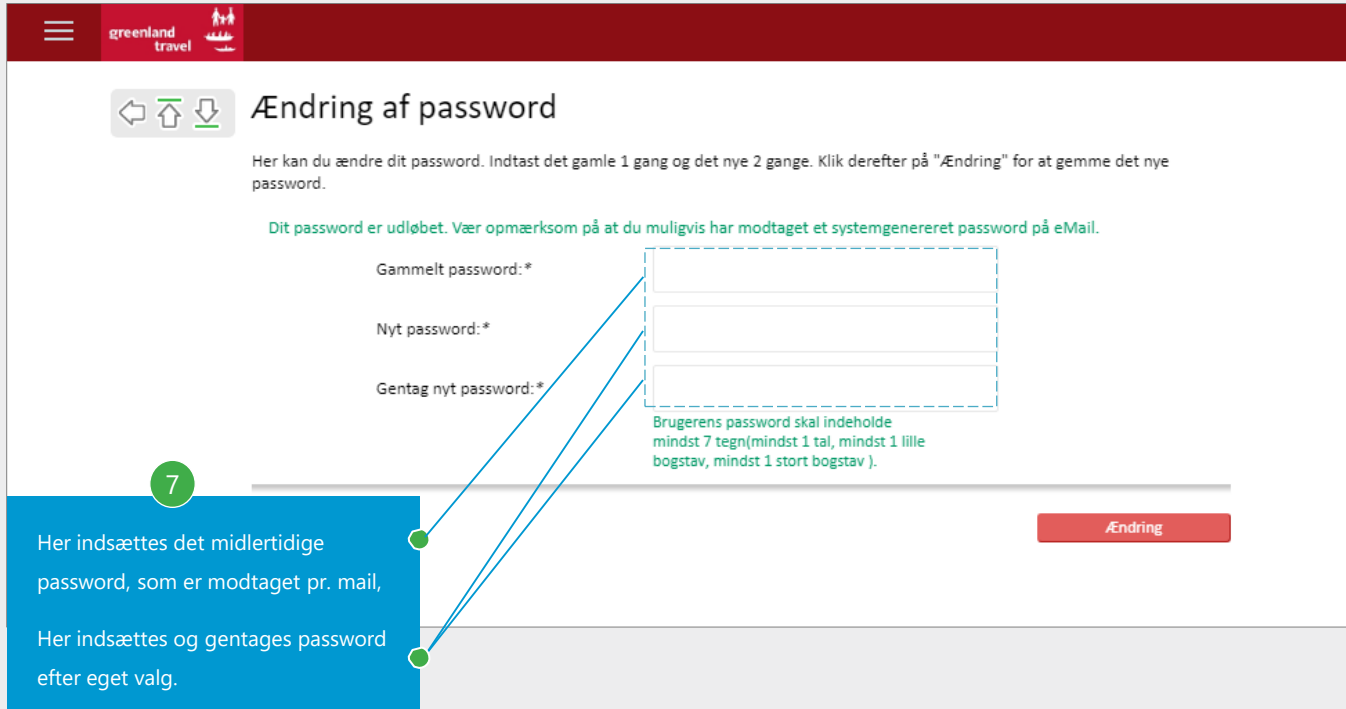

# <span id="page-55-0"></span>**15. GENÅBNE FOR LÅSTE BRUGERE**

Det er muligt for en rejsearrangør at genåbne for låste brugere. Det er brugere, som har fejlet mere end tre gange ved login, hvorefter systemet af sikkerhedsgrunde har låst brugerens adgang.

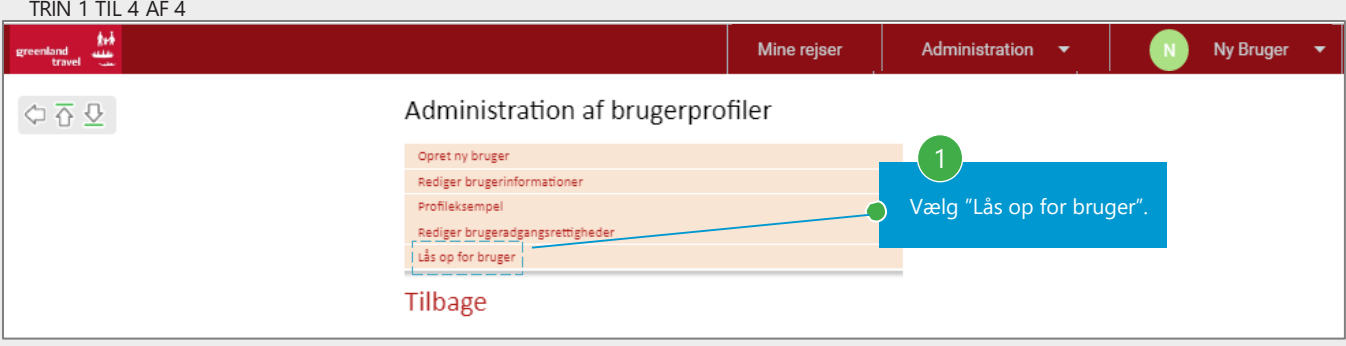

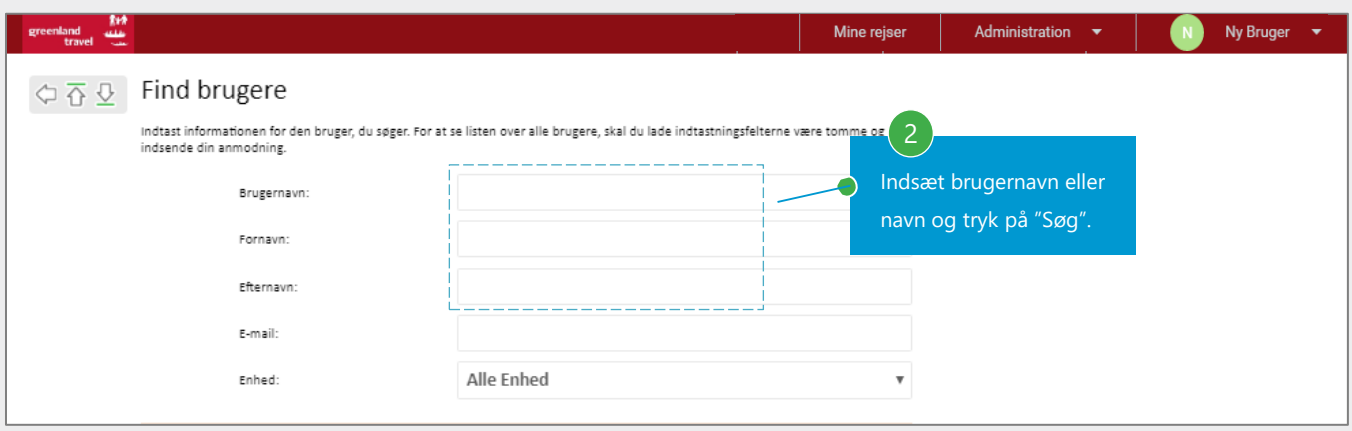

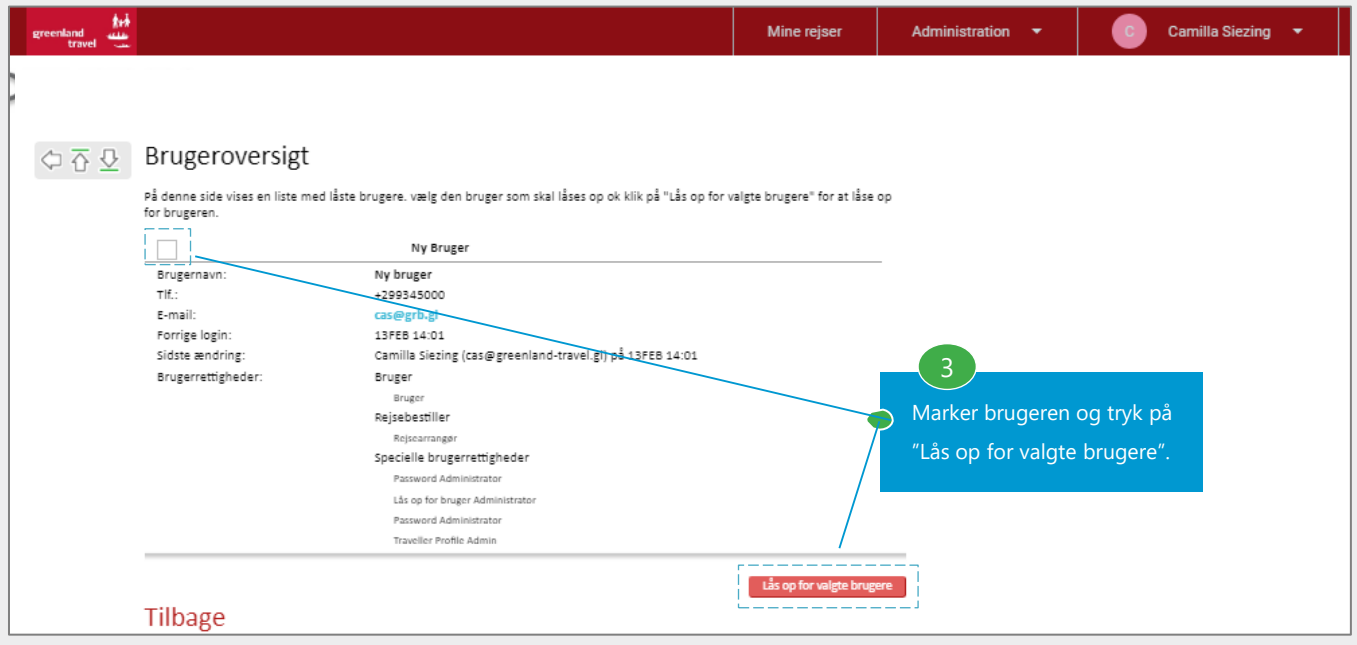

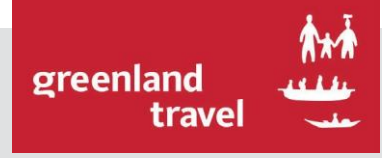

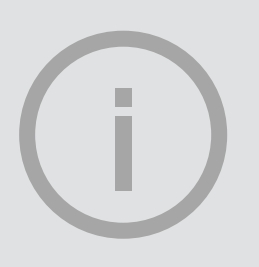

# **NAIA** MANUAL SPØRGSMÅL?

HAR DU SPØRGSMÅL, ER DU ALTID VELKOMMEN

TIL AT KONTAKTE GREENLAND TRAVEL:

TELEFON: **+299 38 30 70**

E-MAIL: **[SUPPORT@GREENLAND-TRAVEL.GL](mailto:SUPPORT@GREENLAND-TRAVEL.GL)**

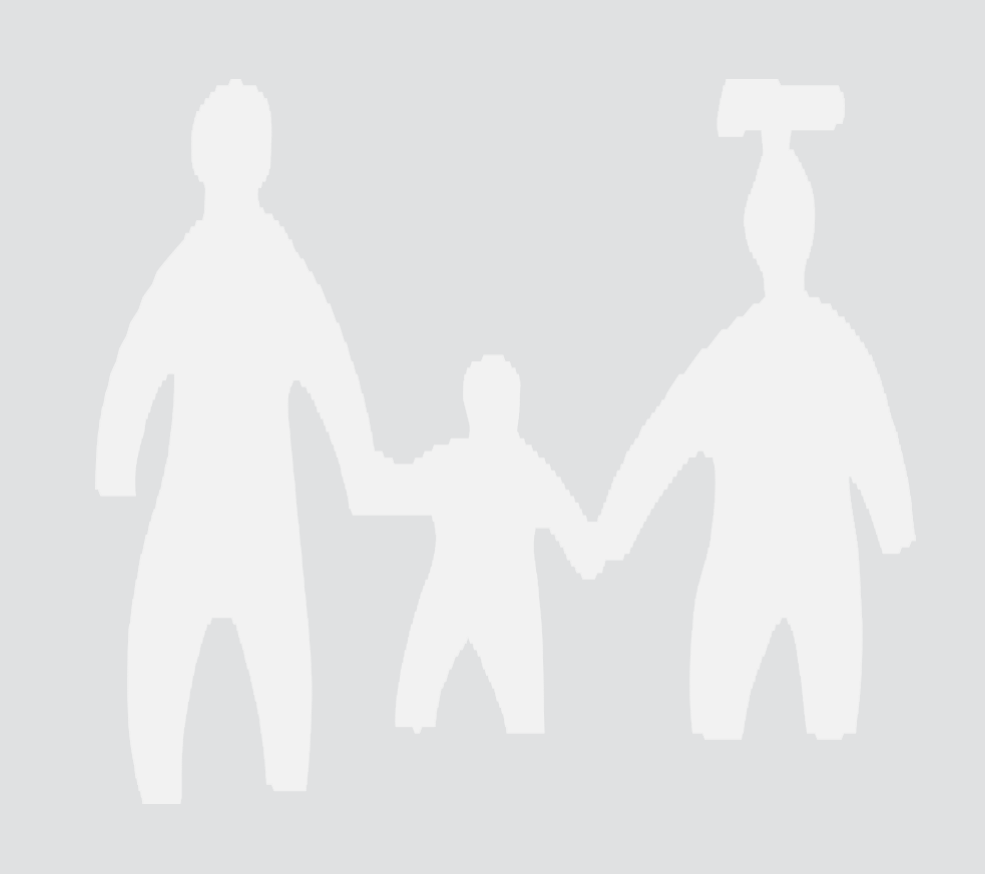